# **ЗАО «РУДНЕВ-ШИЛЯЕВ»**

*Россия, 127994, г. Москва Сущёвская ул., дом 21*  тел/факс (495) 787-6367; 787-6368 *E-mail: [adc@rudshel.ru;](mailto:adc@rudshel.ru;) <http://www.rudshel.ru>*

# **ГЕНЕРАТОР СИГНАЛОВ ПРОИЗВОЛЬНОЙ ФОРМЫ ДЛЯ IBM PC-СОВМЕСТИМЫХ КОМПЬЮТЕРОВ ГСПФ-05 (ГСПФ-051; ГСПФ-052; ГСПФ-053)**

## **Руководство по эксплуатации**

**ВКФУ.468789.107РЭ**

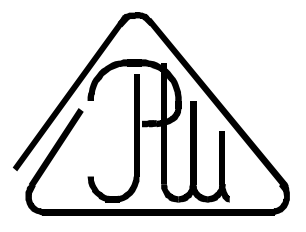

**2004**

## **СОДЕРЖАНИЕ**

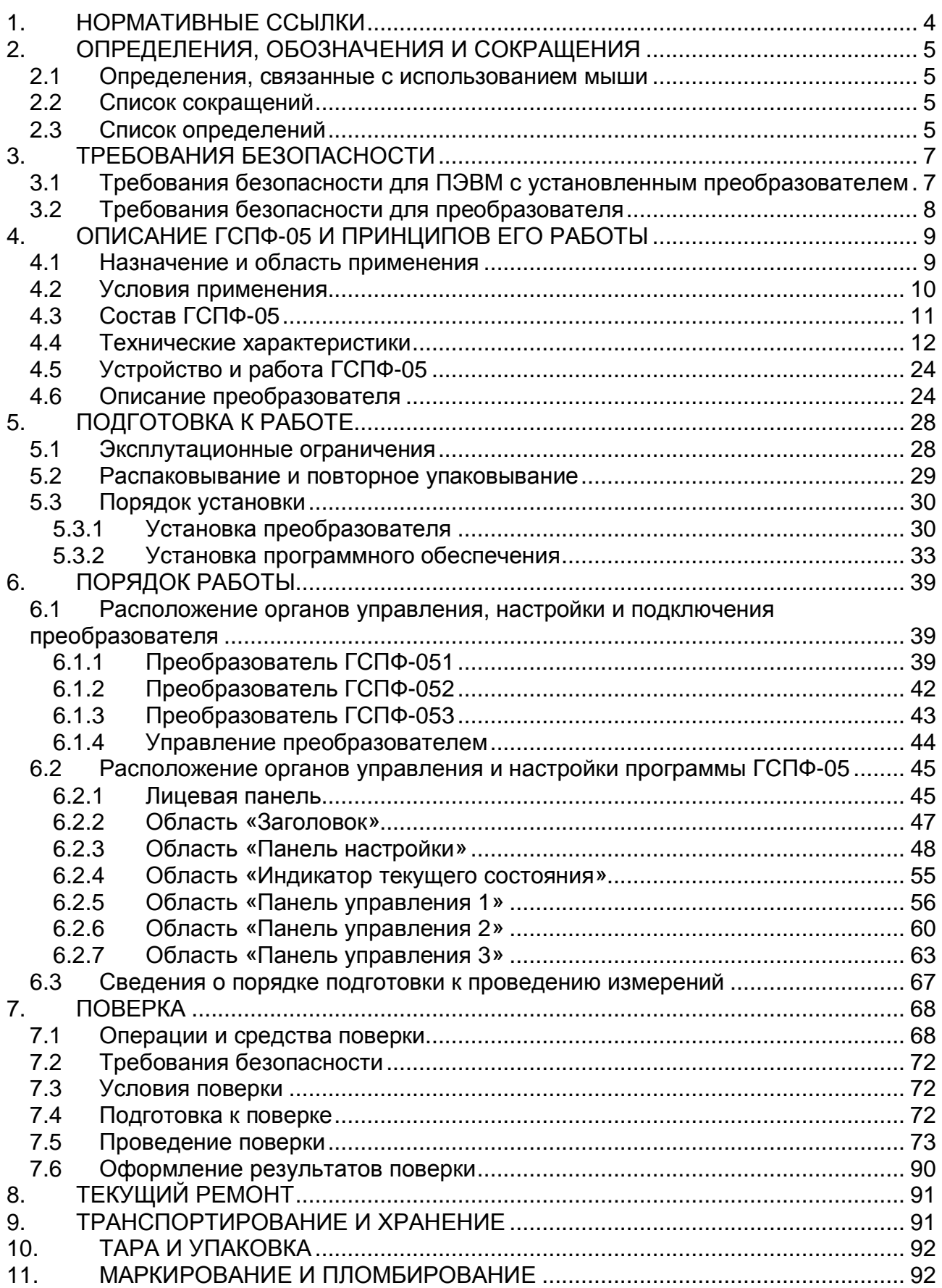

## **ВВЕДЕНИЕ**

Руководство по эксплуатации (РЭ) предназначено для работающих с генератором сигналов произвольной формы для IBM PC-совместимых компьютеров ГСПФ-05 (далее «генератор» или «ГСПФ-05») лиц и обслуживающего персонала.

Генератор имеет три модификации: ГСПФ-051; ГСПФ-052 и ГСПФ-053.

РЭ включает в себя все необходимые сведения о принципе работы и технических характеристиках генератора, о подготовке генератора к работе и порядке работы с ним - знания этих сведений необходимы для обеспечения полного использования технических возможностей генератора, правильной эксплуатации и поддержания генератора в постоянной готовности к действию.

К эксплуатации генератора допускается персонал, хорошо изучивший настояшее РЭ и имеющий навыки работы с ПЭВМ.

Пример записи обозначения генератора при его заказе и в документации другой продукции, в которой он может быть применен: «Генератор сигналов произвольной формы для IBM PC-совместимых компьютеров ГСПФ-ХХХ (тип генератора) ВКФУ.468789.107-XX.XXTУ» (порядковый и дополнительный номера исполнения в зависимости от типа генератора указаны в таблице (Таблица 1)).

#### Таблица 1

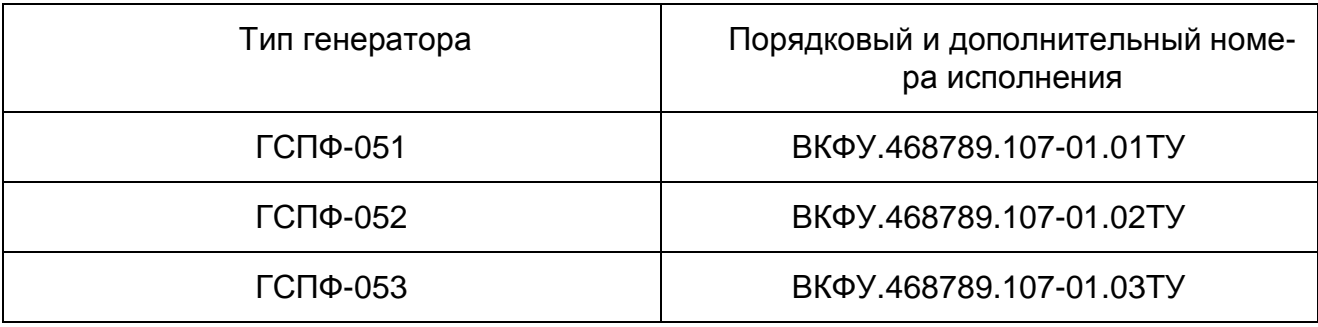

## **1. НОРМАТИВНЫЕ ССЫЛКИ**

В настоящем документе использованы ссылки на следующие нормативные документы:

- 1) ГОСТ Р 51318.22-99 Радиопомехи индустриальные от оборудования информационных технологий. Нормы и методы испытаний – п. 4.1.8 на стр. 9;
- 2) ГОСТ Р 50034-92 Совместимость технических средств электромагнитная. Генераторные приборы и модули СВЧ полупроводниковые. Перечень параметров ЭМС и требования к ним. Методы испытаний – п. 4.1.8 на стр. 9;
- 3) ГОСТ Р 51350-99 Средства измерений электронные. Технические требования в части безопасности. Методы испытаний - п. 3.1.1 на стр. 7 п. 3.2.1 на стр. 8 и п. 3.2.1 на стр. 8;
- 4) ГОСТ 22261-94 Средства измерений электрических и магнитных величин. Общие технические условия – п. 4.1.7 на стр. 9; п. 4.2.2 на стр. 10 и п. 9.3 на стр. 91;
- 5) ГОСТ 15150-69 Машины, приборы и другие технические изделия. Исполнения для различных климатических районов. Категории, условия эксплуатации, хранения и транспортирования в части воздействия климатических факторов внешней среды – п. 9.6 на стр. 91.

## **2. ОПРЕДЕЛЕНИЯ, ОБОЗНАЧЕНИЯ И СОКРАЩЕНИЯ**

### **2.1 Определения, связанные с использованием мыши**

1) *Указатель мыши* (по-английски – mouse pointer) – значок, перемещающийся на экране монитора ПЭВМ при движении мыши. Обычно он имеет форму стрелки  $\mathcal{R}$ , но иногда он может принимать и другую форму (зависит от настроек Windows).

2) *Щелкнуть мышью* (по-английски – click) – означает установить указатель мыши на некоторый объект, нажать кнопку мыши (по умолчанию – левую) и отпустить её.

3) *Дважды щелкнуть мышью* (по-английски – double click) – означает установить указатель мыши на некоторый объект и затем дважды быстро нажать и отпустить кнопку мыши (по умолчанию левую).

4) *Переместить мышью* (по-английски – drag) – означает установить указатель мыши на некоторый объект, нажать кнопку мыши (по умолчанию – левую), и, удерживая её, переместить мышь на новую позицию, после чего отпустить кнопку мыши.

## **2.2 Список сокращений**

1) **ПЭВМ** – IBM PC-совместимый компьютер;

2) **АЦП** - аналогово-цифровой преобразователь или аналого-цифровое преобразование;

3) **ЦАП** - цифро-аналоговый преобразователь или цифро-аналоговое преобразование;

4) **AGND** - аналоговая земля;

5) **DGND** - цифровая земля;

### **2.3 Список определений**

1) **ATAPI** - пакетный интерфейс для подключения CD ROM и стриммеров;

2) **IDE** (Integrated Drive Electronics) - интерфейс устройств со встроенным контроллером;

3) **Базовый адрес (BASE)** - шестнадцатеричное число, указывающее место преобразователя в адресном пространстве IBM PC;

4) Байт (Byte) - последовательность битов (8 бит). Каждый байт соответствует одному знаку данных, букве, символу, цифре. Используется в качестве единицы ёмкости запоминающих устройств:

5) Бит (Bit) - двоичная единица измерения количества информации («0» или «1»);

6) Слово - определённое сочетание битов, имеющее конечную длину и рассматриваемое как единое целое при передаче, приёме, обработке, отображении и хранении информации. Обычно 16 или 32 бит;

7) Данные (Data) - информация, которая представлена в формализованном виде и предназначена для обработки с помощью технических средств или уже обработана ими;

8) Драйвер - блок управления, формирующий нормируемые сигналы на линиях интерфейса; программа управления конкретным периферийным устройством;

9) Интерфейс (Interface) - совокупность средств и правил, обеспечивающих взаимодействие компонентов вычислительной системы или сети;

10) Прерывание - преждевременное принудительное прекращение нормальной последовательности выполнения операции вычислительной системой;

11) SCSI (Small Computer System Interface) - интерфейс системного уровня малых компьютеров; в отличие от интерфейсов портов представляет собой шину; допускает подключение к одному компьютеру до 8 устройств внутреннего и внешнего исполнения;

12) Шина (Bus) - группа линий связи, предназначенных для выполнения определённой операции в процессе обмена данными.

6

# **3. ТРЕБОВАНИЯ БЕЗОПАСНОСТИ**

# **3.1 Требования безопасности для ПЭВМ с установленным преобразователем**

3.1.1 По степени защиты от поражения электрическим током ПЭВМ, в которой устанавливается преобразователь, должна относиться к классу защиты I в соответствии с требованиями ГОСТ Р 51350-99.

3.1.2 ПЭВМ должна иметь сетевой шнур, у которого зажим защитного заземления является частью сетевой вилки;

3.1.3 В ПЭВМ, подключаемой к сети, имеются опасные напряжения, поэтому при её эксплуатации, контрольно-профилактических и регулировочных работах, производимых с ПЭВМ, необходимо строго соблюдать соответствующие меры предосторожности:

- 1) Перед включением ПЭВМ в сеть питания проверить исправность сетевого соединительного шнура и соединение зажима защитного заземления ПЭВМ с шиной защитного заземления;
- 2) Соединение зажима защитного заземления ПЭВМ с шиной защитного заземления производить раньше других присоединений к ПЭВМ и преобразователю, а отсоединение – после всех отсоединений;
- 3) В случае использования ПЭВМ, в которой установлен преобразователь, совместно с другой аппаратурой при проведении измерений, при обслуживании и ремонте или включении ПЭВМ в состав установок соедините зажимы защитного заземления всей аппаратуры в целях выравнивания потенциалов корпусов;
- 4) При ремонте ПЭВМ замену любого элемента, монтаж или демонтаж преобразователя производить только при отключенном от сети питания сетевом соединительном шнуре;
- 5) Руководствоваться техникой безопасности из руководства пользователя ПЭВМ.

3.1.4 Разборку схем подключений к ПЭВМ, в которой установлен преобразователь, начинать с отключения от сети питания всей аппаратуры, последней отключить ПЭВМ.

## **3.2 Требования безопасности для преобразователя**

3.2.1 По степени защиты от поражения электрическим током преобразователь относится к классу защиты III в соответствии с требованиями ГОСТ Р 51350-99.

3.2.2 Монтаж или демонтаж преобразователя в/из ПЭВМ производить только при

предварительном отключении от сети питания сетевого соединительного шнура

ПЭВМ и отсоединении всех подсоединений к разъемам преобразователя;

3.2.3 Для предотвращения выхода из строя преобразователя перед его установкой

в ПЭВМ, его распаковыванием и повторным упаковыванием необходимо принять

меры, препятствующие повреждению преобразователя статическим электричеством;

3.2.4 Для предотвращения выхода из строя преобразователя на входные разъемы

необходимо подавать сигналы с параметрами, указанными в таблице (Таблица 3. 1).

#### **Таблица 3. 1**

#### **Параметры сигналов, подаваемых на разъемы преобразователя**

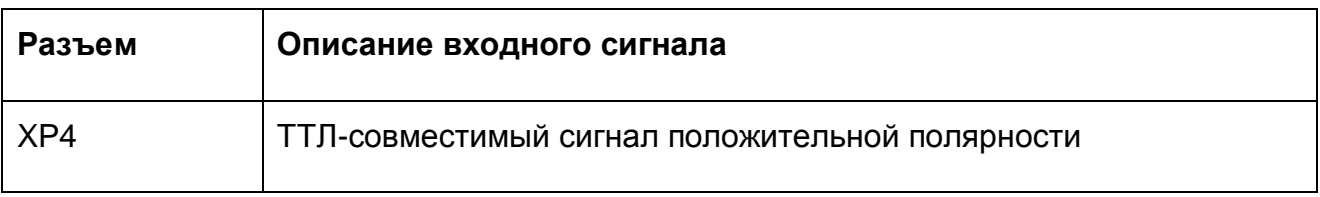

## 4. ОПИСАНИЕ ГСПФ-05 И ПРИНЦИПОВ ЕГО **РАБОТЫ**

### 4.1 Назначение и область применения

4.1.1 Преобразователь цифро-аналоговый для IBM РС-совместимых компьютеров, в дальнейшем, если не оговорено отдельно, именуемый «преобразователь», совместно с программным обеспечением ГСПФ-05 предназначены для образования на базе ПЭВМ генератора.

4.1.2 Генератор предназначен для работы в качестве составной части ПЭВМ, в качестве которой используется IBM PC-совместимый компьютер.

4.1.3 Генератор представляет собой источник сигналов синусоидальной, треугольной (в том числе сигналов треугольной формы с фиксированной длительностью фронта или среза), прямоугольной формы (в том числе типа «меандр»), напряжения постоянного уровня.

4.1.4 Генератор имеет возможность непрерывного, однократного, внешнего запуска и работы в составе автоматизированной измерительной системы.

4.1.5 Генератор имеет возможность сохранения сформированного сигнала в цифровой форме в файл с последующим его воспроизведением и воспроизведение произвольного сигнала из файла.

4.1.6 Генератор предназначен для исследований, настройки и испытаний систем и приборов, используемых в радиоэлектронике, связи, автоматике, вычислительной и измерительной технике, приборостроении.

4.1.7 Генератор удовлетворяет требованиям ГОСТ 22261-94 в части метрологических характеристик.

4.1.8 Генератор удовлетворяет требованиям ГОСТ Р 51318.22-99 и ГОСТ Р 50034-92 по электромагнитной совместимости.

## **4.2 Условия применения**

4.2.1 Климатические условия применения преобразователя указаны в таблице (Таблица 4. 1).

#### **Таблица 4. 1**

#### **Условия применения**

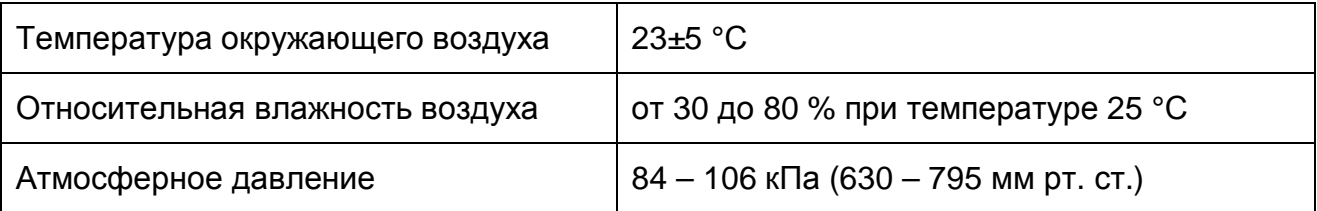

4.2.2 По условиям эксплуатации преобразователь относится к группе 3 согласно

ГОСТ 22261-94 касательно рабочих условий применения по механическим воздейст-

виям, а также по предельным условиям транспортирования.

## **4.3 Состав ГСПФ-05**

Состав комплекта поставки генератора указан в таблице (Таблица 4. 2).

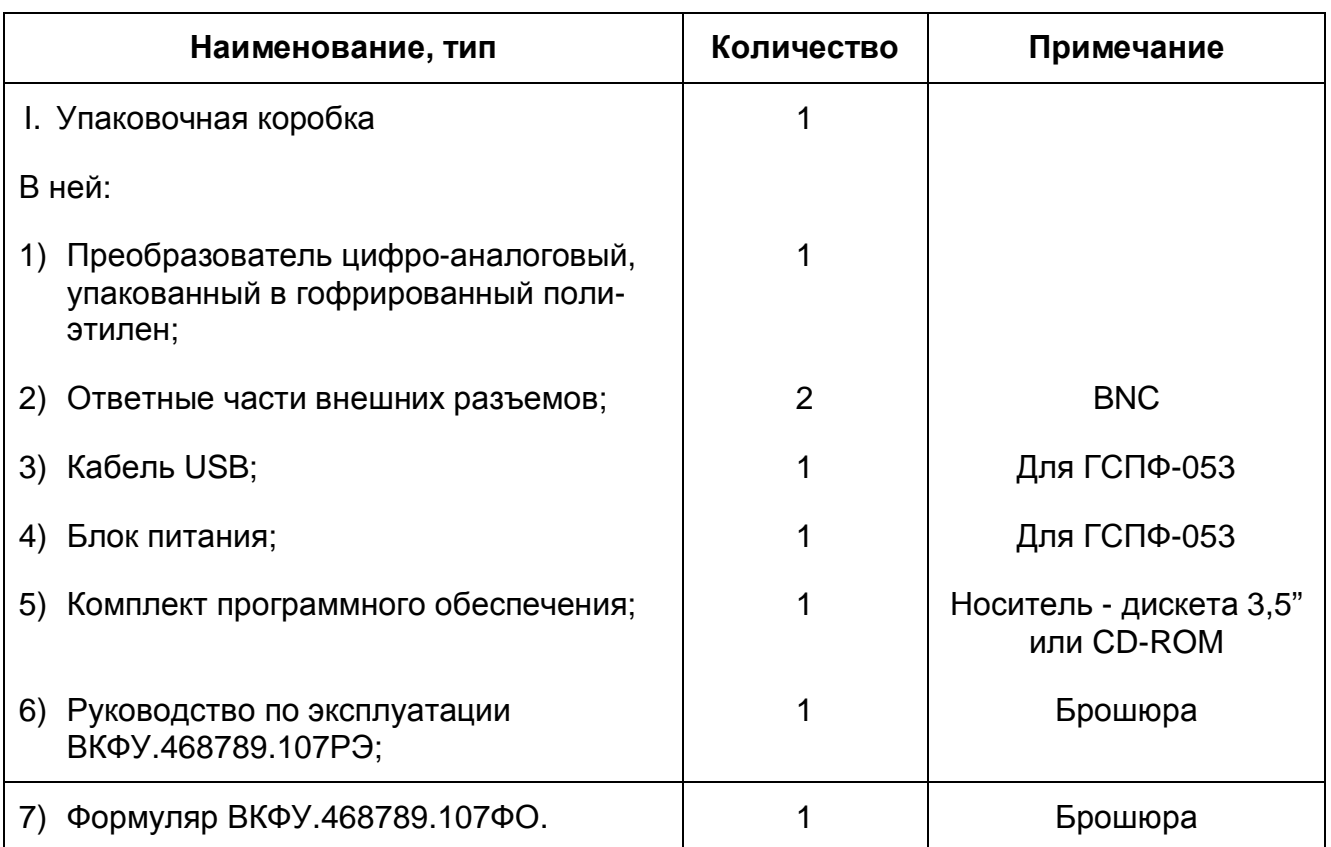

### **4.4 Технические характеристики**

#### 4.4.1 ОБЩИЕ ХАРАКТЕРИСТИКИ

4.4.1.1 *Вид и тип* – генератор сигналов специальной формы для IBM PC-

совместимых компьютеров ГСПФ-05 (ГСПФ-051; ГСПФ-052; ГСПФ-053);

#### 4.4.1.2 *Максимальный объем буфера данных указан в таблице (Таблица 4. 3)*

**Таблица 4. 3** 

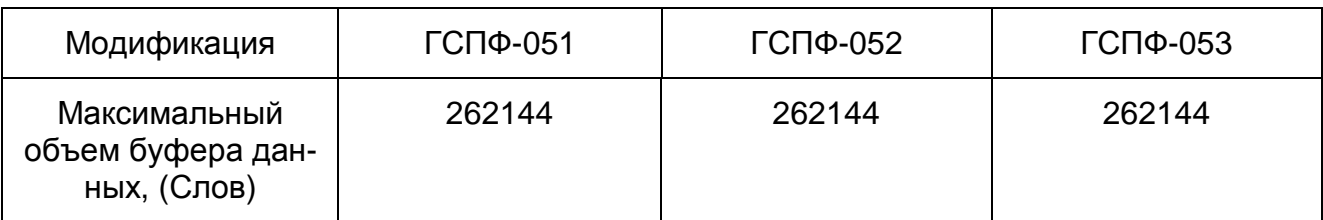

#### 4.4.1.3 *Число разрядов ЦАП указано в таблице (Таблица 4. 4)*

#### **Таблица 4. 4**

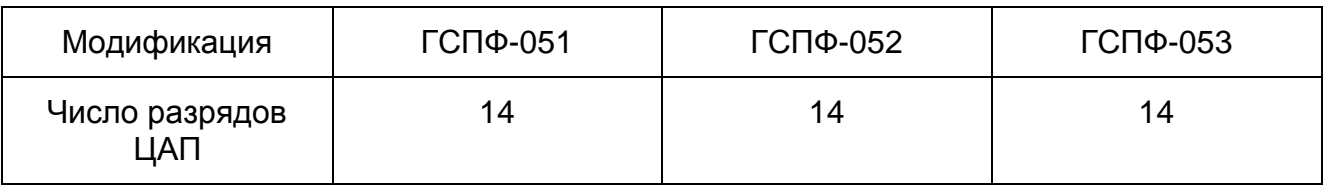

#### 4.4.1.4 *Максимальная частота дискретизации ЦАП указана в таблице*

*(Таблица 4. 5)*

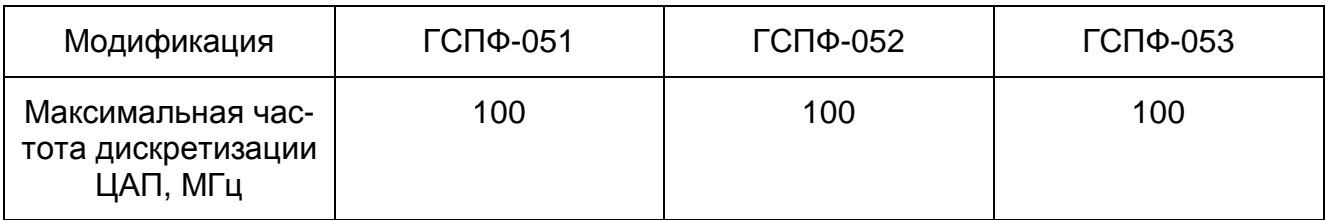

#### 4.4.1.5 *Шина интерфейса с ПЭВМ указана в таблице (Таблица 4. 6)*

#### **Таблица 4. 6**

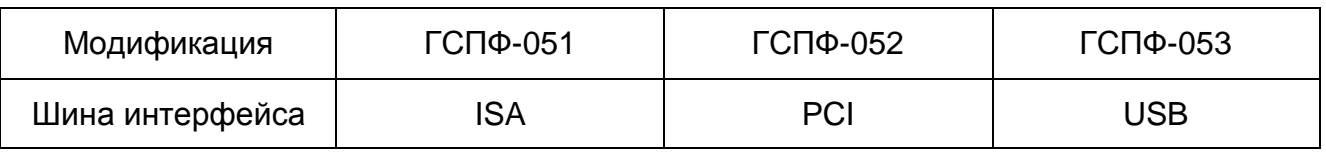

#### 4.4.1.6 *Тип разъёмов основного выхода, выходов ТТЛ, и входа внешнего запуска*

*указан в таблице (Таблица 4. 7)*

#### **Таблица 4. 7**

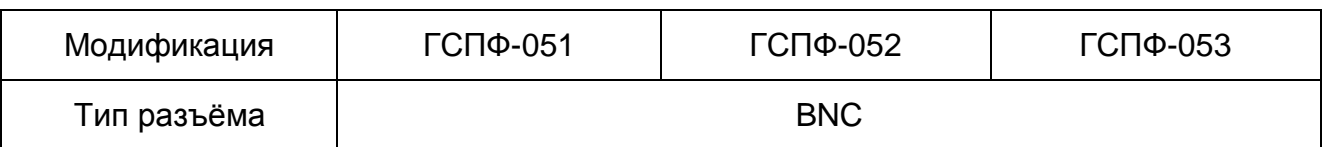

4.4.1.7 *Запуск генератора* – непрерывный, однократный, внешний;

#### 4.4.1.8 *Потребляемая преобразователем мощность от ПЭВМ не более указан-*

*ной в таблице (Таблица 4. 8)*

#### **Таблица 4. 8**

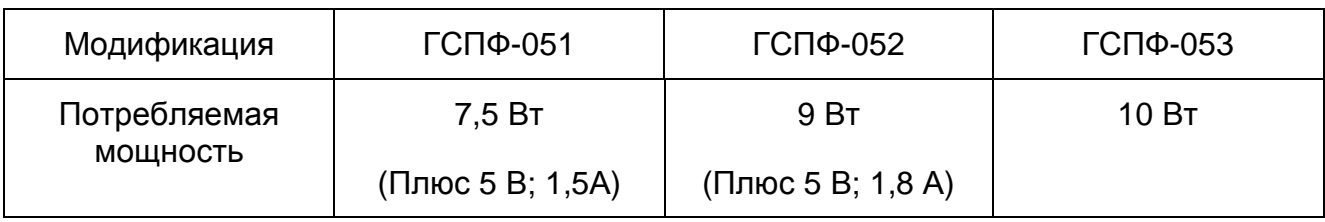

Примечание.

Для ГСПФ-051 и ГСПФ-52 указана мощность, потребляемая от ПЭВМ. Для ГСПФ-053 указана мощность, потребляемая от сети блоком питания с преобразователем цифро-аналоговым.

#### 4.4.1.9 *Время установления рабочего режима* – не более 5 мин.

#### 4.4.1.10 *Время непрерывной работы* – не менее 24 ч.

#### 4.4.1.11 *Габариты преобразователя указаны в таблице (Таблица 4. 9)*

#### **Таблица 4. 9**

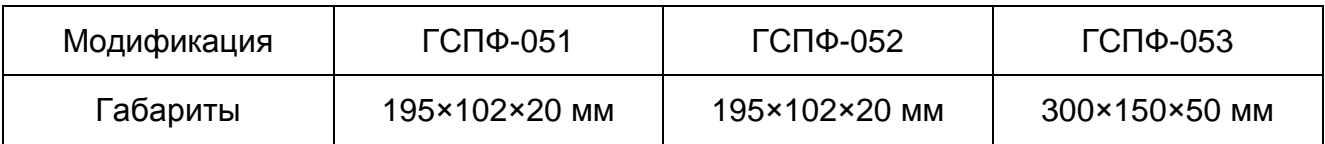

#### 4.4.1.12 *Масса преобразователя не более указанной в таблице (Таблица 4. 10)*

**Таблица 4. 10** 

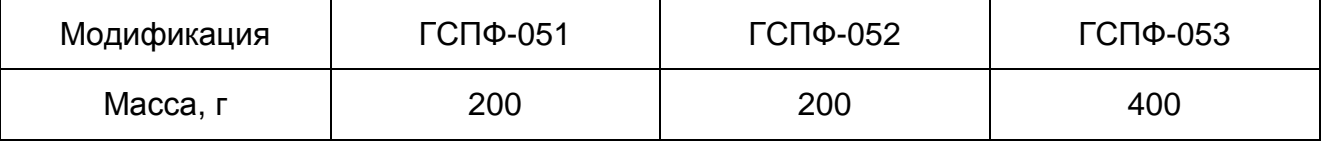

4.4.1.13 *Требования к ПЭВМ* – IBM PC-совместимый компьютер. Процессор типа Intel Pentium I или выше. Объём ОЗУ не менее 32 Мб. Операционная система Windows-98 или выше. Необходимый свободный объём на жестком диске ПЭВМ для программного обеспечения ГСПФ-05 не менее 1 Мб;

#### 4.4.2 ТЕХНИЧЕСКИЕ ХАРАКТЕРИСТИКИ ОСНОВНОГО ВЫХОДА

#### 4.4.2.1 *Диапазон частот для сигналов синусоидальной формы указан в таблице*

#### *(Таблица 4. 11)*

#### **Таблица 4. 11**

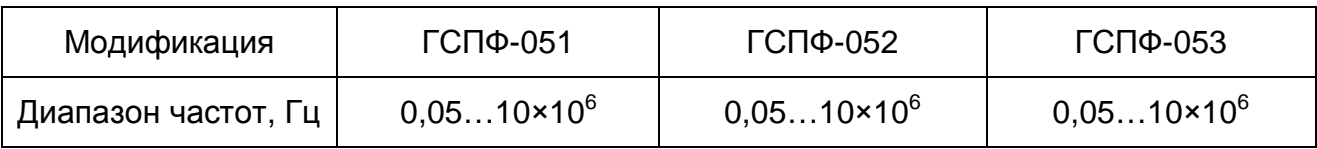

#### 4.4.2.2 *Диапазон частот для сигналов треугольной формы указан в таблице*

*(Таблица 4. 12)*

**Таблица 4. 12** 

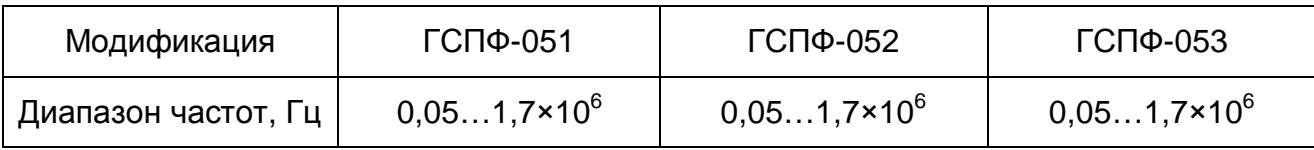

#### 4.4.2.3 *Диапазон частот для сигналов прямоугольной формы типа «меандр»*

*указан в таблице (Таблица 4. 13)*

#### **Таблица 4. 13**

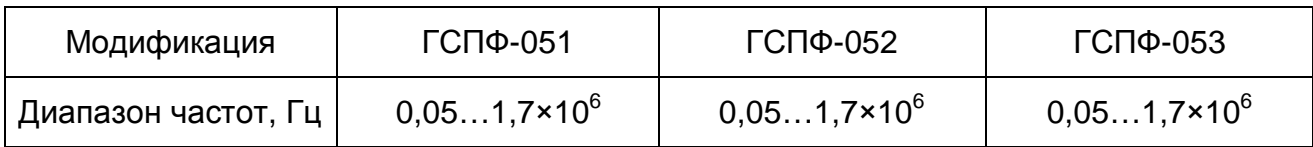

#### 4.4.2.4 *Диапазон частот для сигналов прямоугольной формы указан в таблице*

*(Таблица 4. 14)*

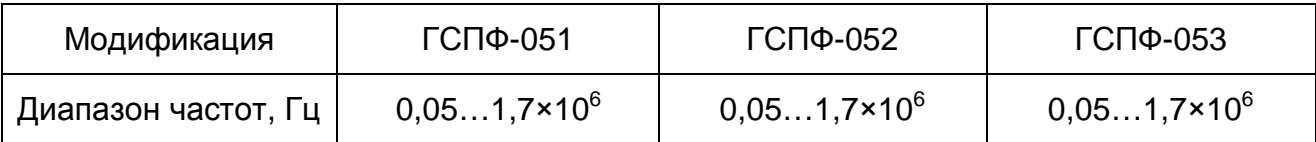

#### 4.4.2.5 *Диапазон установки длительности сигнала прямоугольной формы ука-*

#### *зан в таблице (Таблица 4. 15)*

#### **Таблица 4. 15**

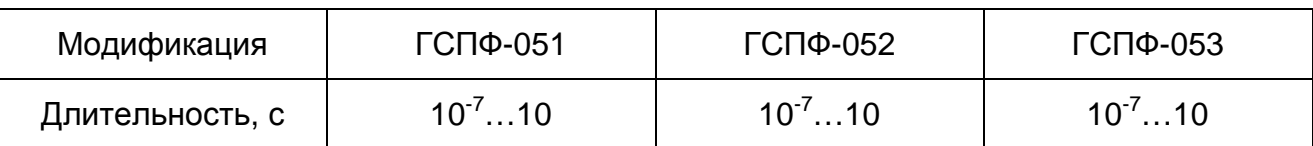

#### 4.4.2.6 *Диапазон частот для сигналов треугольной формы с фиксированной*

*длительностью фронта или среза указан в таблице (Таблица 4. 16)*

#### **Таблица 4. 16**

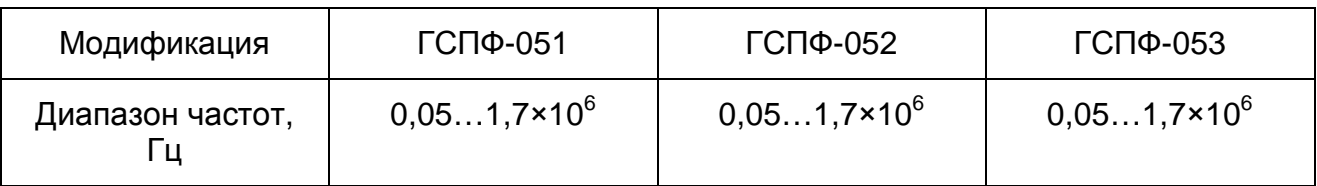

#### 4.4.2.7 *Дискретность установки частоты указана в таблице (Таблица 4. 17)*

#### **Таблица 4. 17**

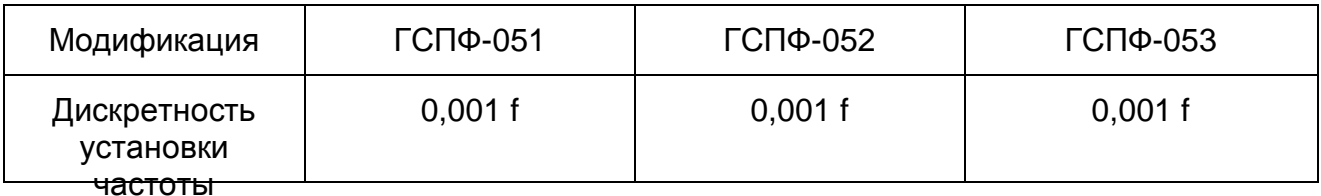

#### 4.4.2.8 *Относительная погрешность установки частоты<sup>1</sup> указана в таблице*

#### *(Таблица 4. 18)*

#### **Таблица 4. 18**

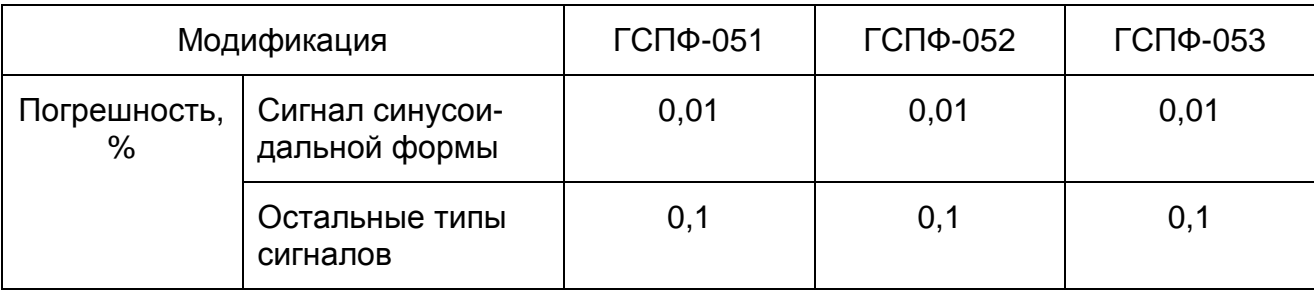

 $\overline{a}$ 

<sup>1</sup> Погрешность нормируется только в режиме использования синтезатора частоты (см. п. 6.2.3.3.3 на стр.

### 4.4.2.9 *Нестабильность частоты за любые 15 мин работы не превышает ука-*

#### *занную в таблице (Таблица 4. 19)*

#### **Таблица 4. 19**

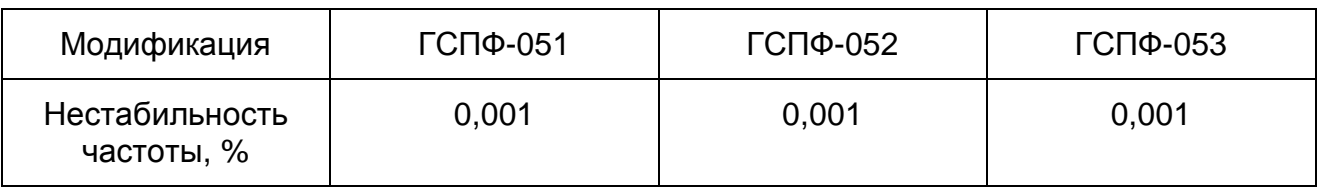

#### 4.4.2.10 *Нестабильность частоты за любые 3 ч работы не превышает указан-*

#### *ную в таблице (Таблица 4. 20)*

#### **Таблица 4. 20**

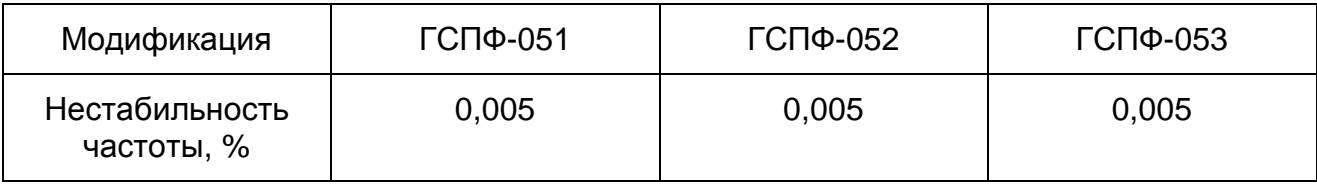

#### 4.4.2.11 *Диапазон амплитуд сигналов на нагрузке (50±0,5) Ом указан в таблице*

*(Таблица 4. 21)*

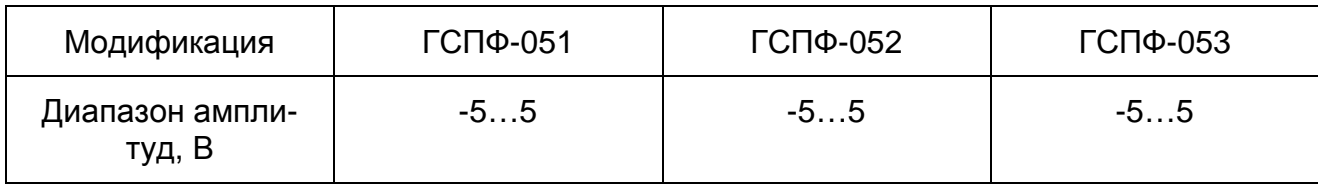

## 4.4.2.12 *Относительная погрешность установки амплитуды на участках диапазона частот сигнала синусоидальной формы на нагрузке (50±0,5) Ом не превышает указанную в таблице (Таблица 4. 22)*

#### **Таблица 4. 22**

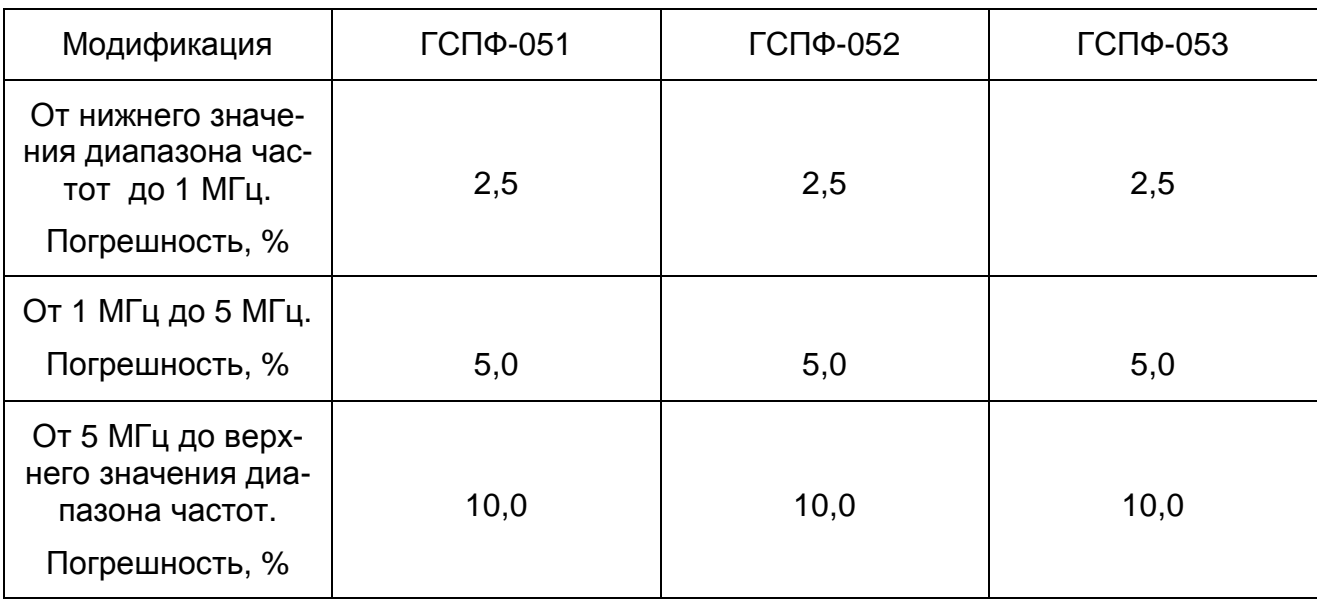

## 4.4.2.13 *Нестабильность амплитуды сигнала синусоидальной формы на нагрузке (50±0,5) Ом за любые 15 мин работы не превышает указанную в таблице (Таблица 4. 23)*

#### **Таблица 4. 23**

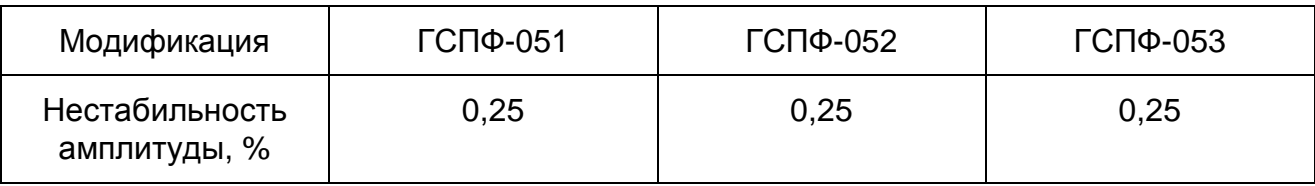

4.4.2.14 *Нестабильность амплитуды сигнала синусоидальной формы на нагрузке (50±0,5) Ом за любые 3 ч работы не превышает указанную в таблице (Таблица 4. 24)*

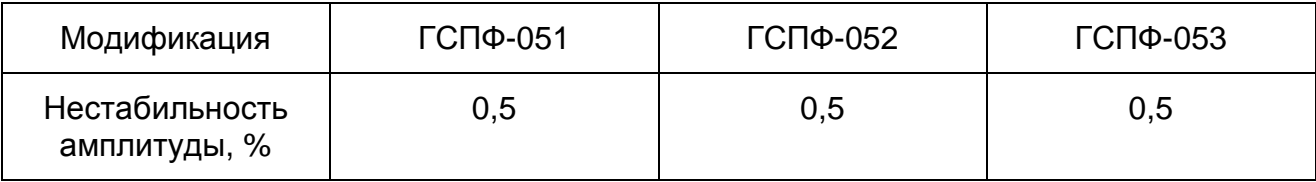

4.4.2.15 *Уровень постоянной составляющей* - не превышает 10 мВ на максимальной амплитуде сигнала.

4.4.2.16 *Встроенный аттенюатор обеспечивает ступенчатое ослабление амплитуды при работе на согласованную нагрузку (50±0,5) Ом на величину, указанную в таблице (Таблица 4. 25)*

#### **Таблица 4. 25**

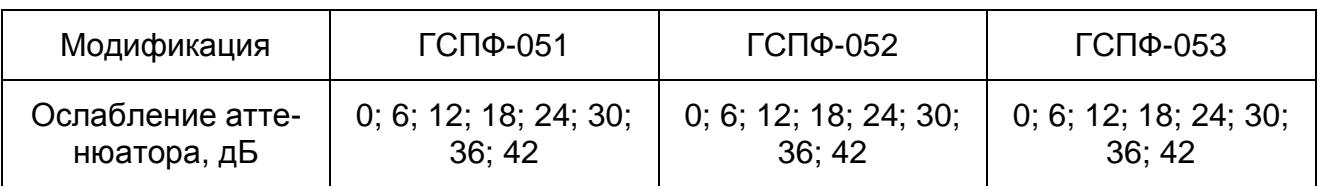

#### 4.4.2.17 *Погрешность ослабления аттенюатора при работе на согласованную*

*нагрузку (50±0,5) Ом не превышает величину, указанную в таблице (Таблица 4. 26)*

**Таблица 4. 26** 

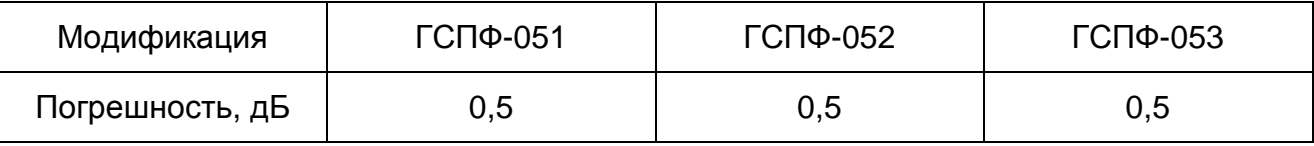

4.4.2.18 *Полярность сигналов треугольной формы с фиксированной длительно-*

*стью фронта или среза, прямоугольного сигнала (в том числе типа «меандр»),* 

*постоянного напряжения* – положительная или отрицательная.

4.4.2.19 *Коэффициент гармоник синусоидального сигнала на участках диапазона частот не превышает величину, указанную в таблице (Таблица 4. 27)*

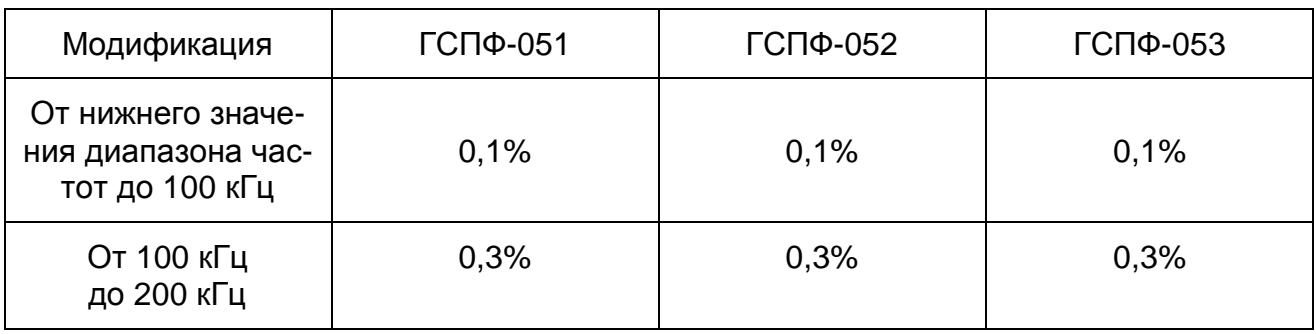

## 4.4.2.20 *Отношение гармоник синусоидального сигнала по отношению к основной на участках диапазона частот не превышает величину, указанную в таблице (Таблица 4. 28)*

#### **Таблица 4. 28**

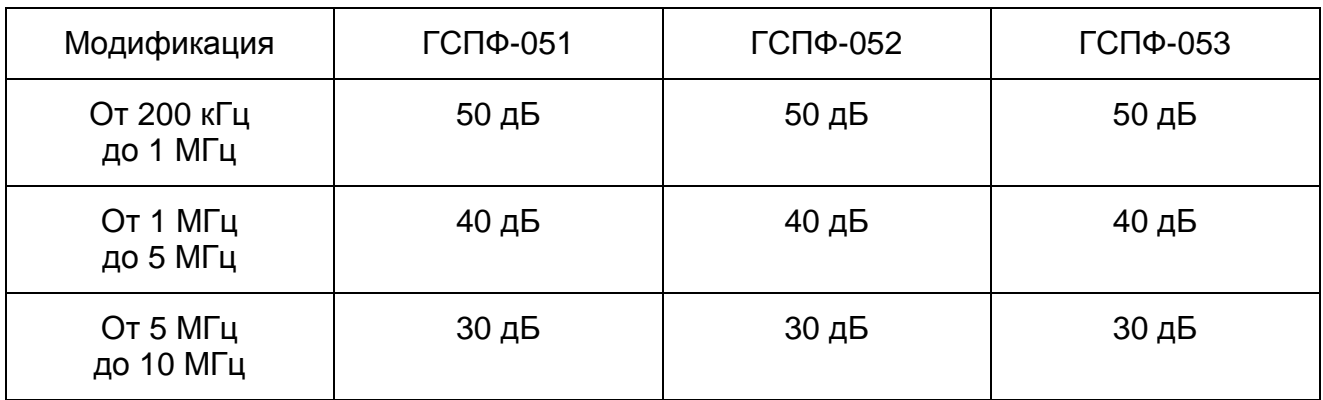

4.4.2.21 *Коэффициент нелинейности сигнала треугольной формы на участках*

*диапазона частот не превышает величину, указанную в таблице (Таблица 4. 29)*

#### **Таблица 4. 29**

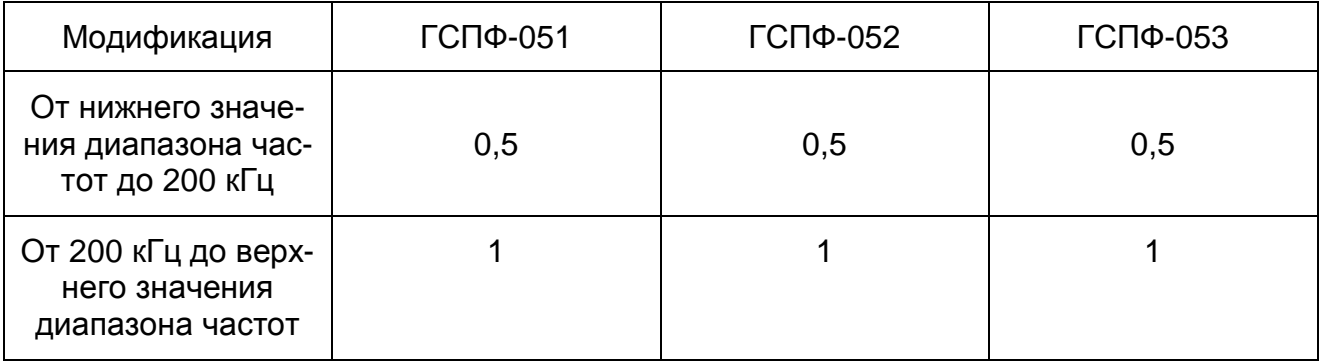

4.4.2.22 *Длительность фиксированного фронта или среза сигнала треугольной*

*формы с фиксированной длительностью фронта или среза не превышает вели-*

*чину, указанную в таблице (Таблица 4. 30)*

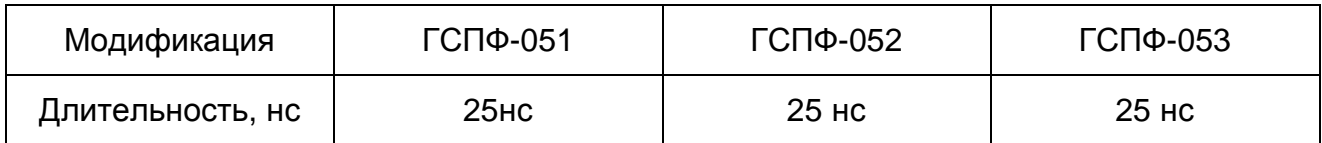

## 4.4.2.23 *Длительность фронта или среза сигнала прямоугольной формы (в том числе типа «меандр») не превышает величину, указанную в таблице (Таблица 4. 31)*

#### **Таблица 4. 31**

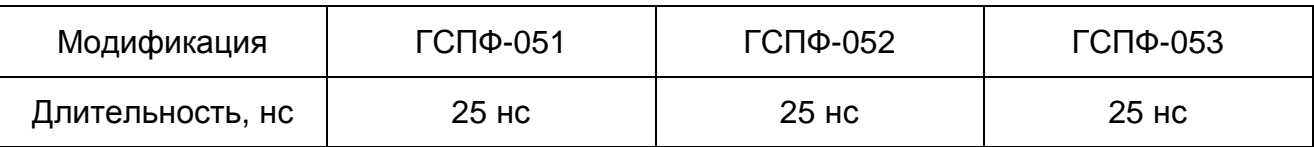

#### 4.4.2.24 *Выброс на вершине импульса сигнала прямоугольной формы (в том чис-*

*ле типа «меандр») не превышает величину, указанную в таблице (Таблица 4. 32)*

#### **Таблица 4. 32**

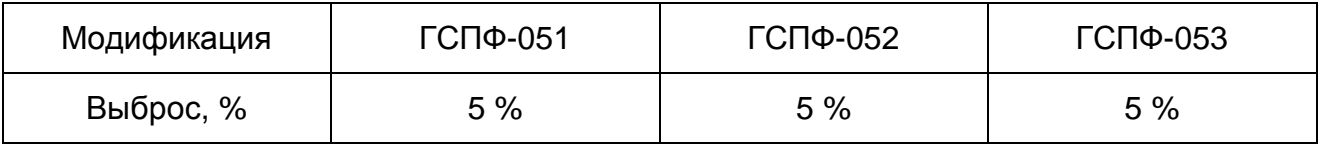

#### 4.4.2.25 *Время установления до значения неравномерности не более 2 % на вер-*

*шине импульса сигнала прямоугольной формы (в том числе типа «меандр») не*

*превышает величину, указанную в таблице (Таблица 4. 33)*

#### **Таблица 4. 33**

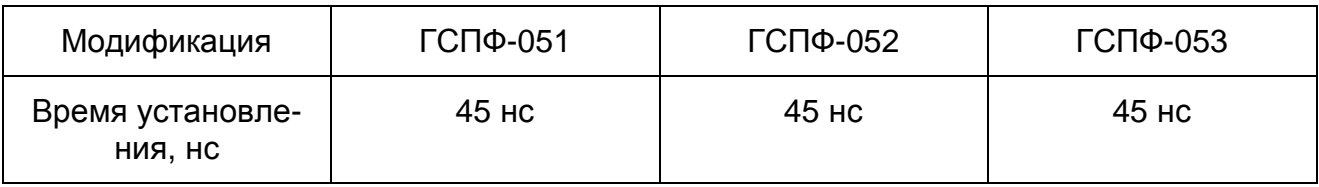

4.4.2.26 *Погрешность установки длительности сигнала прямоугольной формы*

*(в том числе типа «меандр») указана в таблице (Таблица 4. 34)*

#### **Таблица 4. 34**

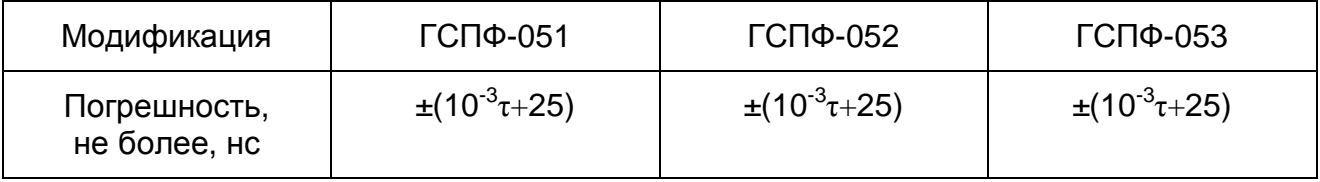

Где  $\tau$  – длительность.

#### 4.4.2.27 *Значение частоты среза ФНЧ указанно в таблице (Таблица 4. 35)*

**Таблица 4. 35** 

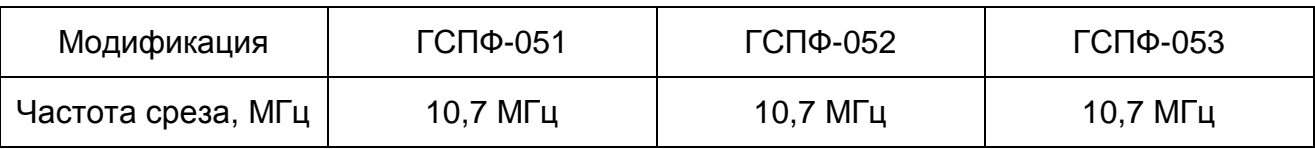

4.4.2.28 *Диапазон амплитуд постоянного напряжения указан в таблице (Таблица 4. 36)*

#### **Таблица 4. 36**

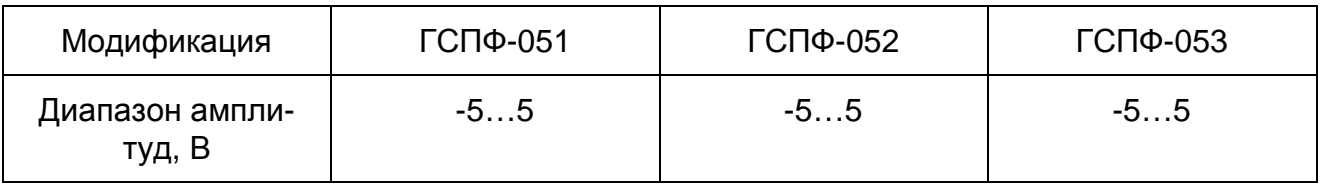

4.4.2.29 *Относительная погрешность установки амплитуды постоянного напряжения не превышает указанную в таблице (Таблица 4. 37)*

#### **Таблица 4. 37**

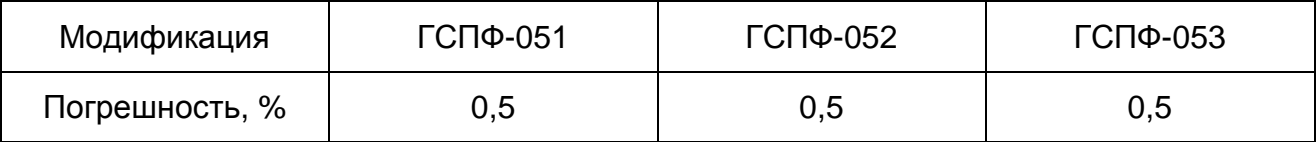

4.4.2.30 *Нестабильность амплитуды постоянного напряжения за любые 15 мин работы не превышает указанную в таблице (Таблица 4. 38)*

#### **Таблица 4. 38**

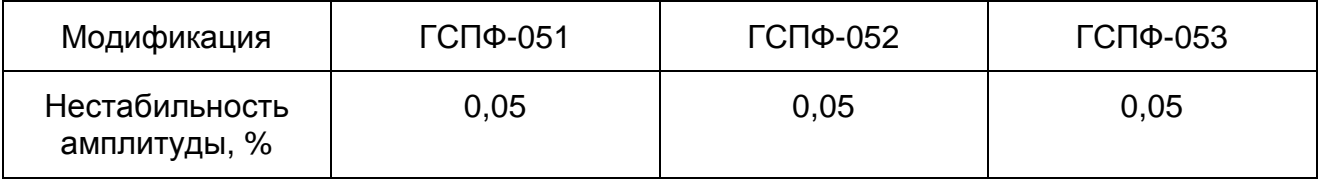

4.4.2.31 *Нестабильность амплитуды постоянного напряжения за любые 3 ч работы не превышает указанную в таблице (Таблица 4. 39)*

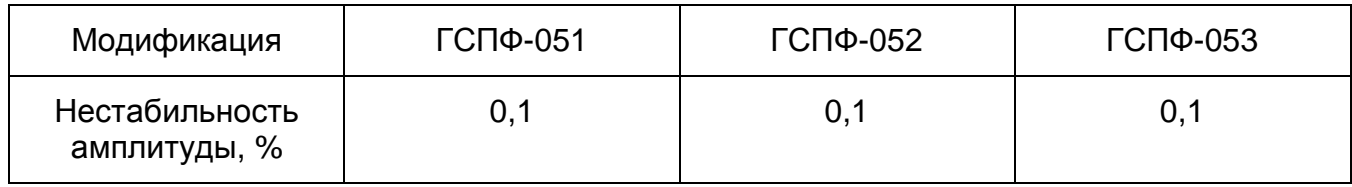

4.4.3 Технические характеристики сигнала внешнего запуска

4.4.3.1 *Стандартный ТТЛ сигнал прямоугольной формы.*

4.4.3.2 *Полярность положительная*

4.4.3.3 *Запуск генератора происходит по нарастающей или спадающей части*

*сигнала*

4.4.3.4 *Минимальная длительность импульса сигнала внешнего запуска не менее 10 нс.*

4.4.4 Показатели надёжности

4.4.4.1 *Средняя наработка на отказ* – не менее 100000 ч.

4.4.4.2 *Гамма-процентный ресурс* – не менее 15000 ч. при доверительной вероятности, равной 90 %;

4.4.4.3 *Гамма-процентный срок службы* – не менее 16 лет при доверительной вероятности, равной 80 %;

4.4.4.4 *Гамма-процентный срок сохраняемости* – не менее 16 лет для отапливаемых хранилищ или 10,6 лет для не отапливаемых помещений при доверительной

вероятности, равной 80 %.

4.4.4.5 *Среднее время восстановления работоспособного состояния*  – не более 2 ч.

4.4.4.6 *Вероятность отсутствия скрытых отказов прибора за межповерочный интервал времени 12 мес. при среднем коэффициенте использования 0,23* 

– не менее 0,9.

## **4.5 Устройство и работа ГСПФ-05**

Структурная схема взаимодействия преобразователя цифро-аналогового и ПЭВМ показана на Рис. 4. 1.

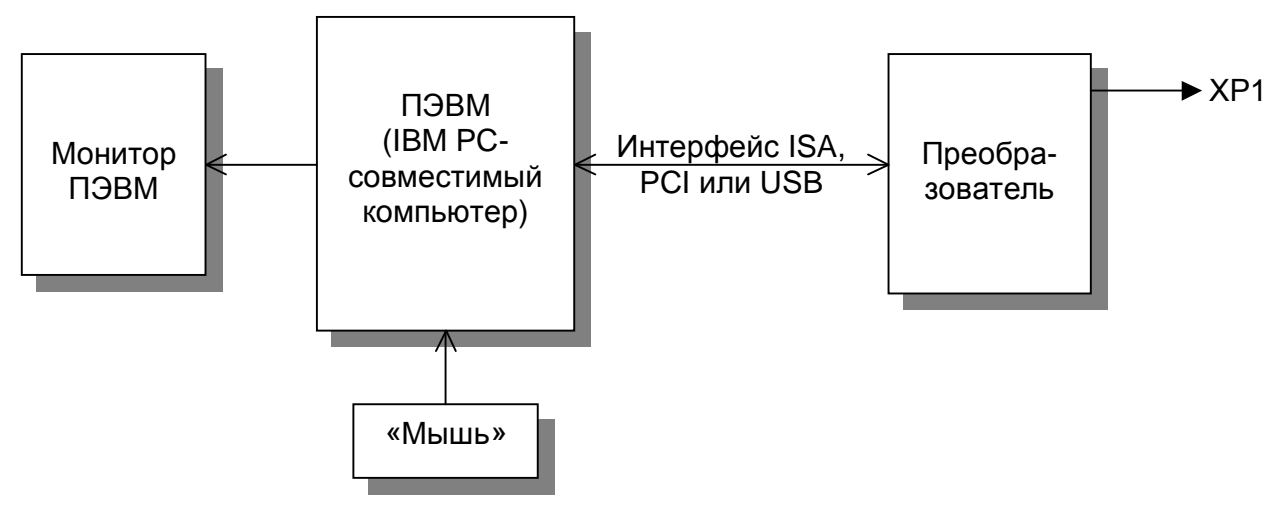

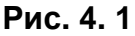

Выдача цифровых данных для цифро-аналогового преобразования от ПЭВМ к преобразователю и управление ПЭВМ преобразователем осуществляется через интерфейс ISA, PCI или USB ПЭВМ при помощи программного обеспечения ГСПФ-05.

Питание преобразователя осуществляется через интерфейс ISA или PCI ПЭВМ, или от внешнего блока питания для ГСПФ-053 с интерфейсом USB.

Преобразователь обеспечивает цифро-аналоговое преобразование поступающих от ПЭВМ цифровых данных, и выдачу сформированного аналогового сигнала на разъём основного выхода ХР1. Более подробная информация о работе преобразователя цифро-аналогового приведена ниже.

### **4.6 Описание преобразователя**

Функциональная схема преобразователя показана на Рис. 4. 2.

Преобразователь состоит из следующих функционально-связанных устройств:

- Модуль ЦАП, фильтры и усилители, аттенюаторы схемы коррекции и компенсации - в аналоговой части.
- Буферная память, системный контроллер, схема интерфейса, кварцевый тактовый генератор, источник питания – в цифровой части.

В основе работы генератора лежит формирование выходного аналогового сигнала за счет прецизионного цифро-аналогового преобразования (ЦАП) кодового образа, загружаемого ПЭВМ с помощью программы ГСПФ-05.

Функциональная схема преобразователя

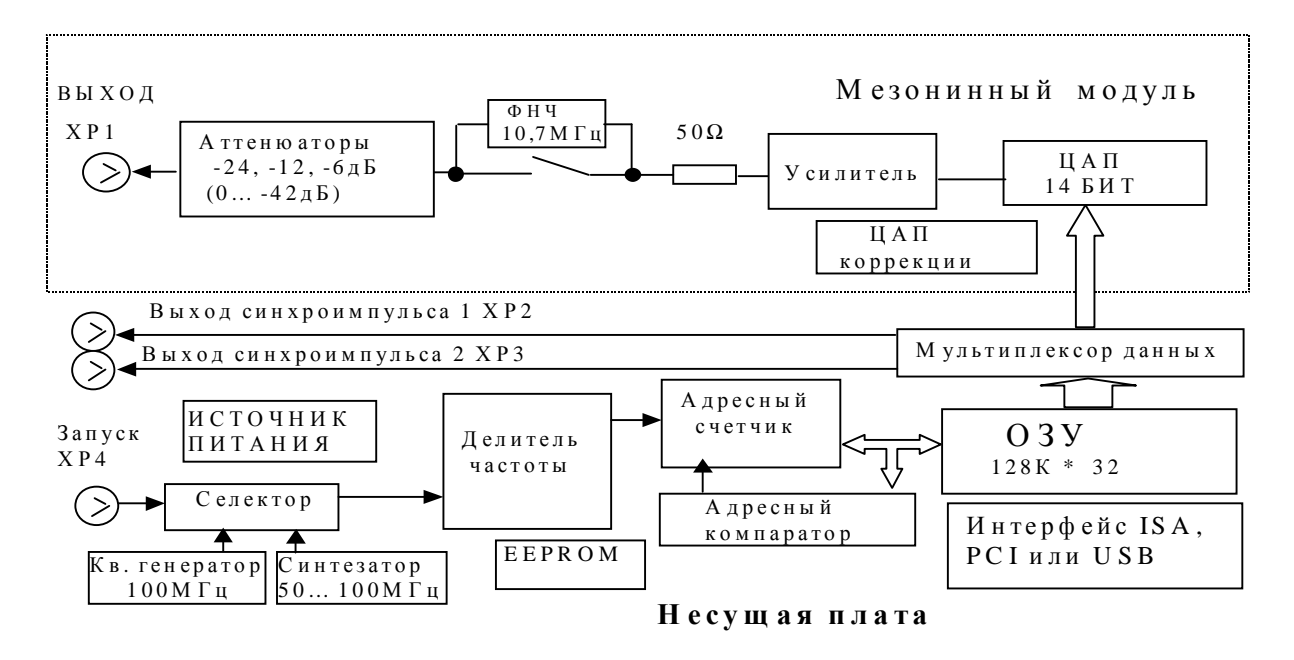

Рис. 4.2

Формируемый сигнал может быть воспроизведен в виде циклического или однократного чтения буфера данных или однократного изменения выходного уровня путем непосредственной записи кода в ЦАП.

Каждый такт следующего преобразования получается за счет двоичного деления сигнала от следующих источников тактовой частоты (тактового источника):

- внутреннего кварцевого генератора;
- синтезатора частоты<sup>2</sup>;
- сигнала внешнего запуска<sup>3</sup>:
- сформированного непосредственно ПЭВМ.

Число ступеней делителя частоты тактового источника -14.

Коэффициенты деления: ÷1, ÷2, ÷4, ÷8, ÷16, ÷32, ÷64, ÷128, ÷256, ÷512, ÷1024,  $\div 2048. \div 4096. \div 8192. \div 16384.$ 

Таким образом при использовании внутреннего кварцевого генератора - соответственно рабочие частоты преобразователя следующие: 100МГц. 50 МГц. 25 МГц. 12.5 МГц, 6.25 МГц, 3.125 МГц, 1.5625 МГц, 781.25 кГц, 390.625 кГц, 195.3125 кГц, 97.65625 кГц, 48.828125 кГц, 24.4140625 кГц, 12.20703125 кГц, и 6,103515625 кГц.

<sup>&</sup>lt;sup>2</sup> Для модификаций ГСПФ-052 и ГСПФ-053

<sup>&</sup>lt;sup>3</sup> Программа ГСПФ-05 данную функцию преобразователя не поддерживает. В программе ГСПФ-05 сигнал внешнего запуска только инициирует старт генератора

Установленный синтезатор частот формирует сетку опорных частот от 50 до 100 МГц с шагом 0.25 МГц. Использование синтезатора позволяет уменьшить погрешность временных соотношений импульсных сигналов в области высоких частот.

Синтезатор построен на микросхеме умножителя с фазовой автоподстройкой частоты.

При использовании внутреннего буфера данных – формируемый сигнал предварительно заносится ПЭФМ в буфер данных преобразователя - от 2 до 262 144 точки (значение максимального объёма буфера данных).

Буфер данных преобразователя может воспроизводиться: циклически по полному объёму или любой его части (с дискретностью в 2 точки).

Период воспроизведения буфера зависит рабочей частоты преобразователя. Минимальное время может быть получено от внутреннего генератора при рабочей частоте преобразователя 100МГц (две точки в объёме буфера данных, период между точками составляет 10нс). Максимальное время – при самой низкой рабочей частоте преобразователя от внутреннего кварцевого генератора – 6,103515625 кГц и полном объёме буфера данных – 262144 точки. Это время будет 42,94967296с, а частота повторения буфера 0,023283064365386962890625 Гц.

Кроме того, преобразователь может выдать сигнал постоянного уровня. При этом выходной уровень будет удерживаться до момента следующей записи информации.

Аналоговый сигнал, полученный в ЦАП, усиливается и формируется на двухкаскадном широкополосном усилителе. На выходе усилителя установлен отключаемый пассивный 7-и полюсный фильтр низкой частоты, настроенный на частоту среза 10,7МГц. При формировании импульсов с высокой скоростью нарастания, фильтр необходимо отключить, однако при этом следует учесть, что резко ухудшаются характеристики при формировании гармонических сигналов.

Далее сигнал поступает на согласованный 50 Ом аттенюатор.

На преобразователе установлена схема, которая компенсирует нулевое начальное значение ЦАП. Дополнительная схема коррекции канала позволяет в случае разброса параметров используемых элементов скомпенсировать уровень постоянной составляющей и откалибровать уровень выходного сигнала. Для этого в преобразователе установлен дополнительный ЦАП коррекции и микросхема памяти компенсирующих значений, в которую на этапе настройки и калибровки преобразователя заносят необходимые коды данных.

26

Формирование тактовых импульсов происходит в многофункциональном системном контроллере, выполненном на базе микросхемы программируемой логики.

Схема формирования тактовых импульсов состоит из 14-и битного делителя частоты и мультиплексора.

Дополнительно контроллер содержит адресный счетчик, адресный компаратор, для циклического воспроизведения буфера данных, схему контроллера интерфейса PCI, дополнительные регистры для задания различных режимов управления.

Зацикливание буфера данных происходит за счет схемы сброса счетчика буфера данных по результату сравнения адреса текущей точки с содержимым регистра адреса конца буфера данных. Адресный счетчик позволяет адресовать до 131072 ячеек оперативной памяти, как в режиме воспроизведения буфера данных, так и при записи с шины. Шина данных памяти - 32 разрядная. При чтении буфера 32 битные данные распараллеливаются в более скоростной поток 16 бит, который далее идет на мезонинный модуль преобразователя. Разрядность воспроизводимых слов данных - 16 бит, из них 14 бит данных - выдаются на ЦАП, а 2 младших бита на дополнительные выходы преобразователя ХР2 и ХР3, которые можно использовать в качестве выходных синхроимпульсов<sup>4</sup>. Синхроимпульс - это прямоугольный ТТЛ-совместимый сигнал, длительность которого соответствует периоду дискретизации ЦАП.

Источник питания аналоговых цепей собран по схеме двухтактного импульсного трансформаторного преобразователя напряжения. Фильтры и линейные стабилизаторы по всем выходным цепям обеспечивают низкий уровень помех, вносимых в аналоговый тракт.

<sup>&</sup>lt;sup>4</sup> Данная функция преобразователя не поддерживается программным обеспечением ГСПФ-05

## **5. ПОДГОТОВКА К РАБОТЕ**

## **5.1 Эксплутационные ограничения**

5.1.1 При больших колебаниях температур в складских и рабочих помещениях, по-

лученные со склада преобразователь или ПЭВМ с установленным преобразовате-

лем необходимо выдержать не менее двух часов в нормальных условиях в упаковке.

5.1.2 После хранения в условиях повышенной влажности преобразователь или

ПЭВМ с установленным преобразователем необходимо выдержать в нормальных

условиях в течение 6 ч.

5.1.3 После включения питания ПЭВМ с установленным преобразователем не проводить точные измерения раньше времени установления рабочего режима преобразователя, то есть раньше чем через 30 мин. после включения ПЭВМ.

5.1.4 Для предотвращения выхода из строя преобразователя на входные разъемы необходимо подавать сигналы с параметрами, указанными в таблице (Таблица 5. 1)

#### **Таблица 5. 1**

#### **Параметры сигналов, подаваемых на входные разъемы преобразователя**

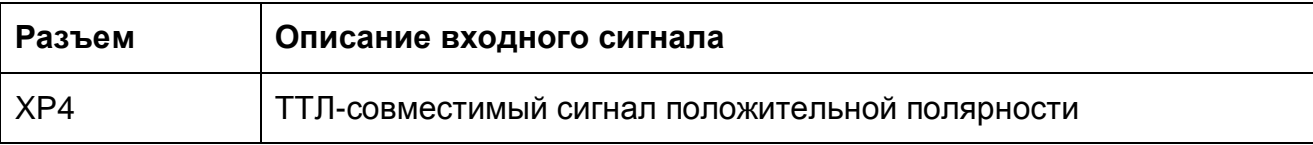

### **5.2 Распаковывание и повторное упаковывание**

- 5.2.1 При распаковывании преобразователя проверить комплектность в соответствии с п. 4.3 на стр. 11.
- 5.2.2 Распаковывание преобразователя проводить следующим образом:
	- 1) Открыть упаковочную коробку;
	- 2) Вынуть из коробки гофрированный пакет с преобразователем, блоком питания, комплект программного обеспечения и ответные части внешних разъемов, кабель USB, затем вынуть эксплутационную документацию;
	- 3) Перед тем как вытащить преобразователь<sup>5</sup> из полиэтиленового пакета принять меры, предупреждающие повреждение преобразователя статическим электричеством (например коснуться рукой до открытой металлической заземленной поверхности какого-либо предмета для снятия заряда статического электричества с тела);
	- 4) Вытащить преобразователь из гофрированного полиэтиленового пакета. При этом необходимо держать преобразователь за его кромку, и не касаться руками его электронных элементов;
	- 5) Произвести внешний осмотр преобразователя, его блока питания преобразователя на отсутствие повреждений;;
	- 6) Проверить маркировку преобразователя в соответствии с п. 11 на стр. 92.
	- 7) Повторную упаковку преобразователя производить в обратном порядке аналогично п. 5.2.2 для его перевозки или хранения. Перед упаковкой проверить комплектность в соответствии с п. 4.3 на стр. 11.

l

 $<sup>5</sup>$ За исключением ГСПФ-053</sup>

### **5.3 Порядок установки**

Установка преобразователя делится на две части:

- 1) Установка аппаратных средств (установка преобразователя);
- 2) Установка программного обеспечения.

#### **5.3.1 Установка преобразователя**

5.3.1.1 Установка преобразователя ГСПФ-051 и ГСПФ-052

Преобразователь может быть установлен в любой свободный слот ISA или PCI ПЭВМ.

Далее приводится основная инструкция по установке преобразователя, однако кроме неё необходимо руководствоваться эксплутационной документацией ПЭВМ.

- 1) Отключите из сети ПЭВМ и все соединенные с ней периферийные устройства (такие, например, как принтер, монитор);
- 2) Откройте крышку корпуса ПЭВМ;
- 3) Переустановите, если это необходимо, установку переключателя базового адреса SA-1 преобразователя ГСПФ-051 (см. п. 6.1.1 на стр. 39);
- 4) Установите разъем ISA или PCI преобразователя в свободный слот ISA или PCI ПЭВМ (см. п. 6.1 на стр. 39);
- 5) Прикрепите преобразователь винтом за верхнюю часть его крепёжноустановочного кронштейна к задней панели корпуса ПЭВМ (см. п. 6.1 на стр. 39);
- 6) Закройте крышку корпуса ПЭВМ и закрепите её винтами;
- 7) К разъёмам XP1 или ХР4 преобразователя присоедините ответные части разъемов с кабелями, соединяющими преобразователь с периферийными устройствами;
- 8) Преобразователь установлен и готов к работе, включите ПЭВМ.
- $\neg$  Примечания.
- 1) Желательно устанавливать преобразователь в ПЭВМ так, чтобы влияние соседних плат и компонентов ПЭВМ было минимальным.

Сильным источником электромагнитных помех обычно является видеоадаптер, импульсный источник питания, кабели и шлейфы скоростной передачи данных (например, IDE-ATAPI или SCSI-устройств), поэтому преобразователь рекомендуется устанавливать как можно дальше от этих компонентов ПЭВМ.

- 2) Демонтаж преобразователя производить только при выключенном питании ПЭВМ и соединенных с ней или с преобразователем периферийных устройств!
- 3) Перед каждой установкой преобразователя рекомендуется протереть его интерфейсный разъём ISA или PCI слегка увлажнённой спиртом хлопчатобумажной тканью.

#### $5.3.1.2$ Установка преобразователя ГСПФ-053

Преобразователь может быть подключен к любому свободному гнезду USB ПЭВМ.

Далее приводится основная инструкция по установке преобразователя, однако кроме неё необходимо руководствоваться эксплутационной документацией ПЭВМ.

- 1) Отключите из сети ПЭВМ и все соединенные с ней периферийные устройства (такие, например, как принтер, монитор);
- 2) Подключите к преобразователю разъём отключенного от сети блока питания преобразователя из комплекта поставки ГСПФ-05;
- 3) Соедините кабелем USB из комплекта поставки ГСПФ-05 ПЭВМ и преобразователь, вставив разъёмы кабеля USB в гнездо USB преобразователя и свободное гнездо USB ПЭВМ;
- 4) Подключите блок питания преобразователя к сети, переключатель блока питания установите в положение «Включено» (при этом индикатор блока питания должен засветиться зелёным цветом);
- 5) К разъёмам XP1, ХР4 преобразователя присоедините ответные части разъемов с кабелями, соединяющими преобразователь с периферийными устройствами;
- 6) Преобразователь установлен и готов к работе, включите ПЭВМ.

#### 5.3.2 Установка программного обеспечения

Программное обеспечение и документация к нему содержится на входящем в состав прибора компакт-диске CD (см. п. 4.3 на стр. 11).

Последовательность действий при установке программного обеспечения следующая:

1) Вставьте CD из комплекта поставки прибора в CD-привод ПЭВМ. При наличии на CD программы «Autorun.exe», произойдет её автоматический запуск и загрузка информационной страница производителя, предлагающая ознакомиться с нею.

2) Откройте, например при помощи программы «Проводник», содержимое инсталляционного носителя и ознакомьтесь с содержимым файлов типа «Readme.txt» и «Setup.txt» при их наличии на CD. Если в этих файлах содержится информация по инсталляции программ, то при установке программы необходимо руководствоваться в первую очередь ею.

3) Запустите инсталляционную программу «GSPF-05 Setup.exe». Запустится программа инсталляции, которое выведет диалоговое окно как показано на Рис. 5.1. Выберите язык «общения» с программой установки (далее рассматривается русский вариант установки).

33

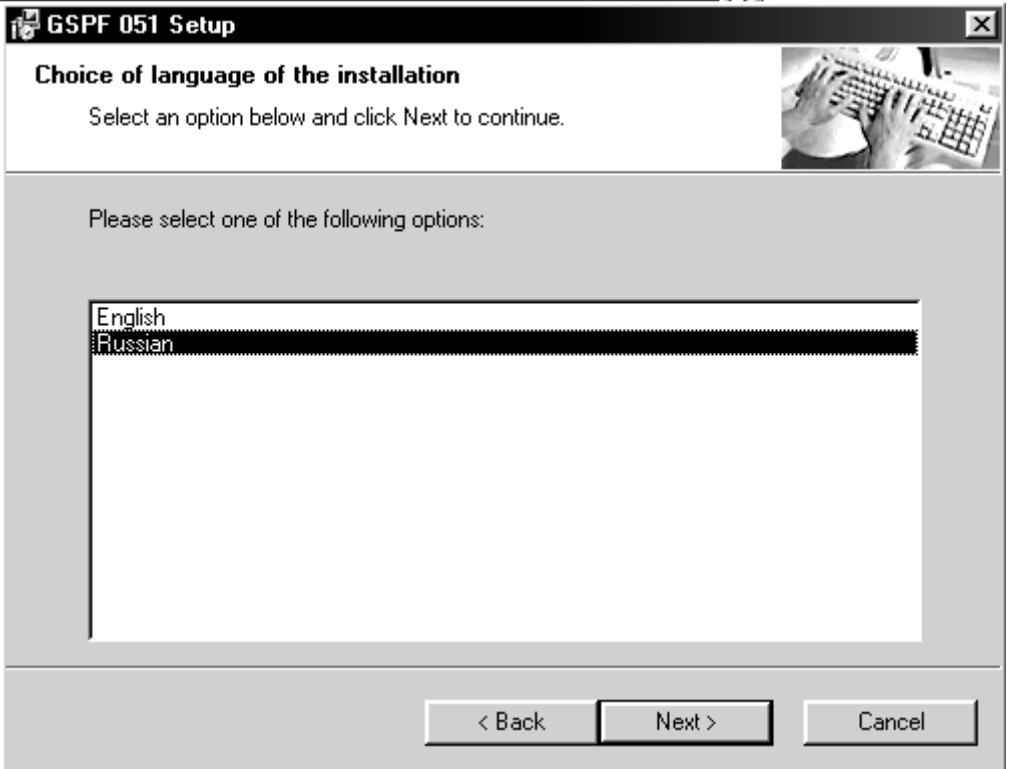

Рис. 5.1

4) Нажмите кнопку «Next». Появится диалоговое окно, как показано на Рис. 5.

2. Ознакомьтесь с содержимым диалогового окна, выполните при необходимости предложенные рекомендации.

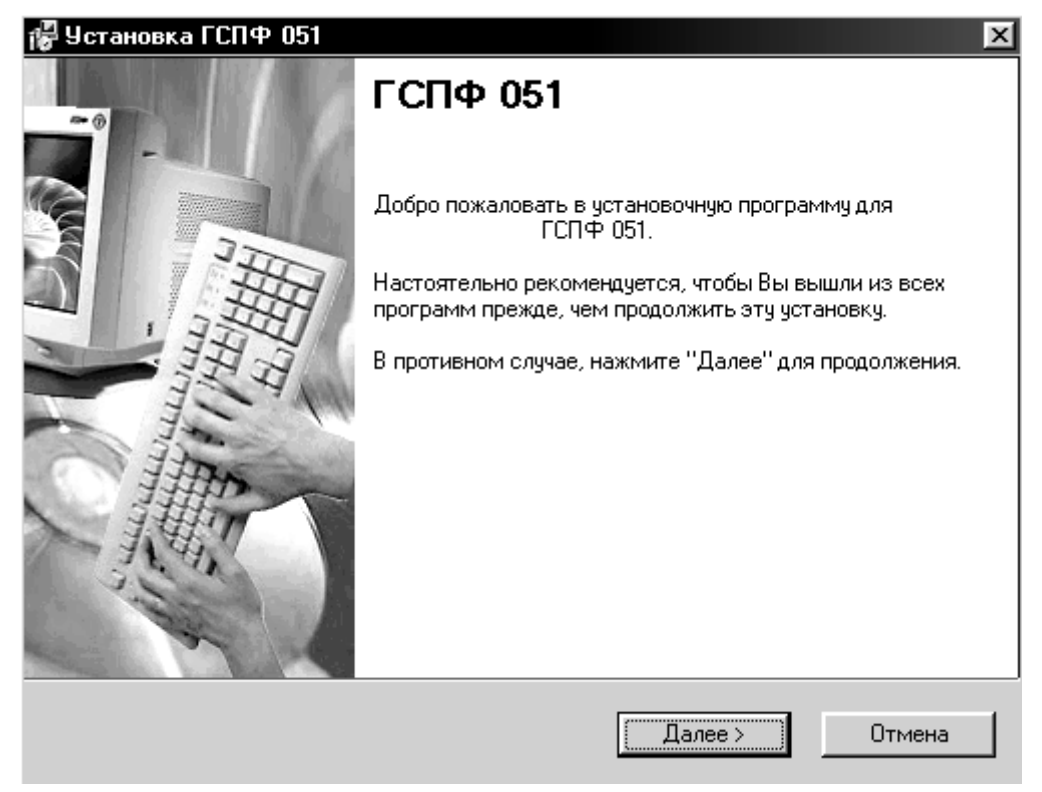

Рис. 5.2

5) Нажмите кнопку «Далее». Появится диалоговое окно, как показано на Рис. 5. 3. Подтвердите указанный путь установки программы, нажав «Далее» (указан по умолчанию), или выберите другой, используя «Изменить».

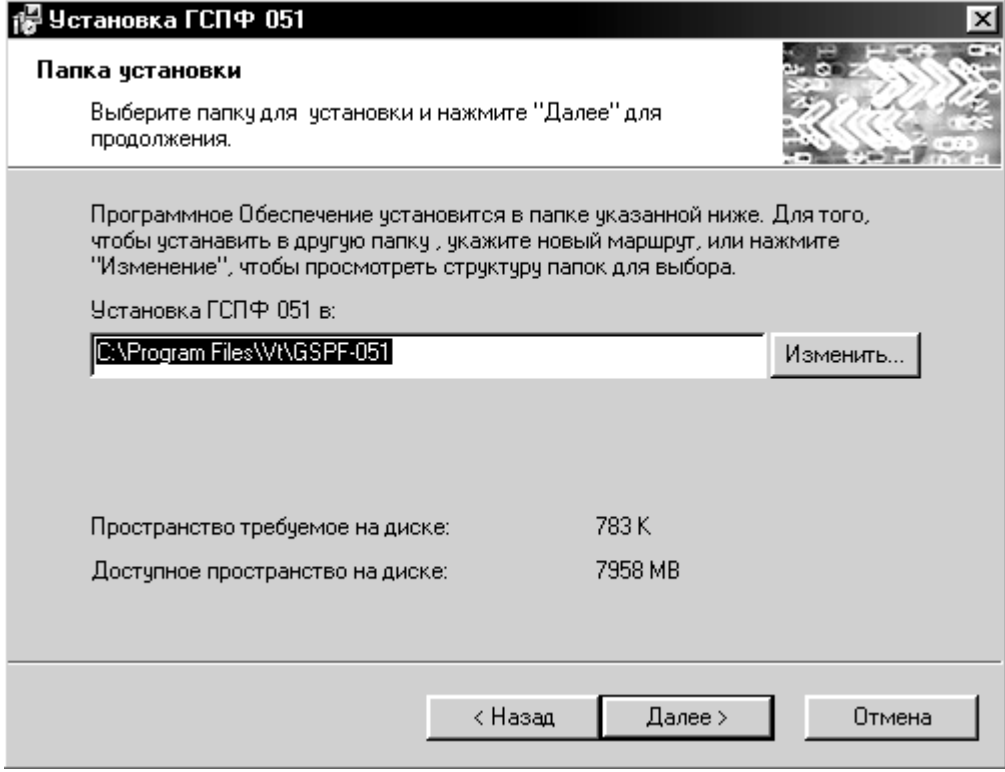

**Рис. 5. 3** 

6) Нажмите кнопку «Далее». Появится диалоговое окно как показано на Рис. 5. 4. Ознакомьтесь с содержимым диалогового окна.

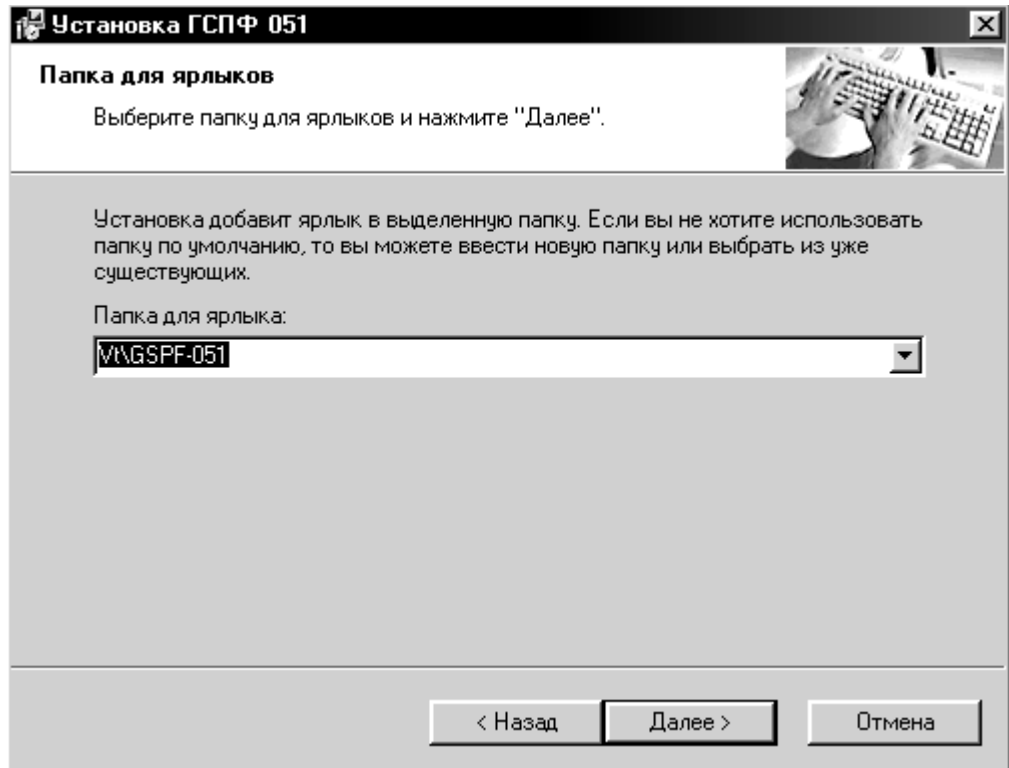

**Рис. 5. 4** 

7) Нажмите кнопку «Далее». Появится диалоговое окно как показано на Рис. 5. 5. Ознакомьтесь с содержимым диалогового окна и, при необходимости, вернитесь к какому-либо предыдущему этапу установки для его корректировки, используя кнопку «Назад».

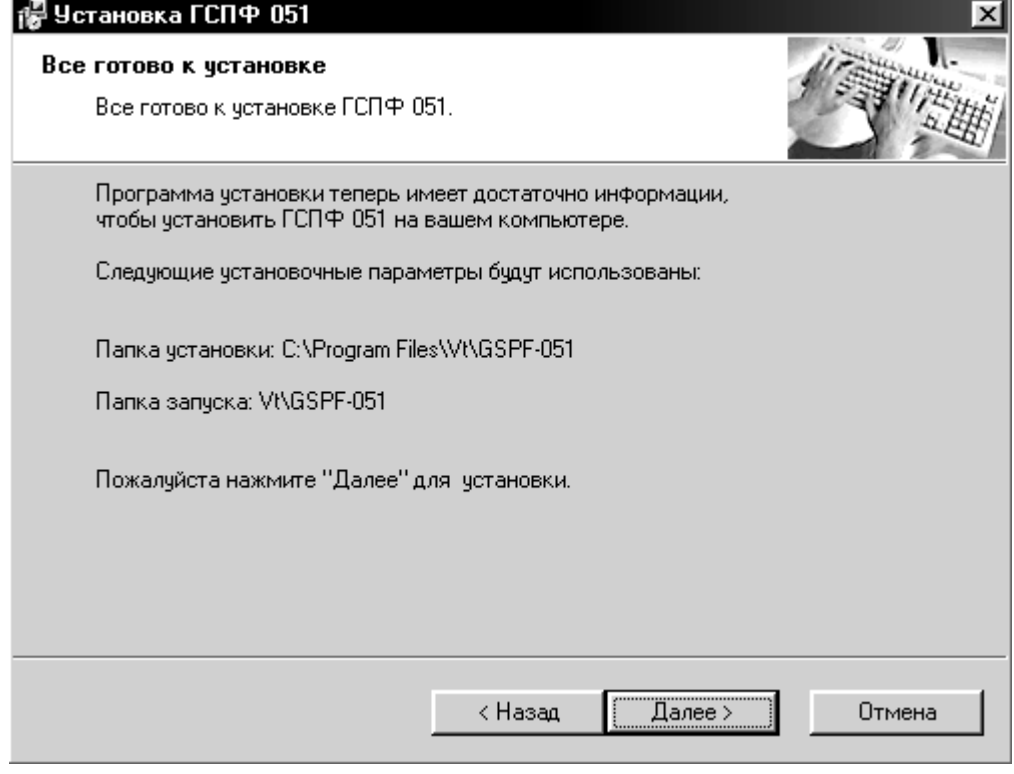

**Рис. 5. 5** 

8) Нажмите кнопку «Далее». Начнется процесс установки и копирования компонентов на ПЭВМ (Рис. 5. 6).

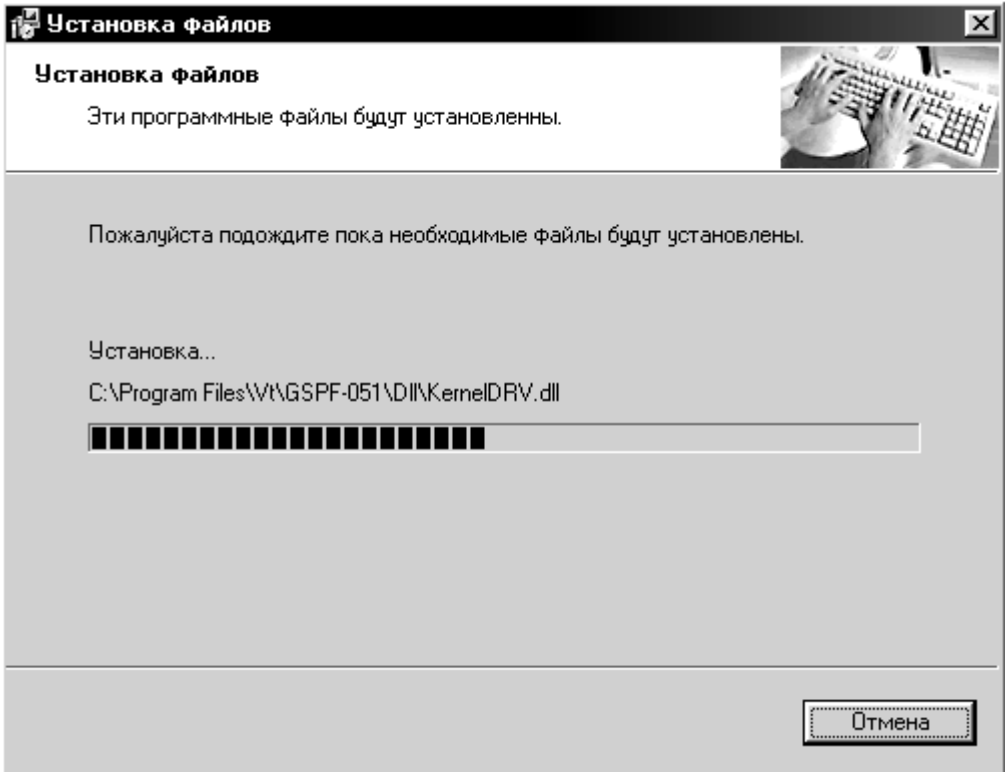

**Рис. 5. 6**
9) По завершении установки появится окно, как показано на Рис. 5. 7.

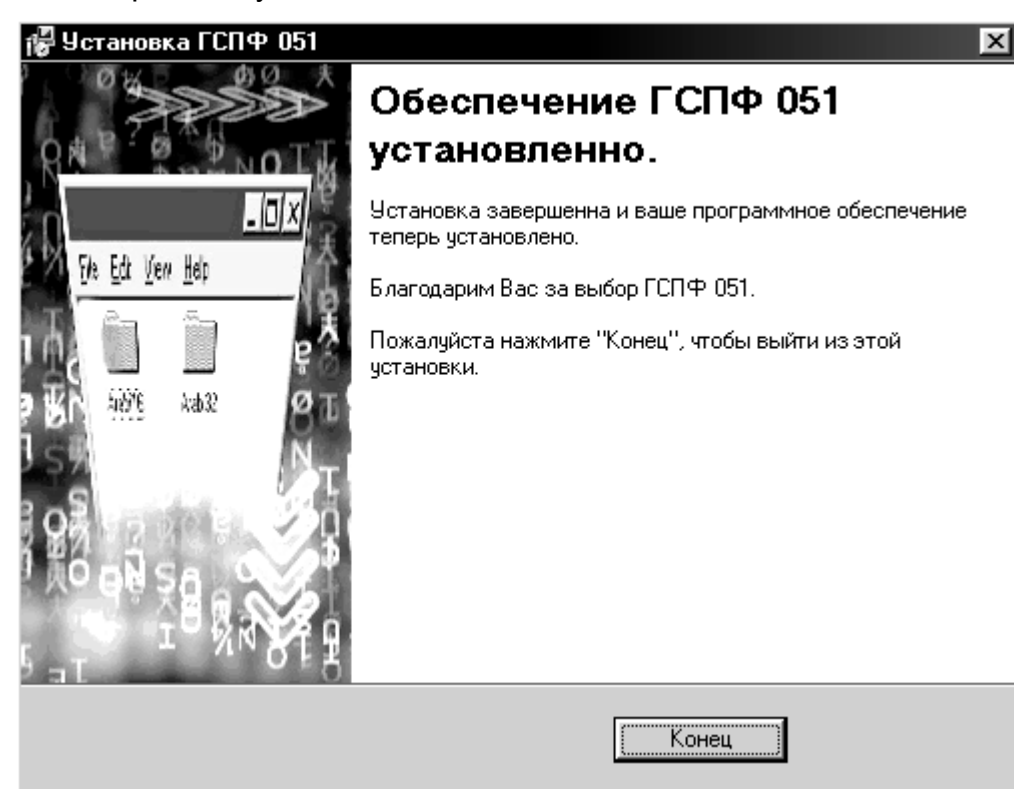

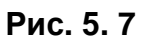

Установка программы ГСПФ-05 на ПЭВМ закончена. Нажмите кнопку «Конец»

(см. Рис. 5. 7) для выхода из программы установки.

На «Рабочем столе» Windows появится ярлык программы ГСПФ-05 так, как показано на Рис. 5. 8. Для запуска программы ГСПФ-05 щёлкните на ярлыке два раза мышью.

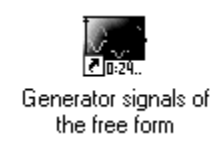

#### **Рис. 5. 8**

Программу ГСПФ-05 можно также запустить, войдя по ссылке: Пуск (Start) -

Программы (Program files) – VT – GSPF-05 – Generator signals of the free form (Рис. 5. 9).

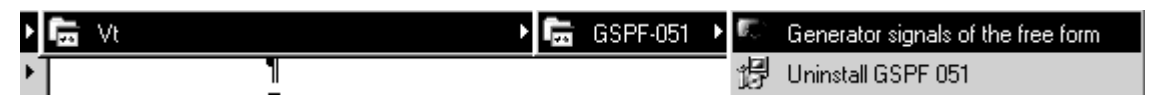

**Рис. 5. 9** 

#### 5.3.2.1 Деинсталляция программы ГСПФ-05

В случае некорректной установки программы ГСПФ-05, возникшей необходимости её переустановки или по другим причинам, можно деинсталлировать (удалить) программу с ПЭВМ. Для этого запустите программу «Uninstall GSPF 05», находящуюся по ссылке: Пуск (Start) - Программы (Program files) – VT – GSPF-051 (см. Рис. 5. 9).

По окончанию работы программы «Uninstall GSPF 05» появится окно, как показано на Рис. 5. 10.

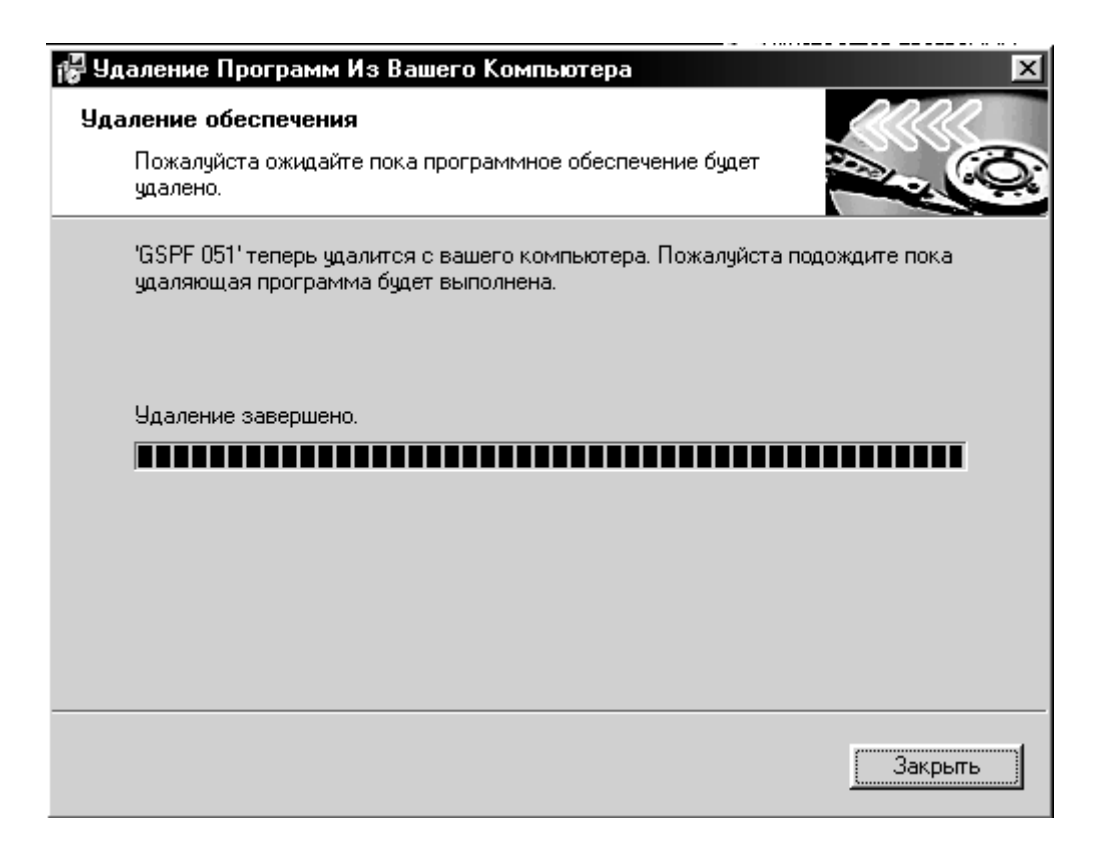

**Рис. 5. 10** 

Программа ГСПФ-05 теперь удалена с ПЭВМ, нажмите кнопку «Закрыть».

# **6. ПОРЯДОК РАБОТЫ**

# **6.1 Расположение органов управления, настройки и подключения преобразователя**

# **6.1.1 Преобразователь ГСПФ-051**

6.1.1.1 Расположение разъёмов ХР<1,…4> и ISA, переключателя SA1 показано на Рис. 6. 1.

#### **Схема размещения разъёмов и переключателей на преобразователе ГСПФ-051**

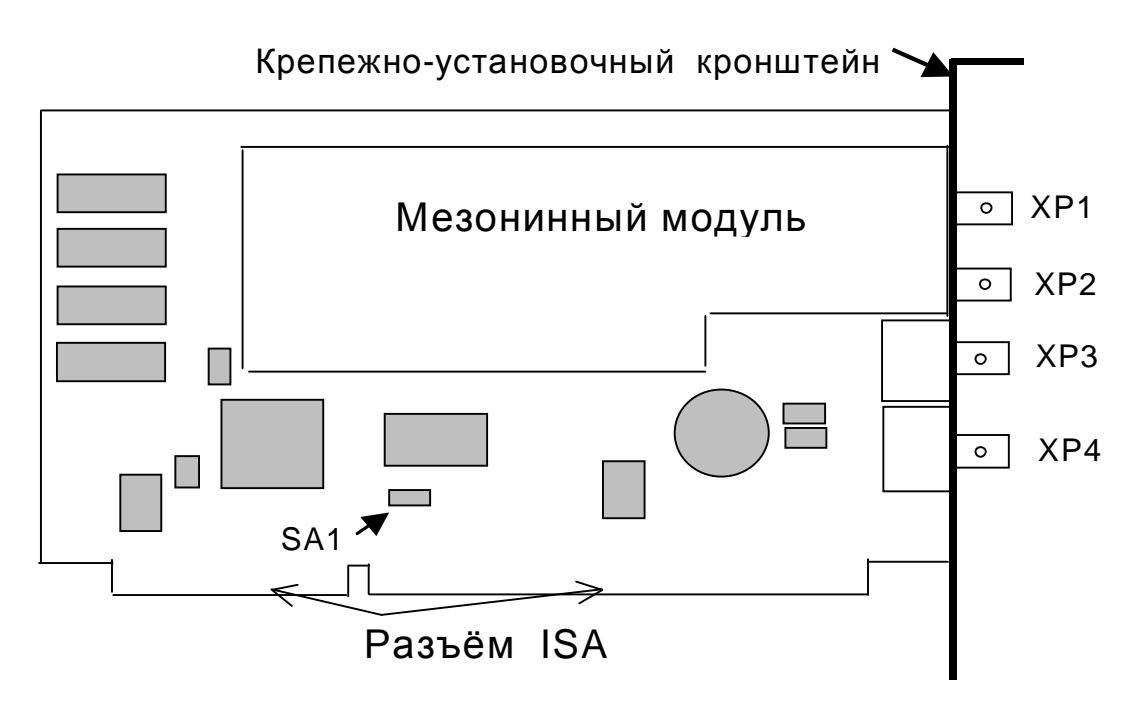

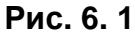

6.1.1.2 Назначение разъемов преобразователя приведено в таблице (Таблица 6. 1).

**Таблица 6. 1** 

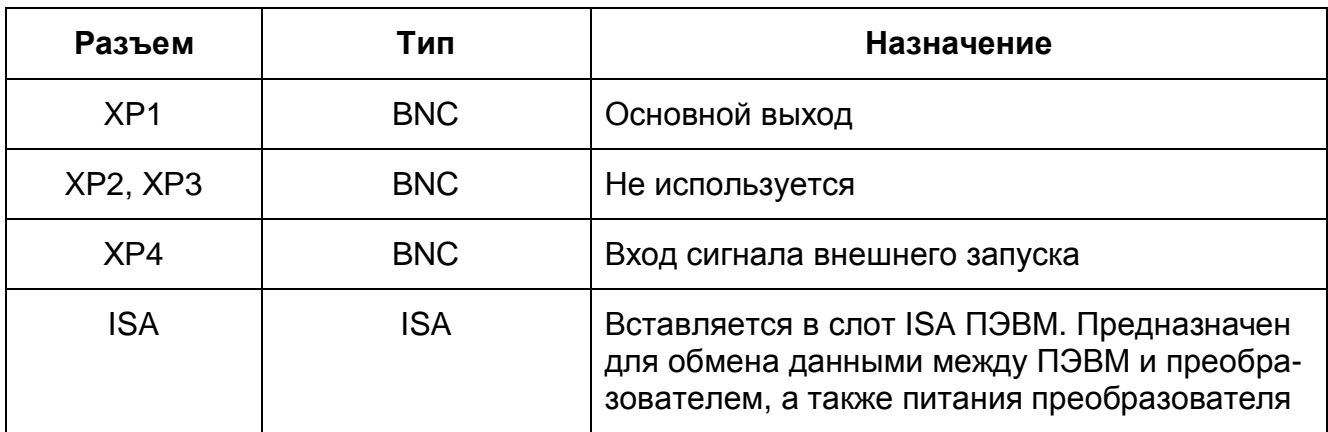

¬ *Примечания*

*1) Аналоговая земля AGND выведена на внешнюю часть разъема XP1.* 

*2) Цифровая земля DGND выведена на внешнюю часть разъемов XP<2,3,4>.* 

6.1.1.3 Назначение переключателя SA1 преобразователя ГСПФ-051 – установка базового адреса

Преобразователь ГСПФ-051 сконфигурирован на производстве для использования базового адреса 330 (Hex).

Эти установки пригодны для большинства систем. Однако если в ПЭВМ имеются устройства, которые используют тот же базовый адрес, (иногда этим адресом пользуются MIDI устройства) тогда необходимо изменить эти установки на преобразователе ГСПФ-051 или других устройствах ПЭВМ для предотвращения конфликтов между ними.

Базовый адрес преобразователя можно установить, комбинируя перемычки переключателя SA1 и руководствуясь Рис. 6. 2 и таблицей (Таблица 6. 2). Положение «вкл» обозначает наличие перемычки, «выкл» - её отсутствие.

Для примера, на Рис. 6. 2 показана комбинация перемычек для устанавливаемого на производстве базового адреса 330h (Рисунок переключателя по отношению к преобразователю сориентирован так же, как и сам преобразователь на его схематичном рисунке (см. Рис. 6. 1)).

#### **Комбинация перемычек для установленного заводского базового адреса 330h**

A4 A5 A6 A8  $\circ$  $\circ$  $\circ$ SA1 $\circ$  $\circ$  $\circ$ 

**Рис. 6. 2** 

### **Таблица 6. 2**

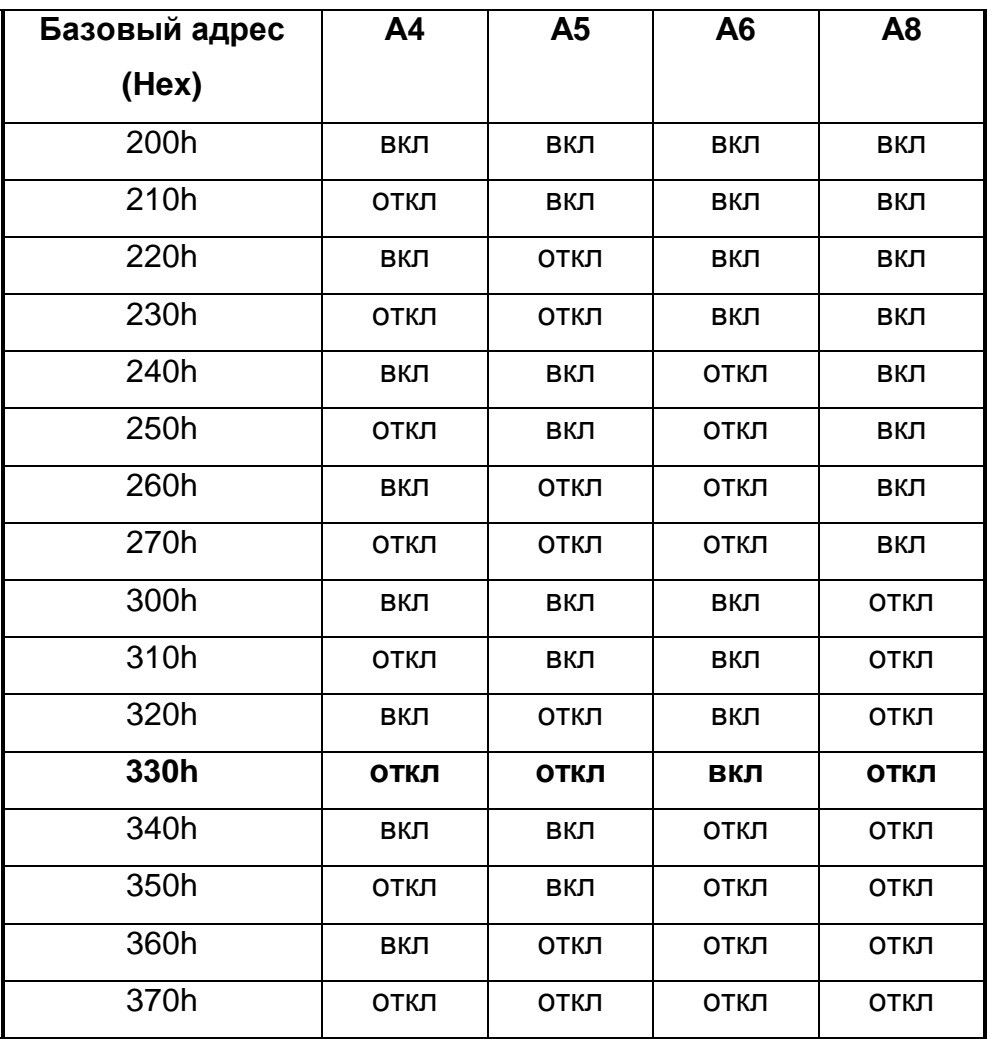

#### **Комбинации перемычек переключателя SA1**

¬ *Примечания!* 

*1) Неиспользуемые перемычки удобно оставлять на одном выводе.* 

*2) Базовый адрес преобразователя необходимо устанавливать так, чтобы не возникало конфликтов с другими устройствами. То есть, нужно устанавливать такой базовый адрес, при котором в поле занимаемых преобразователем ГСПФ-051 адресов не попадают адреса портов уже вставленных в компьютер других плат.* 

# **6.1.2 Преобразователь ГСПФ-052**

6.1.2.1 Расположение разъёмов ХР<1, …, 4> и PCI показано на Рис. 6. 3.

#### **Схема размещения разъёмов и переключателей на преобразователе ГСПФ-052**

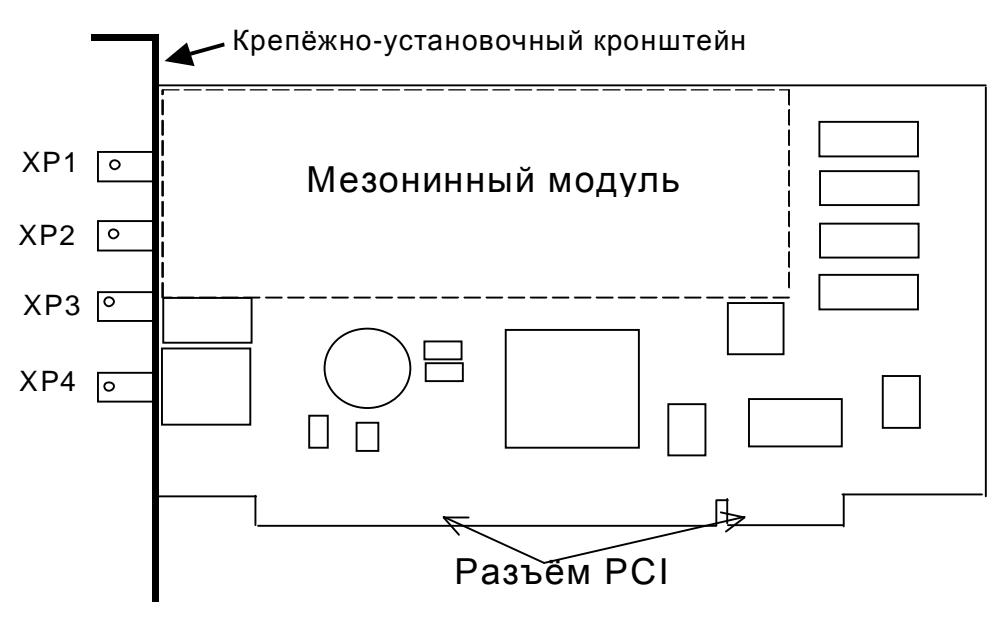

**Рис. 6. 3** 

6.1.2.2 Назначение разъемов преобразователя приведено в таблице (Таблица 6. 1).

#### **Таблица 6. 3**

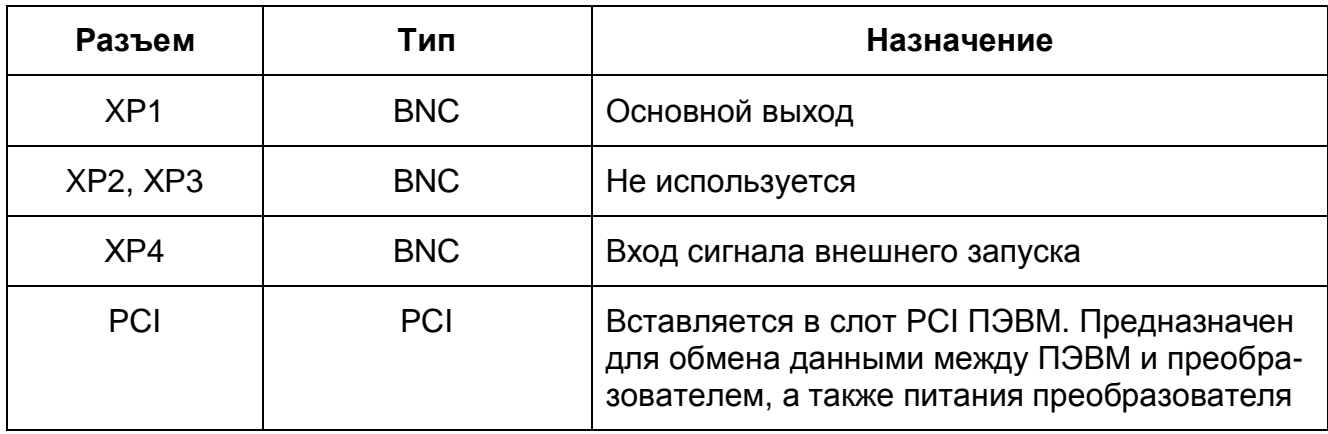

¬ *Примечания*

- *1) Аналоговая земля AGND выведена на внешнюю часть разъема XP1.*
- *2) Цифровая земля DGND выведена на внешнюю часть разъемов XP<2,3,4>.*

# **6.1.3 Преобразователь ГСПФ-053**

6.1.3.1 Расположение разъёмов ХР<1, …, 4>, гнезда USB и подключения внешне-

го блока питания, тумблера включения/отключения питания показано на Рис. 6. 3.

**Схема размещения разъёмов и переключателей на преобразователе ГСПФ-053** 

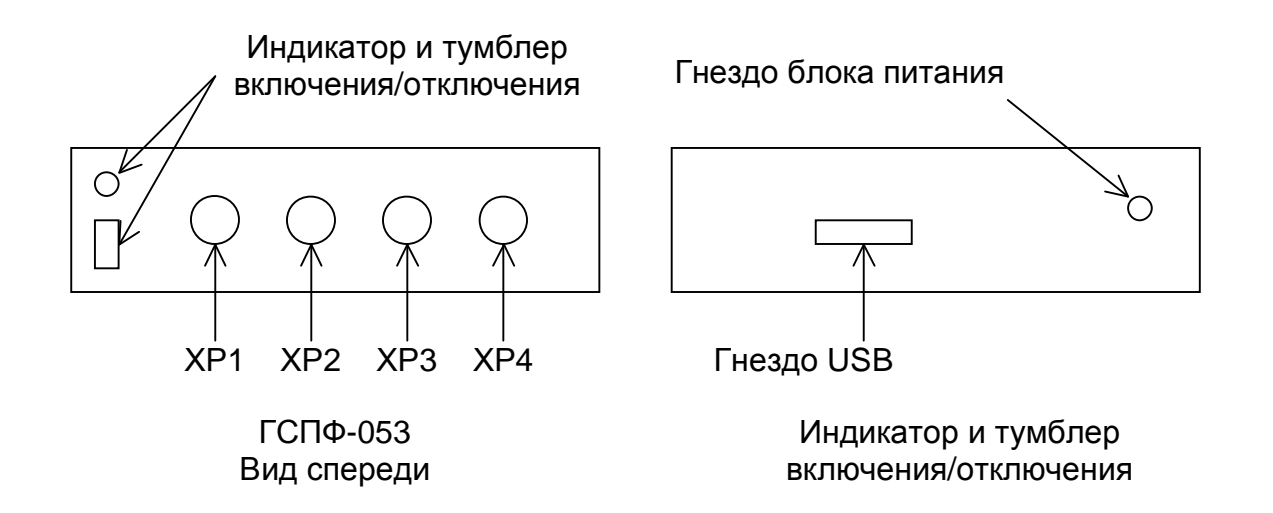

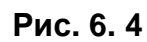

6.1.3.2 Назначение разъемов преобразователя приведено в таблице (Таблица 6. 1).

#### **Таблица 6. 4**

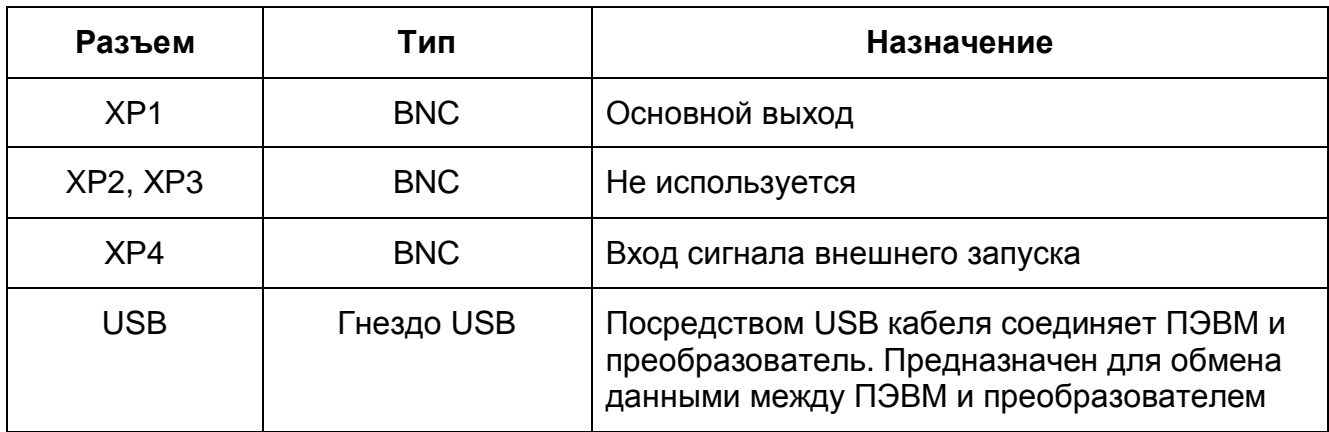

¬ *Примечания*

*1) Аналоговая земля AGND выведена на внешнюю часть разъема XP1.* 

*2) Цифровая земля DGND выведена на внешнюю часть разъемов XP<2,3,4>.* 

# **6.1.4 Управление преобразователем**

Управление преобразователем осуществляется программно ПЭВМ при помощи программы ГСПФ-05 через регистры преобразователя, подробное описание в данном РЭ не приводится.

# **6.2 Расположение органов управления и настройки про-**

# **граммы ГСПФ-05**

Программу ГСПФ-05 можно запустить, дважды щелкнув левой кнопкой мыши на ярлык «Generator signals of the free form», находящемся на «Рабочем столе» Windows (Рис. 6. 5).

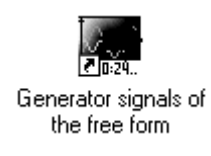

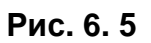

Программу ГСПФ-05 можно так же запустить, войдя по ссылке: Пуск (Start) -

Программы (Program files) – VT – GSPF-05 – Generator signals of the free form (Рис. 6.

6).

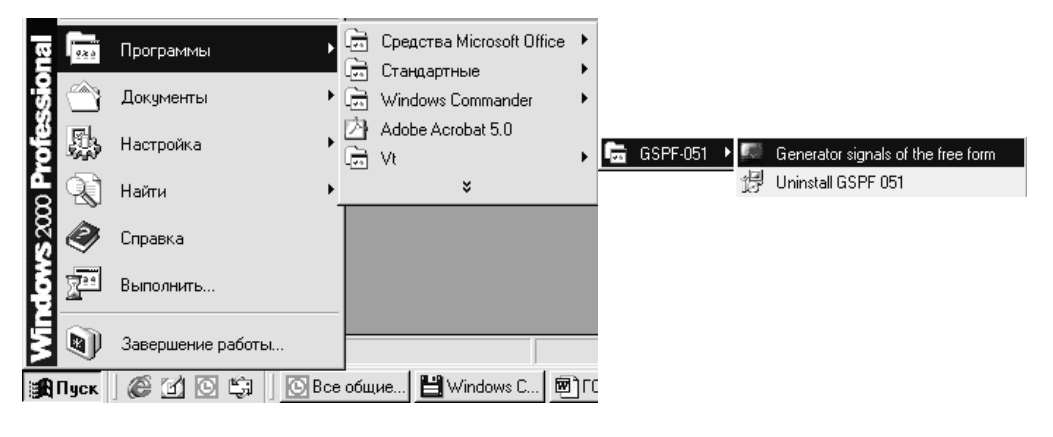

**Рис. 6. 6** 

# **6.2.1 Лицевая панель**

Программа ГСПФ-05 реализована в виде одного главного окна – лицевой панели. Лицевая панель с указанием положения органов управления и обозначений представлена на Рис. 6. 7.

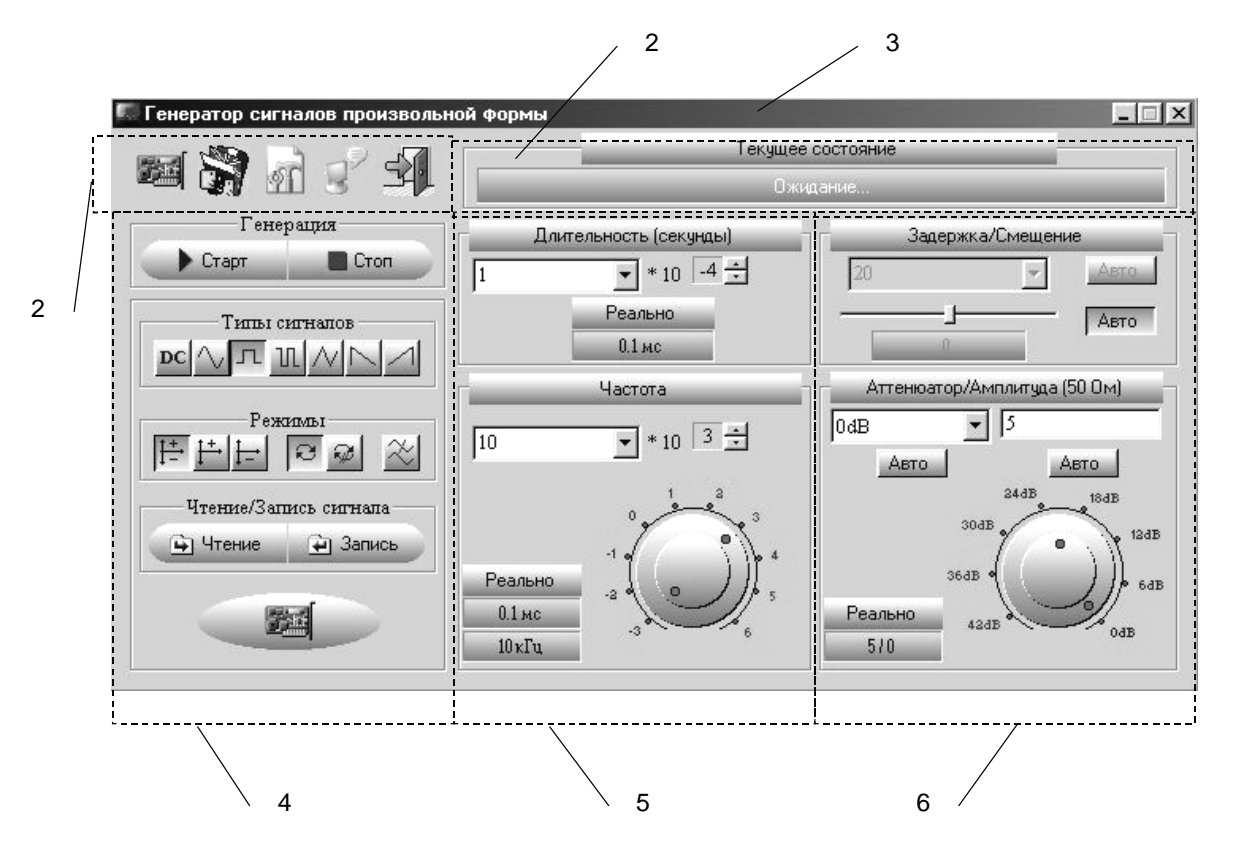

**Рис. 6. 7** 

В состав лицевой панели, показанной на Рис. 6. 7, входят следующие области:

- 1) Заголовок (п. 6.2.2 на стр. 47);
- 2) Панель настройки (п. 6.2.3 на стр. 48);
- 3) Индикатор текущего состояния (п. 6.2.4 на стр. 55);
- 4) Панель управления 1 (п. 6.2.5 на стр. 56);
- 5) Панель управления 2 (п. 6.2.6 на стр. 60).
- 6) Панель управления 3 (п. 6.2.7 на стр. 63).

Более подробная информация о назначении каждой области лицевой панели

приводится в последующих пунктах.

¬ *Примечание. В ходе работы с программой ГСПФ-05 имеется возможность получения краткой справки по элементам, расположенным на лицевой панели. Для этого необходимо подвести указатель мыши к интересующему объекту на лицевой панели и подождать 1-2 секунды. Рядом с объёктом появится подсказка, пример которой показан как на* Рис. 6. 8*.*

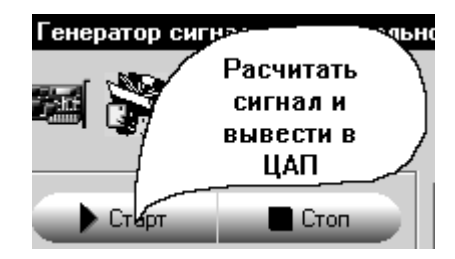

**Рис. 6. 8** 

### **6.2.2 Область «Заголовок»**

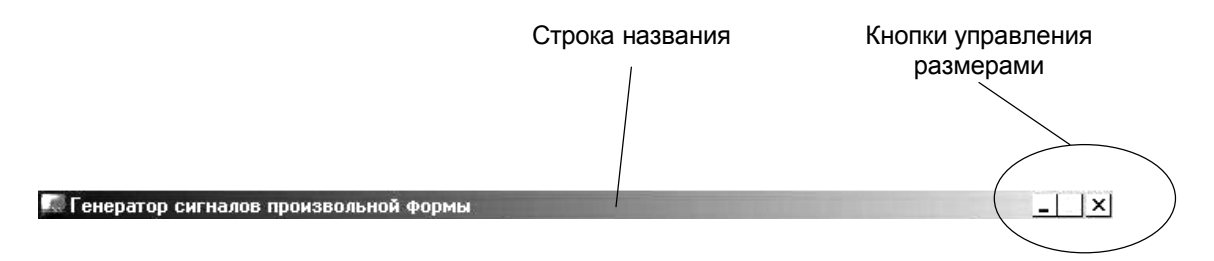

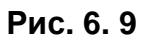

Область «Заголовок» показана на Рис. 6. 9. Область представляет собой стандартный оконный элемент операционной системы Windows. Включает в себя строку названия и кнопки управления размерами.

### 6.2.2.1 Строка названия

Строка названия содержит названия программы. Перемещайте мышью строку названия – таким образом, производится перемещение окна лицевой панели по экрану монитора ПЭВМ.

### 6.2.2.2 Кнопки размеров

Кнопки размеров (Рис. 6. 10) позволяют распахнуть окно лицевой панели

ГСПФ-05 на весь экран монитора ПЭВМ (максимизировать), свернуть его в иконку

(минимизировать) или вернуть к промежуточному состоянию (обычный режим).

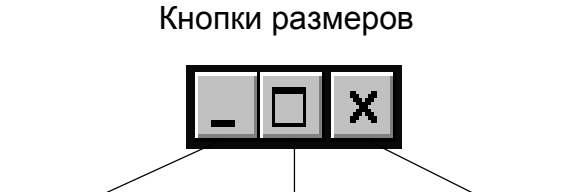

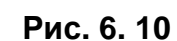

Свернуть Размер Закрыть

### **6.2.3 Область «Панель настройки»**

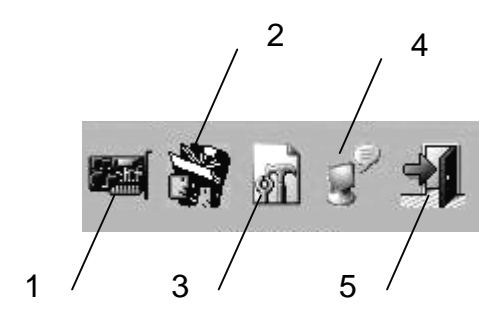

**Рис. 6. 11** 

В области «Панель настройки», показанной на Рис. 6. 7, содержатся следую-

щие кнопки:

- 1) Установки (п. 6.2.3.1 на стр. 48);
- 2) Язык (п. 6.2.3.2 на стр. 50);
- 3) Настройки (п. 6.2.3.3 на стр. 51);
- 4) О программе (п. 6.2.3.4 на стр. 54);
- 5) Выход (п. 6.2.3.5 на стр. 54).

Более подробная информация о назначении каждой кнопки приводится в по-

следующих пунктах.

#### 6.2.3.1 Кнопка «Установки»

Если щелкнуть мышью на кнопке «Установки» то на мониторе ПЭВМ появится

окно «ЦАП установки», как показано на Рис. 6. 12.

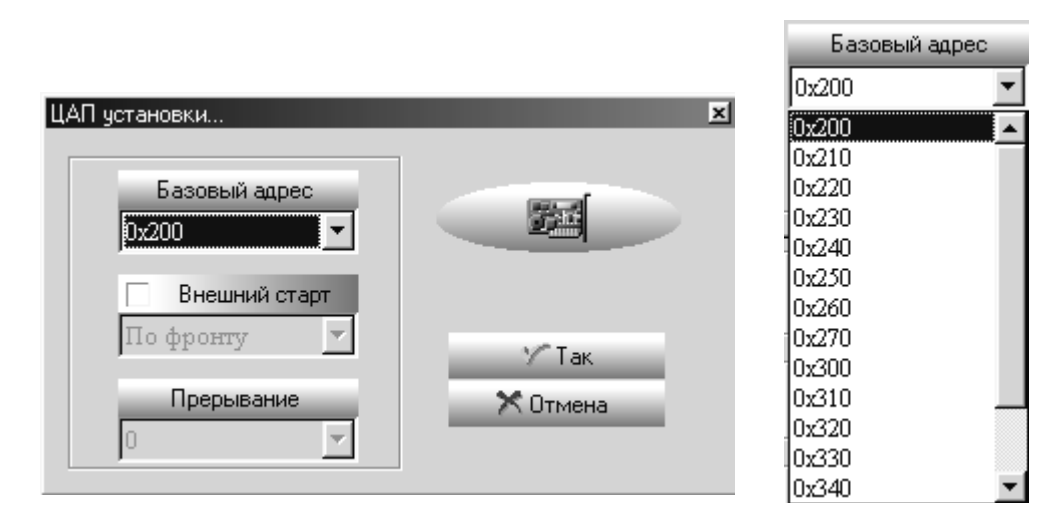

**Рис. 6. 12** 

Окно содержит поля «Базовый адрес», «Внешний старт», «Прерывание» и

кнопки «Так» и «Отмена».

6.2.3.1.1 Поле «Базовый адрес» позволяет установить базовый адрес преобразователя в соответствии с установками переключателя SA1 для ГСПФ-051 (см. п. 6.1.1.3 на стр. 40), а также базовый адрес устройства PCI или USB в адресном пространстве этих шин, если используется несколько ГСПФ-052 или ГСПФ-053 в одной ПЭВМ. Для выбора базового адреса нужно его выбрать из списка (см. Рис. 6. 12).

Базовый адрес установленный в поле «Базовый адрес» должен совпадать с базовым адресом преобразователя с которым работает программа ГСПФ-05.

Если в одной ПЭВМ установлен один преобразователь ГСПФ-052 или ГСПФ-

053 то базовый адрес устанавливается автоматически программой ГСПФ-05.

6.2.3.1.2 Поле «Внешний старт» позволяет установить старт генератора от сигнала внешнего запуска, поданного на разъём ХР4.

Для включения/выключения этого режима нужно щелчком мыши установить/снять флажок так как показано на Рис. 6. 13 и выбрать из списка условие запуска генератора от сигнала внешнего запуска – по нарастающей (по фронту) или спадающей (по спаду) части сигнала.

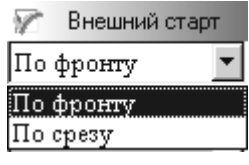

**Рис. 6. 13** 

Кнопка «Старт» после включения этого режима должна быть нажата. После поступления сигнала внешнего запуска на разъём ХР4 произойдет старт генератора.

6.2.3.1.3 Поле «Прерывание» - не используется.

6.2.3.1.4 После внесения изменений в полях окна «ЦАП установки» щелкните мышью на кнопке «Так» для подтверждения и сохранения внесенных изменений и закрытия окна или кнопку «Отмена» для закрытия окна без сохранения изменений.

# 6.2.3.2 Кнопка «Язык»

Если щелкнуть мышью на кнопке «Язык» то на мониторе ПЭВМ появится окно

«Изменение языка программы», как показано на Рис. 6. 14.

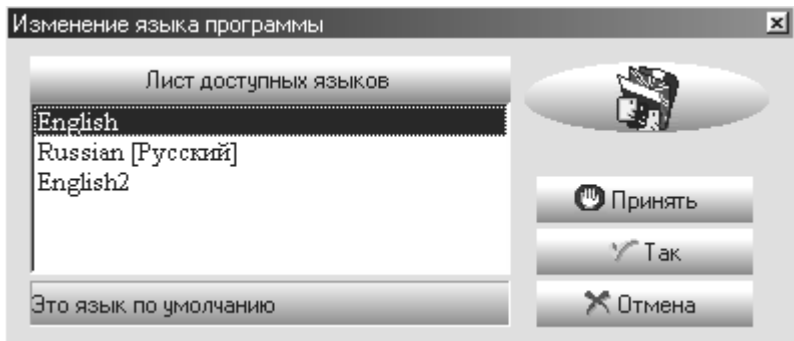

**Рис. 6. 14** 

Если щелкнуть мышью на каком-либо языке из списка то надписи и коммента-

рии программы ГСПФ-05 будут выводиться на указанном языке после подтвержде-

ния изменения языка.

6.2.3.2.1 После внесения изменений в окне «Изменение языка программы» щелкните мышью на одной из кнопок:

1) кнопка «Принять» для активации изменений без закрытия окна и сохране-

ния изменений

2) кнопка «Так» для подтверждения и сохранения внесенных изменений и за-

крытия окна

3) кнопка «Отмена» для закрытия окна без сохранения изменений.

# 6.2.3.3 Кнопка «Настройки»

Если щелкнуть мышью на кнопке «Настройки» то на мониторе ПЭВМ появится окно «Окно настроек», как показано на Рис. 6. 15.

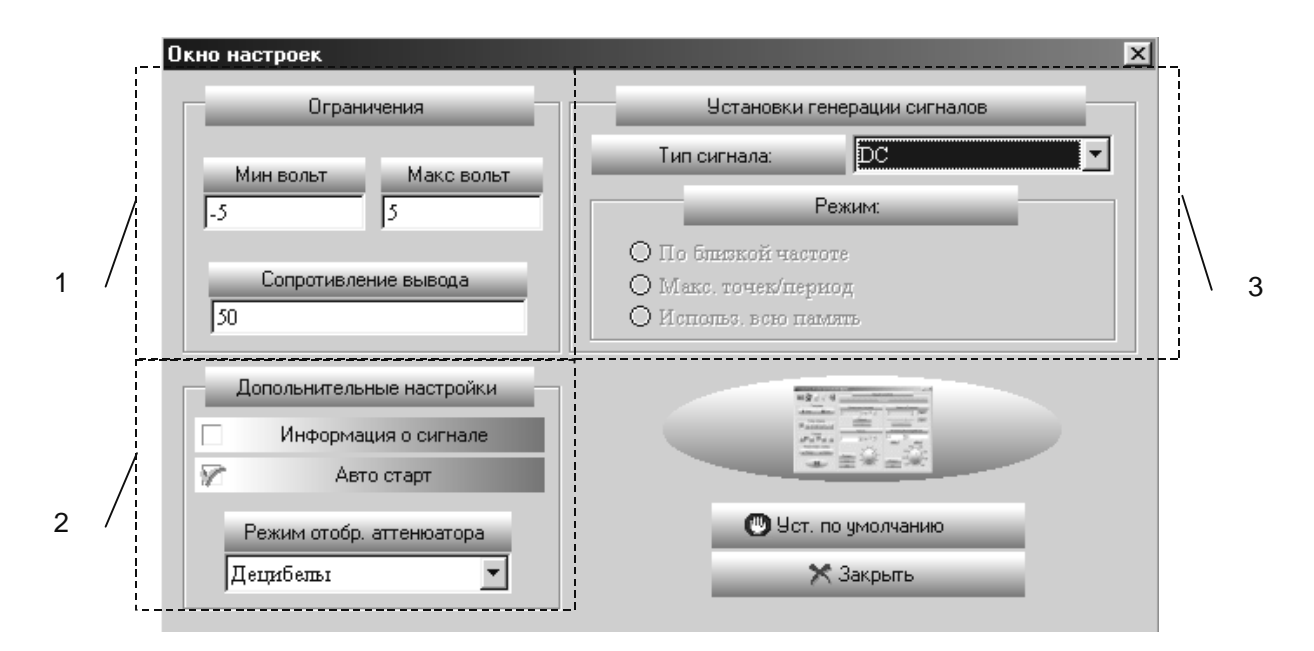

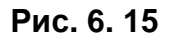

В состав окна входят следующие области:

- 1) Ограничения (п. 6.2.3.3.1 на стр. 51);
- 2) Дополнительные настройки (п. 6.2.3.3.2 на стр. 52);
- 3) Установки генерации сигналов (п. 6.2.3.3.3 на стр. 53);

Более подробная информация о назначении каждой области лицевой панели приводится в последующих пунктах.

#### *6.2.3.3.1 Область «Ограничения»*

6.2.3.3.1.1 Поля «Мин. вольт» и «Макс. Вольт» позволяют установить ограничение минимального и максимального значение амплитуды выходного напряжения в вольтах при заданном значении нагрузки, установленной в поле «Сопротивление вывода» в пределах диапазона напряжений сигнала.

При вводе в «Панель управления 3» (см. п. 6.2.7 на стр. 63) значений ампли-

туды или ослабления, превышающих заданные ограничения, в области «Индикатор

текущего состояния» (см. п. 6.2.4 на стр. 55) лицевой панели появится надпись

«Превышение напряжения!» и работа генератора будет приостановлена.

¬ *Примечания.*

*1) При вводе значения в поле «Мин. вольт» необходимо указать знак «-».* 

*2) Значения в поля вводятся с клавиатуры. Для этого установите мышью курсор в нужном поле и введите значение с клавиатуры.* 

6.2.3.3.1.2 Поле ««Сопротивление вывода»» позволяет установить значение сопротивления нагрузки в пределах от 49 до 10 000 000 Ом.

¬ *Примечание. Значения в поля вводятся с клавиатуры. Для этого установите мышью курсор в нужном поле и введите значение с клавиатуры.*

### *6.2.3.3.2 Область «Дополнительные настройки»*

6.2.3.3.2.1 Поле «Информация о сигнале».

Если щелчком мыши установить/снять флажок в белом квадрате слева от надписи «Информация о сигнале» (см. Рис. 6. 15) то в области «Индикатор текущего состояния» (см. п. 6.2.4 на стр. 55) лицевой панели будет выводиться/не выводиться следующая информация о сигнале: «Количество периодов»; «Количество точек/период»; «Частота дискретизации».

6.2.3.3.2.2 Поле «Автостарт».

Если щелчком мыши установить/снять флажок в белом квадрате слева от надписи «Автостарт» (см. Рис. 6. 15) то при изменении параметров сигнала органами управления панелей управления 1, 2 и 3 (см. п. 6.2.1 на стр. 45) лицевой панели старт сигнала будет производиться/не производиться автоматически, без/с необходимости нажимать на кнопку «Старт» (см. п. 6.2.5.1.1 на стр. 56).

6.2.3.3.2.3 Поле «Режим отобр. аттенюатора».

Из списка поля можно выбрать режим отображения единиц ослабления аттенюатора в области «Панель управления 3» (см. п. 6.2.7 на стр. 63) лицевой панели в «Дб» или в «В».

#### *6.2.3.3.3 Область «Установки генерации сигналов»*

6.2.3.3.3.1 Поле «Тип сигнала».

Из списка поля можно выбрать тип сигнала для настройки установок генерации этих сигналов. Тип сигнала выбирается из ниспадающего списка как показано на Рис. 6. 16.

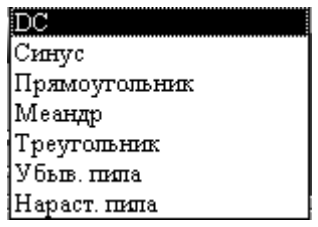

**Рис. 6. 16** 

6.2.3.3.3.2 Поле «Режим».

Поле позволяет задать способ воспроизведения генератором заданного ранее в поле «Тип сигнала» типа сигнала согласно таблице (Таблица 6. 5). В таблице знаками «+» и «-» отмечены соответственно возможность или невозможность настройки.

**Таблица 6. 5** 

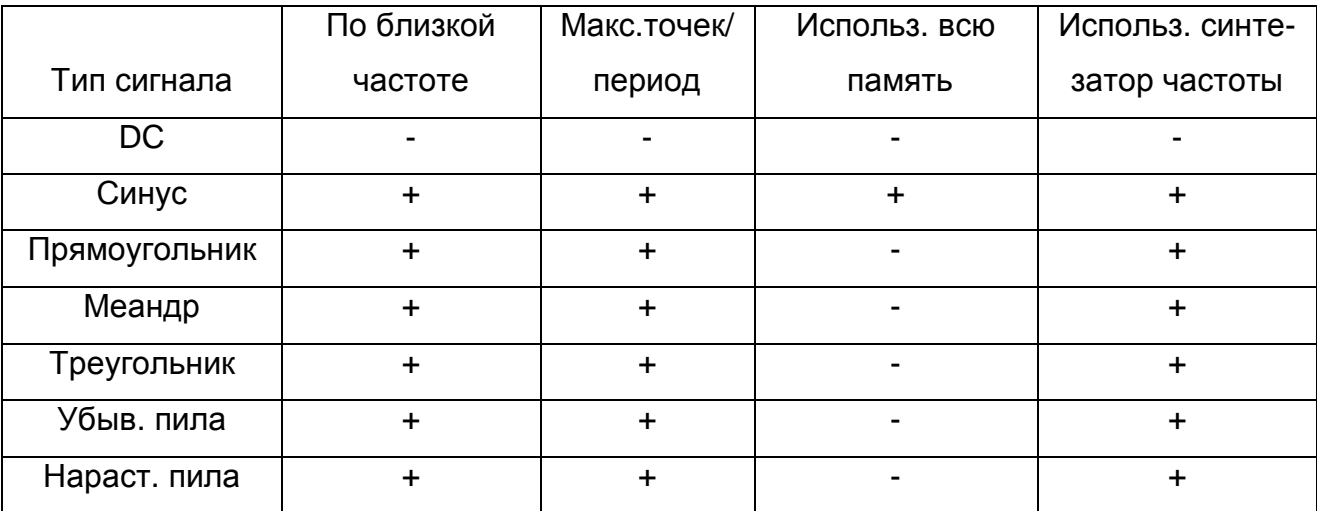

«По близкой частоте» - сигнал строится из точек ЦАП по возможности наиболее близко к его (сигнала) заданной частоте.

«Макс.точек/период» - сигнал строится из точек ЦАП по возможности с наиболее максимальным числом точек ЦАП на период сигнала.

«Использ. Всю память» - для построения сигнала используется весь объем буфера ОЗУ.

«Использ. синтезатор частоты» - для построения сигнала используется синтезатор частоты вместо внутреннего кварцевого генератора.

Смотри также п. 4.6 на стр. 24.

6.2.3.3.3.3 Кнопка «Уст. по умолчанию»

Кнопка предназначена для сброса всех ранее сделанных изменений в окне

«Окно настроек» при этом устанавливаются базовые настройки «по умолчанию».

6.2.3.3.3.4 Кнопка «Закрыть»

Кнопка предназначена для принятия и сохранения всех ранее сделанных из-

менений в окне «Окно настроек» и закрытия окна.

### 6.2.3.4 Кнопка «О программе»

Если щелкнуть мышью на кнопке «О программе» то на мониторе ПЭВМ поя-

вится окно «Окно настроек», как показано на Рис. 6. 15.

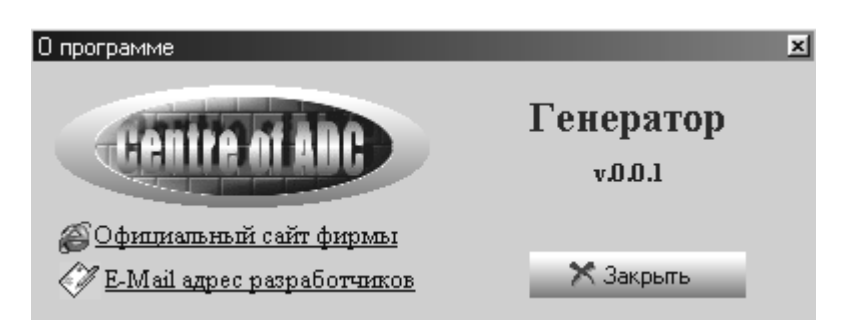

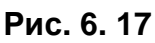

Кнопка «Закрыть» закрывает данное информационное окно

#### 6.2.3.5 Кнопка «Выход»

Если щелкнуть мышью на кнопке «Выход» то лицевая панель программы

ГСПФ-05 закроется.

Действие кнопки «Выход» аналогично символу закрыть окно (см. п. 6.2.2.2 на стр. 47).

#### **6.2.4 Область «Индикатор текущего состояния»**

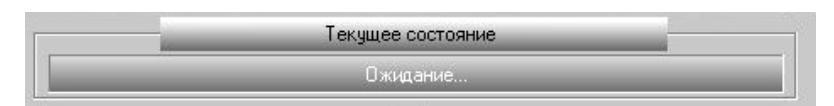

**Рис. 6. 18** 

В поле индикатора (см. Рис. 6. 18) выводятся следующая информация и комментарии:

- «Ожидание...» сообщение означает то что ГСПФ-05 находится в режиме ожидания нажатия на кнопку «Старт» (см .п. 6.2.5.1.1 на стр. 56) если в «Окне настроек» не включен режим «Автостарт» (см. п. 6.2.3.3.2.2 на стр. 52;
- «Генерация сигнала в буфере...» сообщение означает то что ГСПФ-05 находится в состоянии обработки настроек для генерации сигнала;
- «Проигрывание...» сообщение о том что настройки для генерации сигнала обработаны и сигнал уже присутствует на основном выходе ГСПФ-05, то есть на разъёме ХР1.
- «Превышение напряжения!» неправильно заданы параметры сигнала, например, заданная амплитуда превышает максимальное значение, установленное в окне «Окно настроек» (см. п. 6.2.3.3 на стр. 51).
- Также в ходе генерации сигнала выводится информация, указанная в п. 6.2.3.3.2.1 на стр. 52.

### **6.2.5 Область «Панель управления 1»**

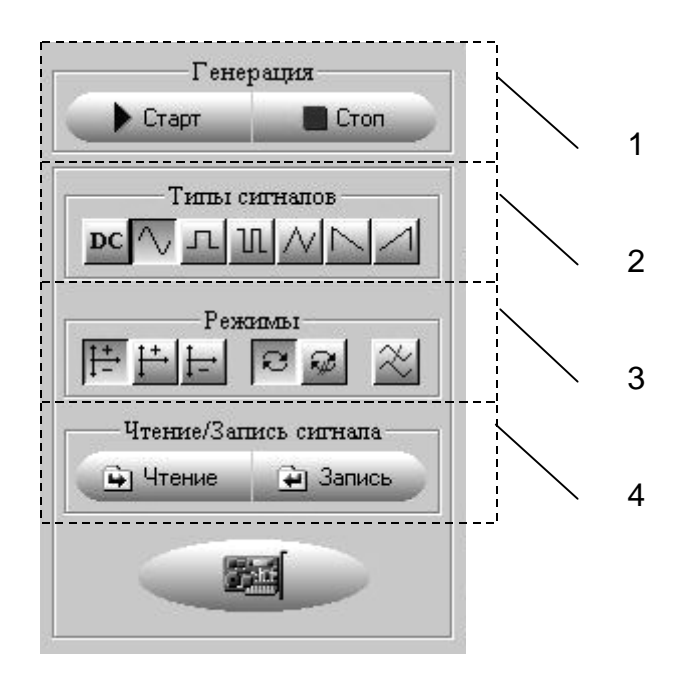

**Рис. 6. 19** 

В области «Панель настройки», показанной на Рис. 6. 7, содержатся следующие поля с кнопками:

- 1) Генерация (п. 6.2.5.1 на стр. 56);
- 2) Типы сигналов (п. 6.2.5.1.3 на стр. 57);
- 3) Режимы (п. 6.2.5.1.4 на стр. 57);
- 4) Чтение/запись сигнала (п. 6.2.5.1.5 на стр. 58);

Более подробная информация о назначении каждой кнопки полей приводится

в последующих пунктах.

#### 6.2.5.1 Поле «Генерация»

#### *6.2.5.1.1 Кнопка «Старт»*

Кнопка предназначена для запуска генерации сигнала. При внешнем запуске

она должна быть нажата (см. п. 6.2.3.1 на стр. 48).

#### *6.2.5.1.2 Кнопка «Стоп»*

Кнопка предназначена для остановки генерации сигнала.

### *6.2.5.1.3 Поле «Типы сигналов»*

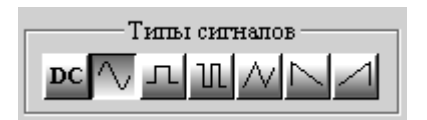

**Рис. 6. 20** 

Кнопки поля (слева направо согласно Рис. 6. 20) предназначены для установ-

ки типа сигнала для генерации:

- DC («Direct Current») сигнал постоянного уровня;
- синусоидальный;
- прямоугольный типа «меандр»;
- прямоугольный;
- треугольный;
- сигнал треугольной формы с фиксированной длительностью фронта;
- сигнал треугольной формы с фиксированной длительностью среза.

Щелкните мышью на нужной кнопке для выбора типа сигнала.

#### *6.2.5.1.4 Поле «Режимы»*

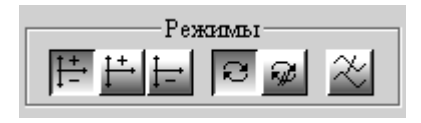

**Рис. 6. 21** 

Кнопки поля (слева направо согласно Рис. 6. 21) предназначены для установ-

ки режима генерации сигнала:

- Положительные и отрицательные значения сигнала;
- Сигнал принимает только положительные значения;
- Сигнал принимает только отрицательные значения;
- Циклическое (непрерывное) воспроизведение сигнала;
- Однократное воспроизведение сигнала;

• Включение фильтра НЧ на основном выходе генератора.

Щелкните мышью на нужной кнопке для выбора режима генерации сигнала.

#### *6.2.5.1.5 Поле «Чтение/запись сигнала»*

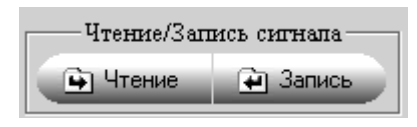

**Рис. 6. 22** 

#### 6.2.5.1.5.1 Кнопка «Чтение»

Кнопка предназначена открытия (чтения) файла формата (\*.wav) с последующей его генерацией. После выбора файла указанного формата на экране монитора ПЭВМ появится окно «Предпросмотр файла» так, как показано на Рис. 6. 23.

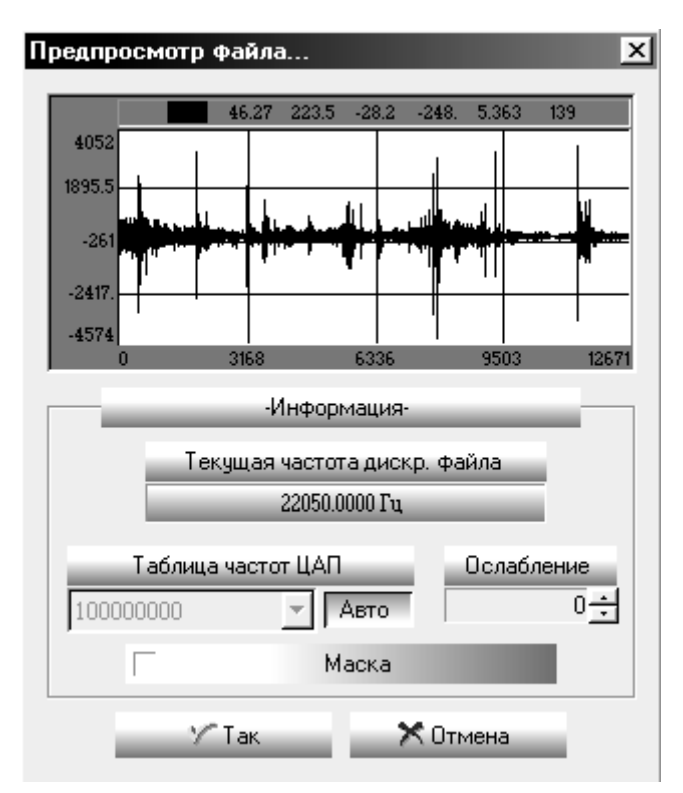

**Рис. 6. 23** 

С помощью полей данного окна можно предварительно оценить форму сигнал по его построенному отображению и настроить некоторые параметры для генерации прочитанного из файла сигнала.

6.2.5.1.5.1.1 Вертикальная ось поля «Отображение формы сигнала» содержит зна-

чения в МЗР, горизонтальная – значения количества Слов буфера данных ОЗУ.

6.2.5.1.5.1.2 Поле «Текущая частота дискр. файла» информирует о предлагаемой

программой ГСПФ-05 частоте дискретизации читаемого файла.

6.2.5.1.5.1.3 Поле «Таблица частот» предоставляет возможность установить частоту дискретизации ЦАП читаемого файла вручную или определить её в автоматическом режиме самой программой ГСПФ-05 (кнопка «Авто»).

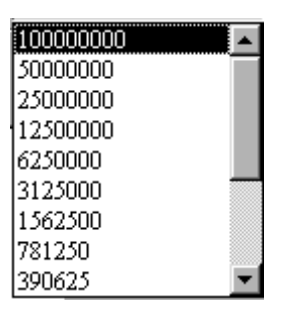

**Рис. 6. 24** 

При установке вручную частоту дискретизации предлагается выбрать из списка частот ниспадающего меню.

В случае автоматического режима предлагаемая программой ГСПФ-05 часто-

та дискретизации сообщается в поле «Текущая частота дискр. файла».

6.2.5.1.5.1.4 Поле «Ослабление» предоставляет возможность поразрядного (в зна-

чениях МЗР) ослабления сигнала. Выбирается из значений от 0 до 15.

6.2.5.1.5.1.5 Поле «Маска» предназначена для указания выдачи сигнала меток данных на разъемы ХР2 и ХР3 в случае установки флажка слева в квадрате от слова «Маска»<sup>6</sup>. Сигнал ТТЛ выдается на разъемы ХР2 и ХР3 с установленной в поле «Текущая частота дискр. файла» или в поле «Таблица частот» частотой дискретизации ЦАП.

 $\overline{a}$ 

<sup>6</sup> Программа ГСПФ-05 данную функцию не использует

6.2.5.1.5.1.6 Нажатие на кнопку «Так» подтверждает настройки окна «Предпросмотр файла» для прочитанного из файла сигнала, закрывает окно «Предпросмотр файла». После этого программа ГСПФ-05 генерирует сигнал из прочитанного файла.

6.2.5.1.5.2 Кнопка «Запись»

Кнопка предназначена для сохранения в файл формата (\*.wav) сформированного с помощью программы ГСПФ-05 текущего сигнала с возможностью его последующего воспроизведения при помощи кнопки «Чтение».

### **6.2.6 Область «Панель управления 2»**

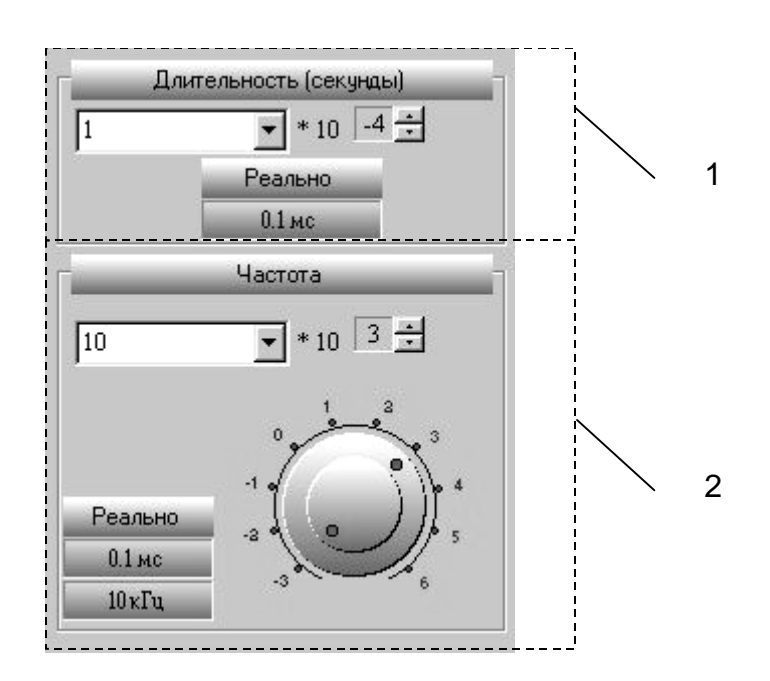

**Рис. 6. 25** 

В области «Панель настройки», показанной на Рис. 6. 7, содержатся следующие поля:

- 1) Длительность (секунды) (п. 6.2.6.1 на стр. 61);
- 2) Частота (п. 6.2.6.2 на стр. 62);

Более подробная информация о назначении полей приводится в последую-

щих пунктах.

### 6.2.6.1 Поле «Длительность (секунды)»

Поле (Рис. 6. 26) предназначено для задания длительности в секундах сигнала прямоугольной формы. Содержит поле значений со степенью и индикатор «реально».

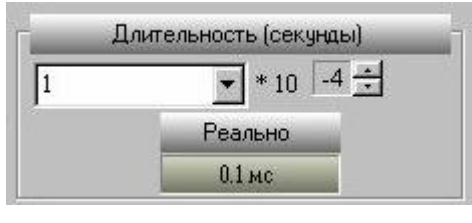

**Рис. 6. 26** 

Значение длительности в секундах задается в формате: ЧИСЛО x10 <sup>степень</sup>. Числовое значение можно ввести с клавиатуры. Для этого установите мышью курсор в поле значений и введите числовое значение длительности с клавиатуры.

Также можно выбрать значение длительности из ниспадающего списка числовых значений длительности.

Значение степени выбирается с помощью мыши, используя стрелки ................. катор «Реально» отображает реальное числовое значение длительности прямоугольного сигнала на разъёме основного выхода ХР1. Это значение может совпадать или не совпадать (но быть близким к заданному значению) с числовым значением заданным пользователем.

Это происходит в связи с пересчетом программой ГСПФ-05 введенных пользователем временных и амплитудных параметров сигнала исходя из возможностей формирования заданного сигнала (числа точек в буфере данных ОЗУ, частоты дискретизации и т.д (см. п. 6.2.4 на стр. 55)). Потому при определении параметров сигнала следует ориентироваться на числовое значение, отображаемое индикатором «Реально».

61

### 6.2.6.2 Поле «Частота»

Поле (Рис. 6. 27) предназначено для задания частоты в секундах выходного сигнала. Содержит поле значений со степенью, ручку-регулятор и индикатор «реально».

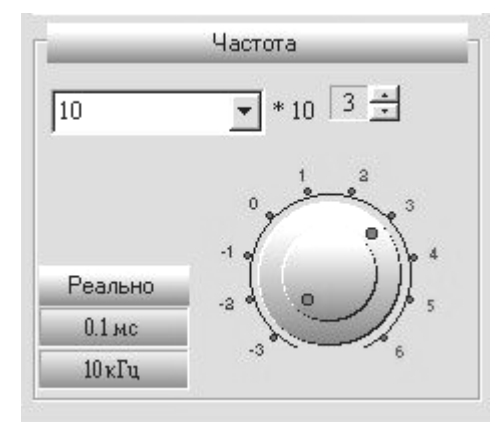

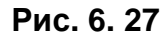

Значение частоты в Герцах задается в формате: ЧИСЛО x10 <sup>стєпєнь</sup>. Числовое значение можно ввести с клавиатуры. Для этого установите мышью курсор в поле значений и введите числовое значение частоты с клавиатуры.

Также можно выбрать значение частоты из ниспадающего списка числовых значений частоты.

С помощью большой и малой ручек-регуляторов также можно установить нужные фиксированные значения частоты. Причем малая ручка устанавливает значение числа, а большая устанавливает значение степени. Шкала ручек-регуляторов отображает значение степени.

Управление ручками–регуляторами осуществляется перемещением мышью точек на ручках «по» или «против» часовой стрелки. Также можно установить значение степени щелкнув мышью на нужном значение шкалы ручек-регуляторов

Значение степени выбирается с помощью мыши, используя стрелки ...

Индикатор «Реально» отображает реальное числовое значение частоты сигнала на разъёме основного выхода ХР1. Это значение может совпадать или не совпадать (но быть близким к заданному значению) с числовым значением заданным пользователем.

Это происходит в связи с пересчетом программой ГСПФ-05 введенных пользователем временных и амплитудных параметров сигнала исходя из возможностей формирования заданного сигнала (числа точек в буфере данных ОЗУ, частоты дискретизации и т.д (см. п. 6.2.4 на стр. 55)). Потому при определении параметров сигнала следует ориентироваться на числовое значение, отображаемое индикатором «Реально».

#### адержка/Смещение 1 Авто Аттенюатор/Амплитуда(50 Ом) | | 5 |OdB  $\vert$ Авто Авто 24dF 18<sub>d</sub>B 30dB  $12dB$  $\overline{2}$ 36dB 6dB Реально 42dB  $0dB$  $51 - 5$

# **6.2.7 Область «Панель управления 3»**

**Рис. 6. 28** 

В области «Панель настройки», показанной на Рис. 6. 7, содержатся следующие поля:

- 1) Задержка/Смещение (п. 6.2.7.1 на стр. 64);
- 2) Аттенюатор/Амплитуда (п. 6.2.7.2 на стр. 65).

Более подробная информация о назначении полей приводится в последую-

щих пунктах.

#### 6.2.7.1 Поле «Задержка/смещение»

Поле (Рис. 6. 29) предназначено для задания временной задержки формирования периода сигнала начиная с момента запуска генератора в однократном режиме. Содержит поле значений задержки в секундах с кнопкой «Авто», горизонтальный движок регулятора смещения с кнопкой «Авто» и индикатор, отображающий значение смещения сигнала в МЗР.

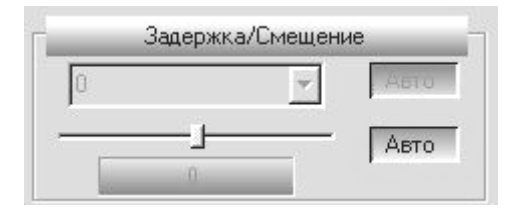

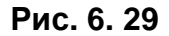

Числовое значение задержки можно ввести с клавиатуры. Для этого установите мышью курсор в поле значений и введите числовое значение частоты с клавиатуры. Также можно выбрать значение задержки из ниспадающего списка числовых значений.

Задержка доступна в однократном режиме запуска (см. п. 6.2.5.1.4 на стр. 57) Кнопка «Авто» отключает временную задержку (нажатое положение).

Смещение сигнала выбирается с помощью перемещения мышью движка регулятора смещения «влево» или «вправо». В окне индикатора можно увидеть числовое значение смещения в МЗР.

Нажатое положение кнопки «Авто» возвращает значение смещения в 0.

### 6.2.7.2 Поле «Аттенюатор/Амплитуда»

Поле (Рис. 6. 27) предназначено для задания амплитуды выходного сигнала. Содержит поле значений аттенюатора с кнопкой «Авто», поле значений амплитуды с кнопкой «Авто», ручку-регулятор «Аттенюатор/Амплитуда» и индикатор «реально» для значений амплитуды в Вольтах.

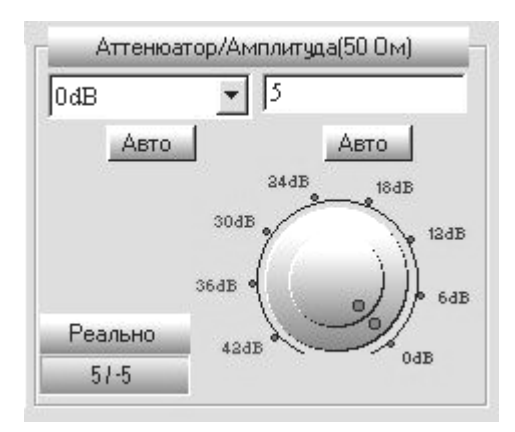

**Рис. 6. 30** 

Числовое значение ослабления аттенюатора или амплитуды можно ввести с клавиатуры. Для этого установите мышью курсор в поле значений и введите числовое значение ослабления аттенюатора или амплитуды. Единица ослабления (дБ или В) для аттенюатора устанавливаются в окне «Настройки ЦАП» (см. п. 6.2.3.3.2.3 на стр. 52).

Также можно выбрать значение ослабления аттенюатора или амплитуды из ниспадающего списка числовых значений.

С помощью большой и малой ручек-регуляторов также можно установить нужные фиксированные значения ослабления аттенюатора или амплитуды. Причем малая ручка устанавливает значение амплитуды, а большая устанавливает значение ослабления аттенюатора. Шкала ручек-регуляторов отображает значение ослабления аттенюатора.

Управление ручками–регуляторами осуществляется перемещением мышью точек на ручках «по» или «против» часовой стрелки. Также можно установить значение ослабления аттенюатора щелкнув мышью на нужном значение шкалы ручекрегуляторов.

65

Значение амплитуды сигнала должно устанавливаться с учетом сопротивления нагрузки (см. 6.2.3.3.1.2 на стр. 52). Оно определяется по формуле:

$$
U\left(\epsilon\right) = R\mu \, \frac{10\,B}{R\mu + 50\,O\mu}
$$

где *R<sup>Н</sup>* – сопротивление согласованно нагрузки. Например: при Rн=50 Ом Uв=5 В.

Параметры амплитуды выходного сигнала в зависимости от комбинации положений кнопок «Авто» ослабления аттенюатора и амплитуды приведены в таблице:

#### **Таблица 6. 6**

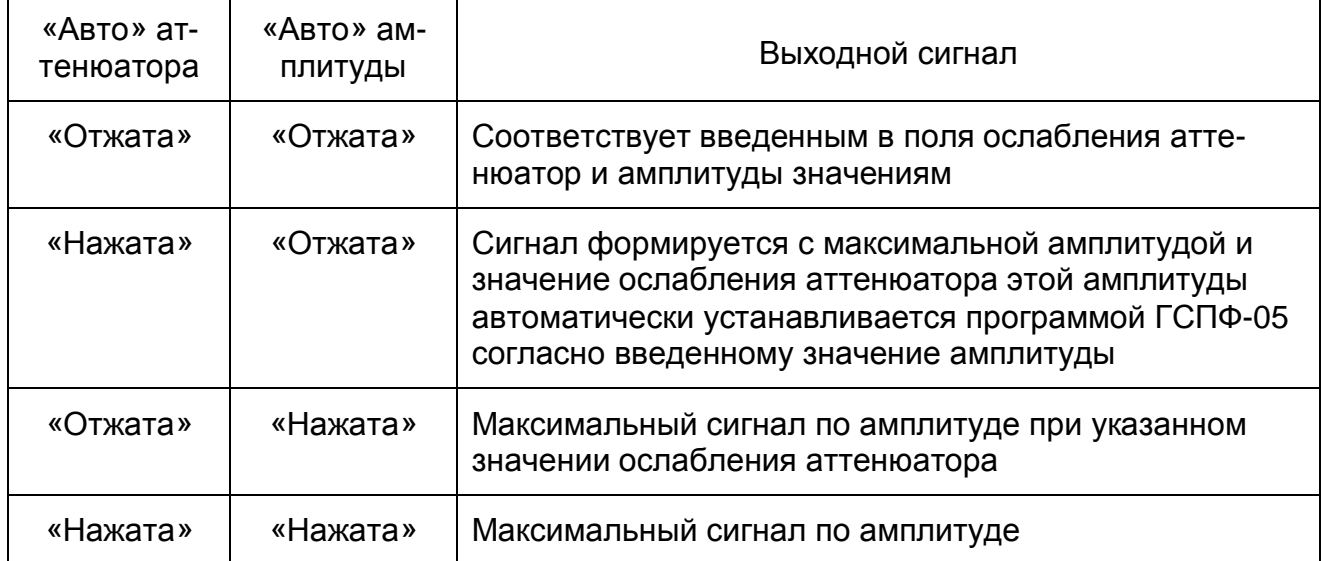

Индикатор «Реально» отображает реальное числовое значение амплитуды сигнала на разъёме основного выхода ХР1. Это значение может совпадать или не совпадать (но быть близким к заданному значению) с числовым значением заданным пользователем.

Это происходит в связи с пересчетом программой ГСПФ-05 введенных пользователем временных и амплитудных параметров сигнала исходя из возможностей формирования заданного сигнала (числа точек в буфере данных ОЗУ, частоты дискретизации и т.д (см. п. 6.2.4 на стр. 55)). Потому при определении параметров сигнала следует ориентироваться на числовое значение, отображаемое индикатором «Реально».

66

# **6.3 Сведения о порядке подготовки к проведению измере-**

# **ний**

- 1) Произведите действия, связанные с подготовкой генератора к работе в соответствии с указаниями п. 5.3 на стр. 30.
- 2) Запустить программу ГСПФ-05 (см. п. 6.2 на стр. 45).
- 3) Произвести настройку программы ГСПФ-05 (см. п. 6.2.3.1 на стр. 48) под имеющийся тип преобразователя.
- 4) Установите язык программы ГСПФ-05 (см. п. 6.2.3.2 на стр. 50);
- 5) В окне «Окно настроек» (см. п. 6.2.3.3 на стр.51) установить сопротивление согласованной нагрузки, мин./макс. значение выходного напряжения, единицы отображения аттенюатора;
- 6) Установить тип сигнала и режим (см. 6.2.5 на стр. 56);
- 7) Установить значения длительности, частоты (см. п. 6.2.6 на стр. 60);
- 8) Установить значения: задержки, смещения, ослабления аттенюатора, амплитуды сигнала (см. п. 6.2.7 на стр. 63).
- 9) Запустить генератор кнопкой «Старт» (см .п. 6.2.5.1.1 на стр. 56).
- 10) С помощью органов управления лицевой панели (см. п. 6.2.1 на стр. 45), в ходе работы можно изменять характеристики и настройки выходного сигнала.
- 11) По окончании работы с программой ГСПФ-05 закройте программу (см. 6.2.3.5 на стр. 54).

# **7. ПОВЕРКА**

Настоящий раздел составлен в соответствии с требованиями технических условий (ВКФУ.468789.107ТУ) на генератор и устанавливает методы и средства поверки генератора сигналов произвольной формы ГСПФ-05 (далее, если не оговорено отдельно – генератор или ГСПФ-05).

Поверка ГСПФ-05 производится один раз в год, а также после проведения ремонтных работ.

ГСПФ-05, подлежащие государственному метрологическому контролю, подвергается поверке только органами государственной метрологической службы или аккредитованными метрологическими службами юридических лиц.

# **7.1 Операции и средства поверки**

При проведении поверки должны производиться операции и применяться средства поверки указанные в таблице (Таблица 7. 1). В ходе проведения поверки при получении отрицательных результатов той или иной операции поверку следует прекратить и принять меры к устранению причины, вызвавшей отрицательный результат.

# **Таблица 7. 1**

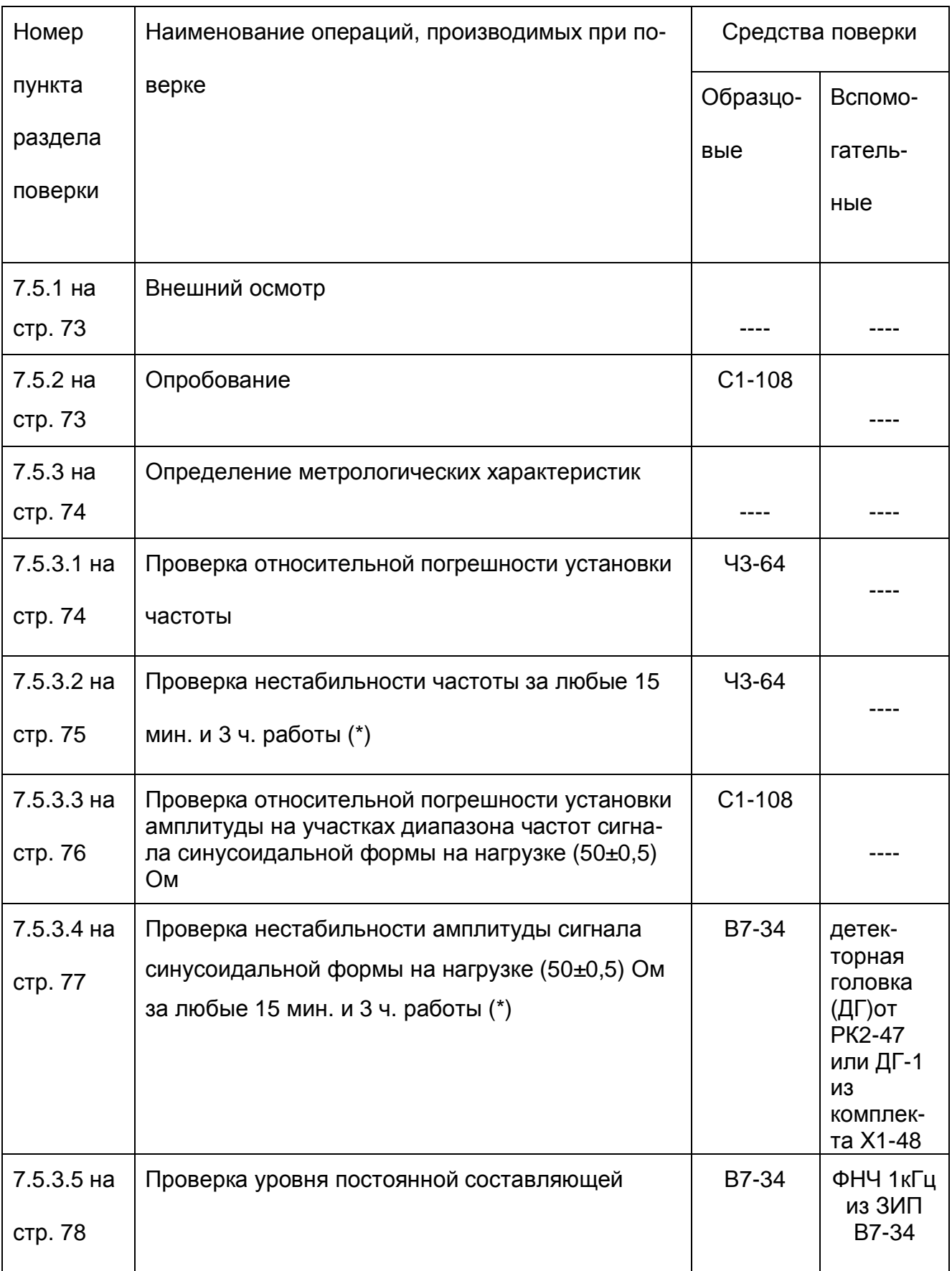

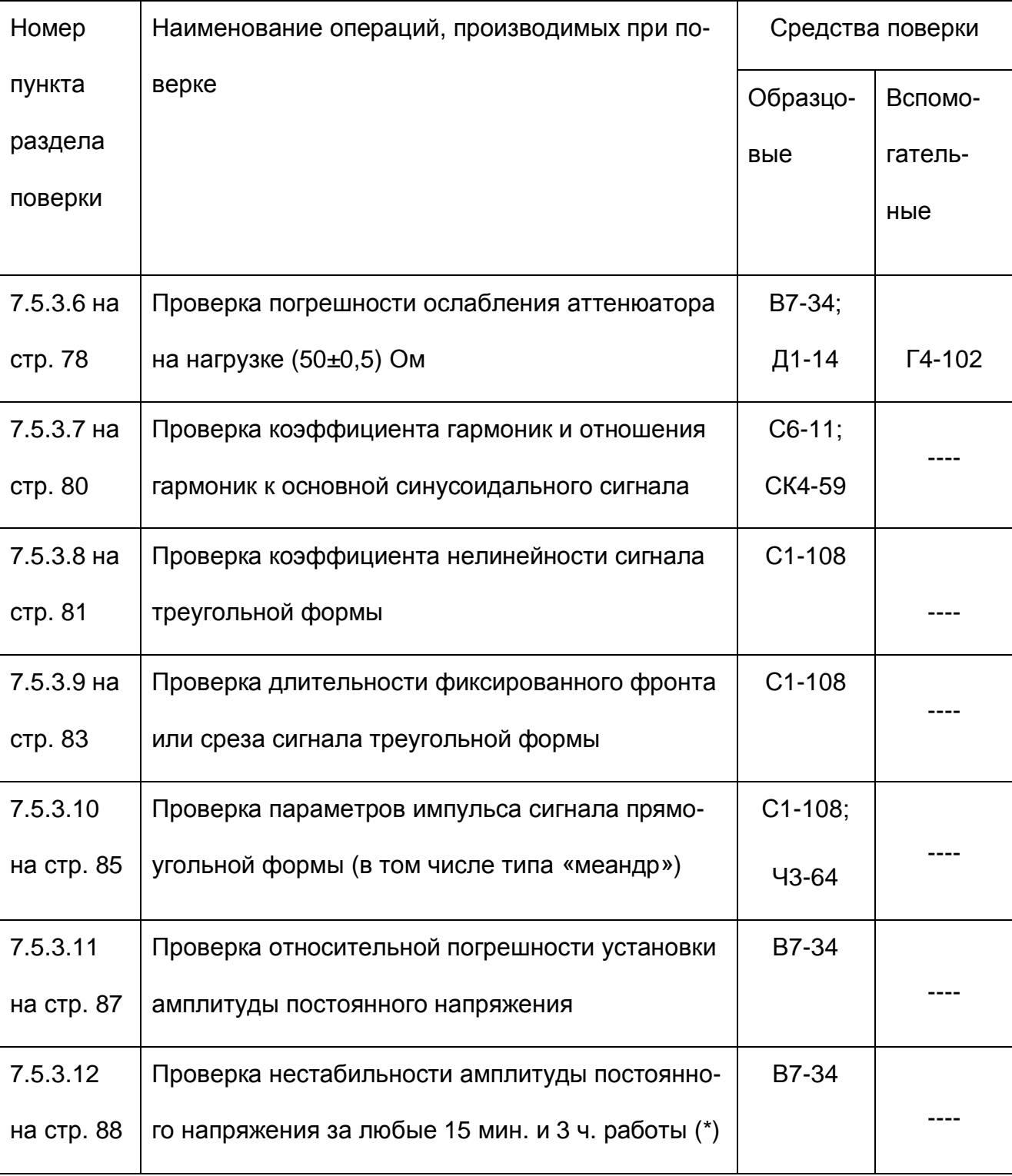

# *Продолжение таблицы (Таблица 7. 1)*

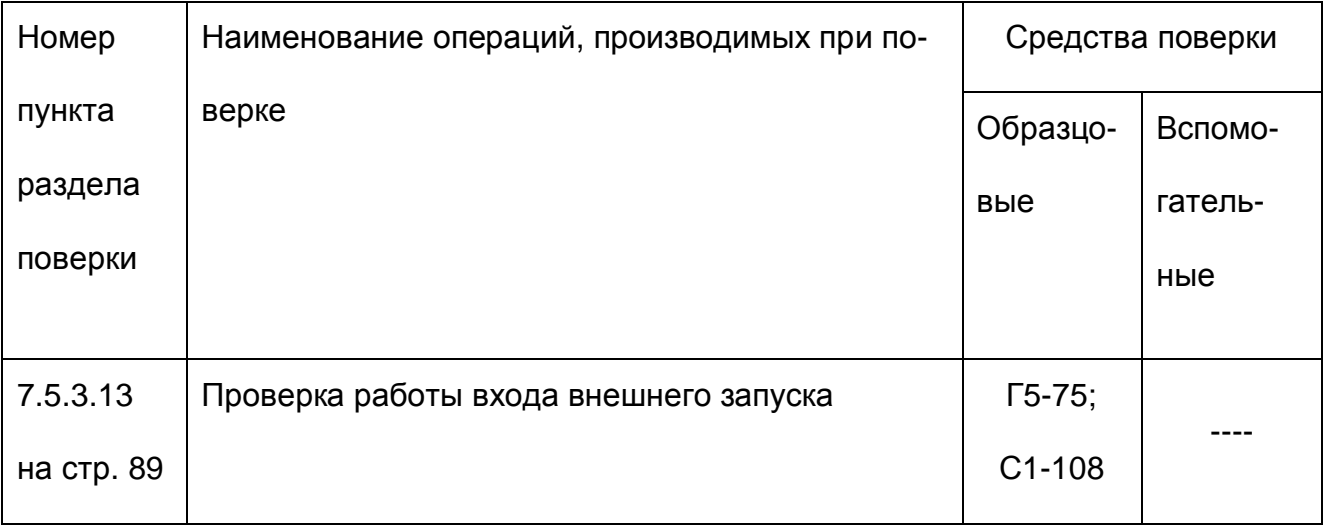

#### *Продолжение таблицы (Таблица 7. 1)*

- ¬ *Примечания.*
- 1) Операции поверки, отмеченные в таблице (см. Таблица 7. 1) знаком (\*) производятся только при первичной поверке.
- 2) Вместо указанных в таблице (см. Таблица 7. 1) образцовых и вспомогательных средств поверки разрешается применять другие аналогичные измерительные приборы, обеспечивающие измерения соответствующих параметров с требуемой точностью.
- 3) Средства поверки должны быть исправны, поверены и должны иметь свидетельства (отметки в формулярах или паспортах) о поверке органами государственной метрологической службы или аккредитованными метрологическими службами юридических лиц.
- 4) После ремонта ГСПФ-05 подлежит первичной поверке в полном объёме.

# **7.2 Требования безопасности**

При проведении поверки должны соблюдаться требования безопасности, приведенные в п. 3 на стр. 7.

# **7.3 Условия поверки**

При проведении поверки должны соблюдаться условия, перечисленные в таблице (Таблица 7. 2).

#### **Таблица 7. 2**

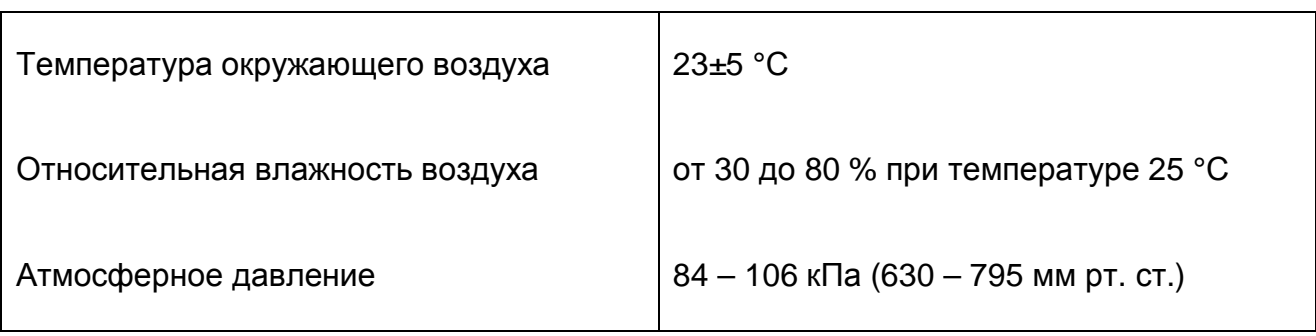

#### **Условия проведения поверки**

# **7.4 Подготовка к поверке**

Если не была произведена установка программных и аппаратных средств ГСПФ-05 в ПЭВМ, то необходимо выполнить операции, изложенные в п. 5.3 на стр. 30.

Перед проведением поверки необходимо:

- установить внутренний запуск генератора (см. п. 6.2.3.1 на стр. 48);
- установить установки по умолчанию в окне «Настройки» (см. п. 6.2.3.3 на стр. 51);
- выключить ФНЧ (см. п. 6.2.5.1.4 на стр. 57);
- кнопки «Авто» задержки и смещения установить в нажатое положение (см. п. 6.2.7.1 на стр. 64);
- кнопки «Авто» ослабления аттенюатора и амплитуды установить в отжатое положение (см. п. 6.2.7.2 на стр. 65).
- включить режим использования синтезатора частоты (см. п. 6.2.3.3.3 на стр. 53)
## **7.5 Проведение поверки**

7.5.1 Внешний осмотр

При проведении внешнего осмотра должно обращаться внимание на соблю-

дение следующих положений:

- a) Отсутствие механических повреждений преобразователя, влияющих на общую работоспособность или на точность измерения ГСПФ-05, надежность паек и контактных соединений;
- b) Чистоту разъемов преобразователя;
- c) Состояние лакокрасочных покрытий и четкость маркировки преобразователя;
- d) Состояние соединительных кабелей и принадлежностей;
- e) Наличие всех необходимых перемычек переключателей преобразователя (в зависимости от типа преобразователя);
- 7.5.2 Опробование

Опробование проводят с помощью осциллографа С1-108.

7.5.2.1 Собирается измерительная схема так, как показано на Рис. 7. 14.

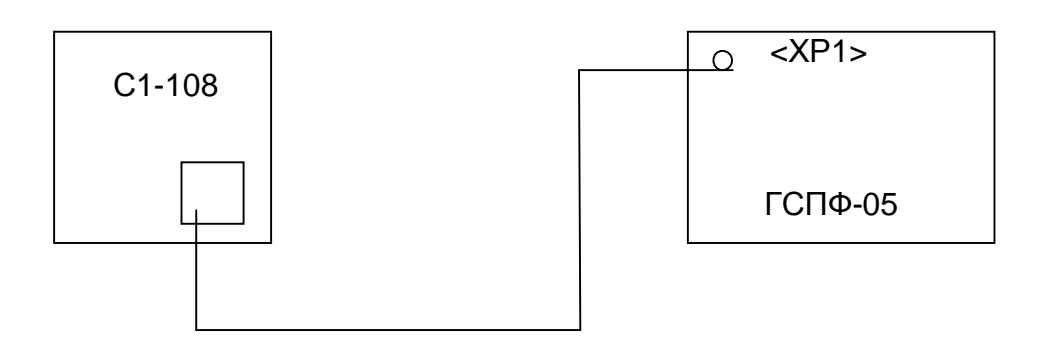

**Рис. 7. 1** 

7.5.2.2 Генератор устанавливают в режим генерации прямоугольного сигнала типа «меандр» с амплитудой 4 В на нагрузке (50±0,5) Ом. Опробование проводят при положительной и отрицательной полярности сигнала.

7.5.2.3 Результат опробования считают удовлетворительными, если на экране С1- 108 наблюдается сигнал с ГСПФ-05.

7.5.3 Определение метрологических характеристик

7.5.3.1 Проверка относительной погрешности установки частоты.

Проверку относительной погрешности установки частоты (см. п. 4.4.2.8 на стр.

16) проводят с помощью частотомера электронно-счетного Ч3-64 методом непосредственного измерения с последующим расчётом.

7.5.3.1.1 Собирается измерительная схема так, как показано на Рис. 7. 2.

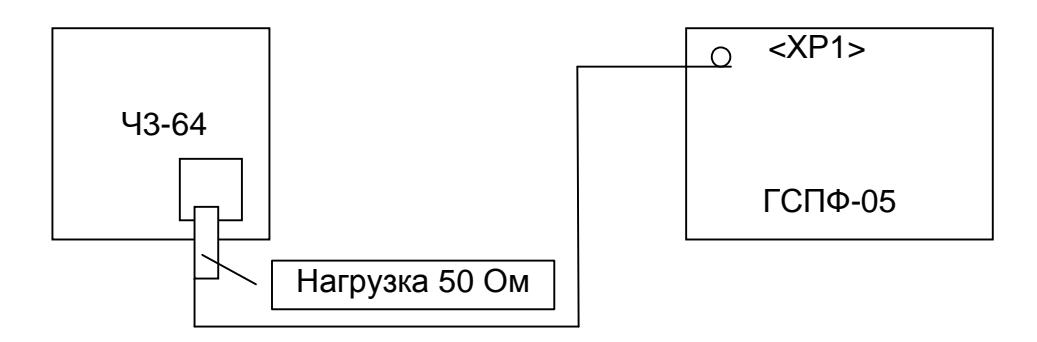

**Рис. 7. 2** 

7.5.3.1.2 Генератор устанавливают в режим генерации синусоидального сигнала максимальной амплитуды на нагрузке (50±0,5) Ом.

7.5.3.1.3 Проверка относительной погрешности установки частоты производится в следующих точках частотного диапазона, Гц:

0,05; 0,1; 1; 10; 100; 1×10<sup>3</sup>; 10×10<sup>3</sup>; 100×10<sup>3</sup>; 1×10<sup>6</sup>; 10×10<sup>6</sup>.

7.5.3.1.4 Относительная погрешность установки частоты вычисляется по формуле:

$$
d f = \frac{f_{u_{3M}} - f_{u_{0M}}}{f_{u_{3M}}} \times 100\%
$$

где f<sub>изм</sub> - измеренное значение частоты, Гц;

fном – номинальное значение частоты (Гц).

7.5.3.1.5 Повторяют п. 7.5.3.1.2 - 7.5.3.1.4 для остальных типов сигналов.

7.5.3.1.6 Результат проверки считают удовлетворительным, если относительная погрешность установки частоты удовлетворяет требованиям п. 4.4.2.8 на стр. 16.

7.5.3.2 Проверка нестабильности частоты за любые 15 мин. и 3 ч. работы.

Проверку нестабильности частоты за любые 15 мин. и 3 ч. работы (см. п.

4.4.2.9 на стр. 17 и п. 4.4.2.10 на стр. 17) проводят с помощью частотомера электронно-счетного Ч3-64 методом непосредственного измерения с последующим расчётом.

7.5.3.2.1 Собирается измерительная схема так, как показано на Рис. 7. 3.

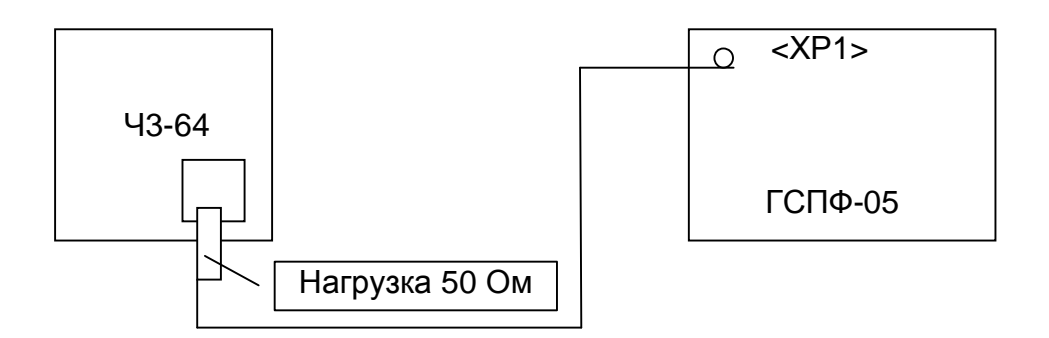

**Рис. 7. 3** 

7.5.3.2.2 Генератор устанавливают в режим генерации синусоидального сигнала максимальной амплитуды частотой 1 МГц на нагрузке (50±0,5) Ом.

7.5.3.2.3 Нестабильность частоты вычисляется по формуле:

$$
d f_{n} = \frac{f_{\text{maxc}} - f_{\text{min}}}{f_{\text{max}}} \times 100\%
$$

где  $f_{\text{make}}$  и  $f_{\text{m}}$  – наибольшее и наименьшее значение частоты, измеренное за 15 мин. и 3 ч. работы, Гц;

f<sub>ном</sub> – номинальное значение частоты, измеренное в начале проверки (Гц). 7.5.3.2.4 Результат проверки считают удовлетворительным, если нестабильность частоты удовлетворяет требованиям п. 4.4.2.9 на стр. 17 и п. 4.4.2.10 на стр. 17.

7.5.3.3 Проверка относительной погрешности установки амплитуды на участках

диапазона частот сигнала синусоидальной формы на нагрузке (50±0,5) Ом

Проверку относительной погрешности установки амплитуды на участках диапазона частот сигнала синусоидальной формы на нагрузке (50±0,5) Ом (см. п. 4.4.2.12 на стр. 18) проводят с помощью осциллографа С1-108 методом непосредственного измерения с последующим расчётом.

7.5.3.3.1 Собирается измерительная схема так, как показано на Рис. 7. 4.

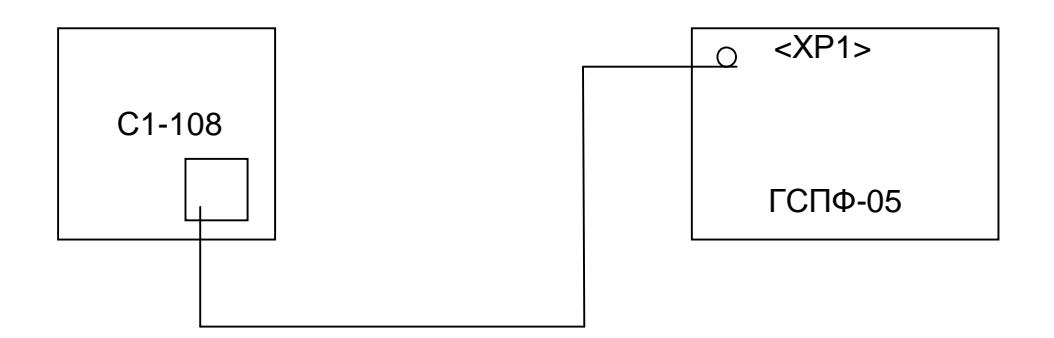

**Рис. 7. 4** 

7.5.3.3.2 Генератор устанавливают в режим генерации синусоидального сигнала на нагрузке (50±0,5) Ом.

7.5.3.3.3 Проверку относительной погрешности установки амплитуды производится в следующих точках частотного диапазона, Гц:

 $0,05;$  1; 10; 1×10<sup>3</sup>; 10×10<sup>3</sup>; 100×10<sup>3</sup>; 1×10<sup>6</sup>; 5×10<sup>6</sup>; 10×10<sup>6</sup>.

7.5.3.3.4 Проверка относительной погрешности установки амплитуды производится в следующих точках диапазона амплитуд на нагрузке (50±0,5) Ом, В:

0,5 В; 1; 2; 3; 4; 5.

7.5.3.3.5 Относительная погрешность установки амплитуды вычисляется по формуле:

$$
dU = \frac{U_{\text{ini}} - U_{\text{èçi}}}{U_{\text{ini}}} \times 100\%
$$

 $r_{\text{A}} = U_{\text{M}^2} - U_{\text{M}^2}$  – измеренное значение амплитуды, (В);

Uном – номинальное значение амплитуды (В).

7.5.3.3.6 Результат проверки считают удовлетворительным, если относительная погрешность установки амплитуды на участках диапазона частот сигнала синусоидальной формы на нагрузке (50±0,5) Ом удовлетворяет требованиям п. 4.4.2.12 на стр. 18.

7.5.3.4 Проверка нестабильности амплитуды сигнала синусоидальной формы на нагрузке (50±0,5) Ом за любые 15 мин. и 3 ч. работы.

Проверку нестабильности амплитуды сигнала синусоидальной формы на нагрузке (50±0,5) Ом за любые 15 мин. и 3 ч. работы (см. п. 4.4.2.13 на стр. 18 и п. 4.4.2.14 на стр. 18) проводят с помощью вольтметра В7-34 методом непосредственного измерения с последующим расчётом.

7.5.3.4.1 Собирается измерительная схема так, как показано на Рис. 7. 5.

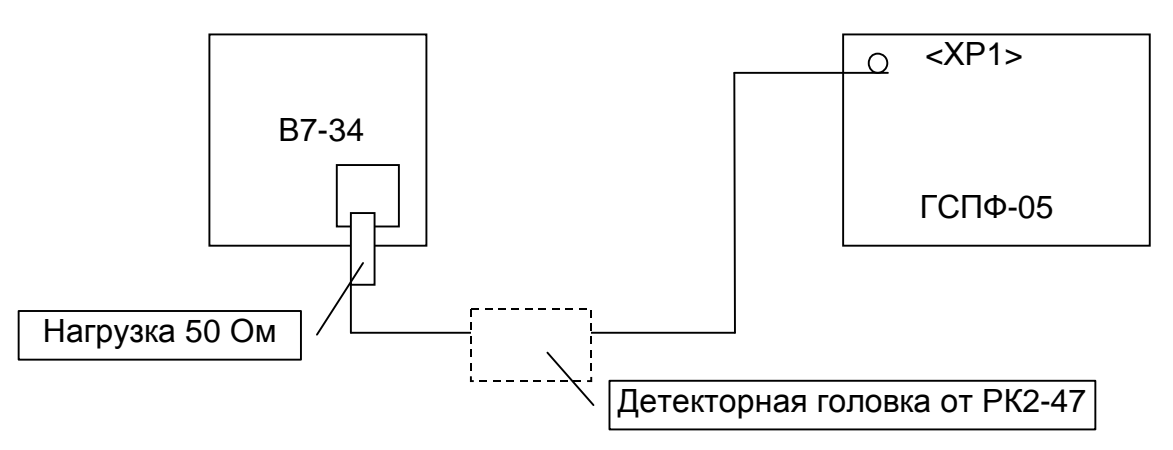

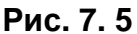

7.5.3.4.2 Генератор устанавливают в режим генерации синусоидального сигнала максимальной амплитуды частотой 1 кГц на нагрузке (50±0,5) Ом.

7.5.3.4.3 Нестабильность амплитуды вычисляется по формуле:

$$
dU_{\rm H} = \frac{U_{\rm \scriptscriptstyle MARC} - U_{\rm \scriptscriptstyle MUM}}{U_{\rm \scriptscriptstyle HOM}} \times 100\%
$$

где  $U_{\text{make}}$  и  $U_{\text{m}}$  – наибольшее и наименьшее значение амплитуды, измеренное за 15 мин. и 3 ч. работы, В;

Uном – номинальное значение амплитуды, измеренное в начале проверки (В).

7.5.3.4.4 После подключения детекторной головки от РК2-47 повторяют п. 7.5.3.4.2 - 7.5.3.4.3 на частоте генератора 10 МГц.

7.5.3.4.5 Результат проверки считают удовлетворительным, если нестабильность амплитуды сигнала синусоидальной формы удовлетворяет требованиям п. 4.4.2.13 на стр. 18 и п. 4.4.2.14 на стр. 18.

7.5.3.5 Проверка уровня постоянной составляющей.

Проверку уровня постоянной составляющей (см. п. 4.4.2.15 на стр. 19) проводят с помощью вольтметра В7-34 методом непосредственного измерения с помощью фильтра нижних частот 1 кГц из комплекта ЗИП В7-34.

7.5.3.5.1 Собирается измерительная схема так, как показано на Рис. 7. 6.

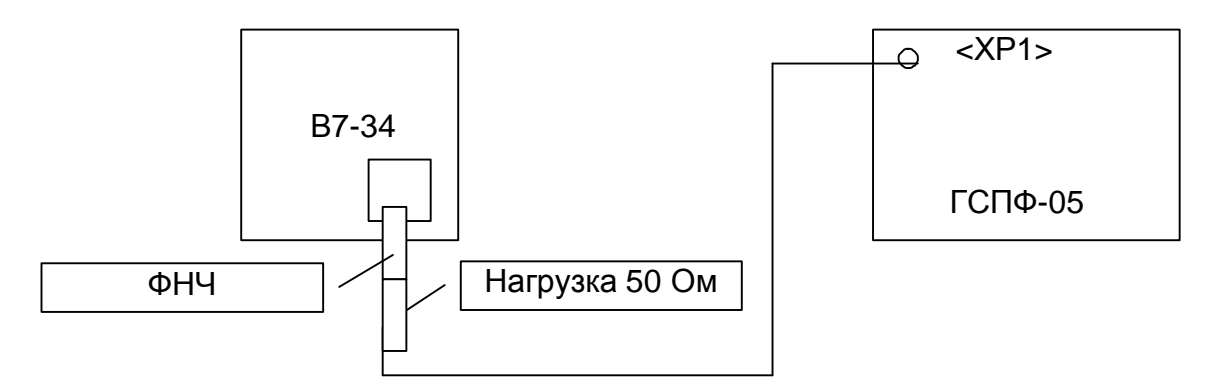

**Рис. 7. 6** 

7.5.3.5.2 Генератор устанавливают в режим генерации синусоидального сигнала максимальной амплитуды на нагрузке (50±0,5) Ом. В7-34 устанавливают в режим измерения постоянного напряжения в диапазоне 0,1 В. Измерения проводят на частоте сигнала 0,1 МГц.

7.5.3.5.3 Результат проверки считают удовлетворительным, если уровень постоянной составляющей удовлетворяет требованиям п. 4.4.2.15 на стр. 19.

7.5.3.6 Проверка погрешности ослабления аттенюатора на нагрузке (50±0,5) Ом

Проверку погрешности ослабления аттенюатора на нагрузке (50±0,5) Ом (см. п. 4.4.2.20 на стр. 19) проводят с помощью вольтметра В7-34, установки для калибровки аттенюаторов Д1-14 и генератора сигналов высокочастотного Г4-102 методом непосредственного измерения с последующим расчётом.

7.5.3.6.1 Собирается измерительная схема так, как показано на Рис. 7. 7.

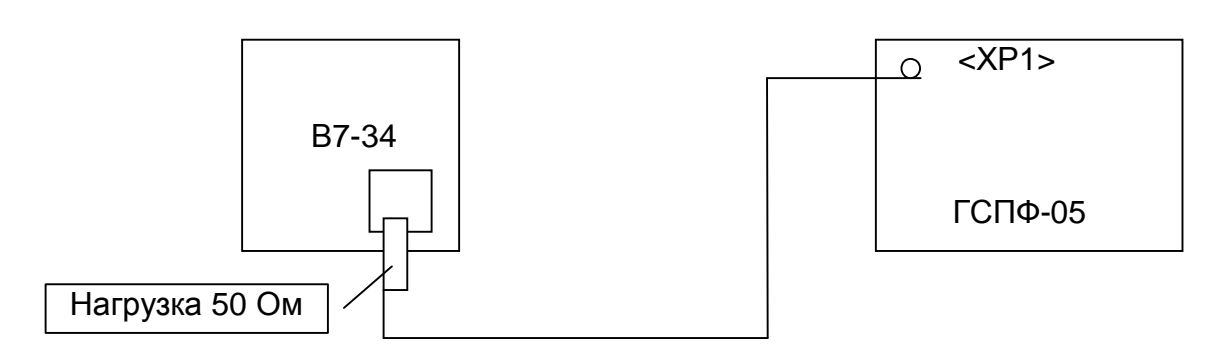

**Рис. 7. 7** 

7.5.3.6.2 Генератор устанавливают в режим генерации постоянного положительного напряжения максимальной амплитуды на нагрузке (50±0,5) Ом при ослаблении 0 дБ. 7.5.3.6.3 Погрешность ослабления аттенюатора вычисляется по формуле:

$$
\Delta_{\dot{A}} = \dot{A}_{\dot{e}ci} - \dot{A}_{\dot{i}\dot{i}}
$$

где  $A_{\text{HOM}}$  – номинальное ослабление аттеню атора ГСПФ-05 N дБ (N = 6 дБ; 12 дБ; 18; 24 дБ, 30; 36; 42 дБ);

Аизм – ослабление, вычисленное по показаниям В7-34 при номинальном ослаблении аттенюатора ГСПФ-05 N дБ (N = 6 дБ; 12 дБ; 18; 24 дБ, 30; 36; 42 дБ), вычисляется по формуле:

$$
\hat{A}_{\dot{e}\dot{e}i} = 20 \lg \left| \frac{U_{\dot{u}\dot{e}\dot{m}}}{U_{\dot{e}\dot{e}i}} \right|
$$

где Uмакс – значение максимального напряжения (амплитуды) ГСПФ-05 при ослаблении 0 дБ, измеренное вольтметром В7-34, В;

Uизм – значение напряжения (амплитуды) ГСПФ-05, измеренное вольтметром В7-34 при номинальном ослаблении аттенюатора N дБ (N = 6 дБ; 12 дБ; 18; 24 дБ, 30; 36; 42 дБ), В.

7.5.3.6.4 Повторяют п. 7.5.3.6.2 – 7.5.3.6.3 для отрицательного напряжения.

7.5.3.6.5 ГСПФ-05 устанавливают в режим генерации синусоидального сигнала максимальной амплитуды на нагрузке (50±0,5) Ом.

7.5.3.6.6 Повторяют п. 7.5.3.6.2 – 7.5.3.6.3 для синусоидального сигнала. Измерения производят на частотах синусоидального сигнала 20 Гц и 1 кГц.

7.5.3.6.7 Собирается измерительная схема так, как показано на Рис. 7. 8.

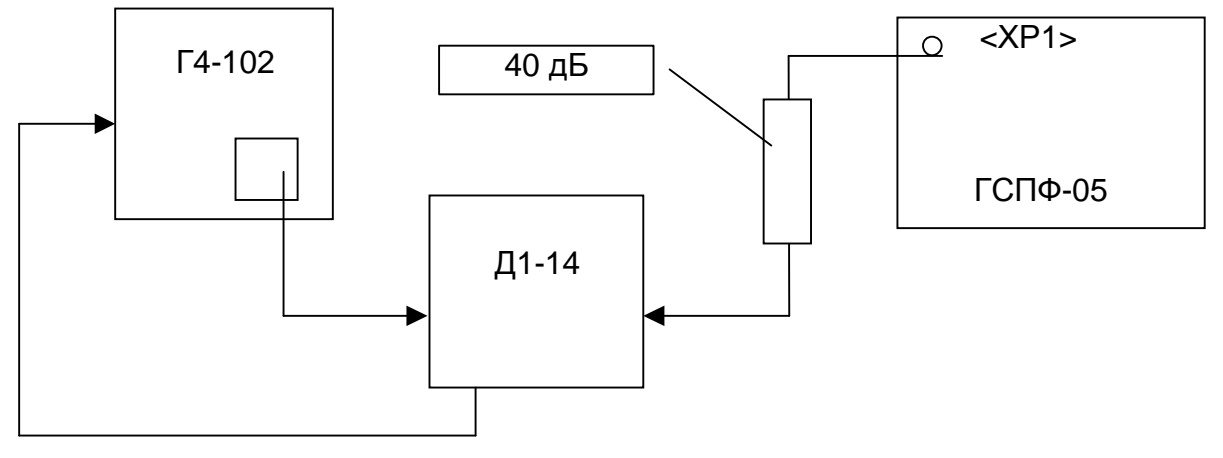

**Рис. 7. 8** 

7.5.3.6.8 Измерения производят при номинальном ослаблении аттенюатора ГСПФ-05 N дБ (N = 6 дБ; 12 дБ; 18; 24 дБ, 30; 36; 42 дБ) и в соответствии с руководством по эксплуатации Д1-14 на частоте синусоидального сигнала ГСПФ-05 10 МГц при максимальной амплитуде 5В.

7.5.3.6.9 Импульсы для модуляции сигнала подаются с Д1-14 на гетеродин Г4-102. Выходное напряжение с гетеродина Г4-102 должно быть 0,5 В частотой 16,5 МГц. 7.5.3.6.10 Результат проверки считают удовлетворительным, если погрешность ослабления аттенюатора удовлетворяет требованиям п. 4.4.2.20 на стр. 19.

7.5.3.7 Проверка коэффициента гармоник и отношения гармоник к основной сину-

соидального сигнала

Проверку коэффициента гармоник и отношения гармоник к основной синусоидального сигнала (см. п. 4.4.2.19 на стр. 19 и п. 4.4.2.20 на стр. 20) проводят с помощью измерителя нелинейных искажений С6-11 и анализатора спектра СК4-59. 7.5.3.7.1 Собирается измерительная схема так, как показано на Рис. 7. 9.

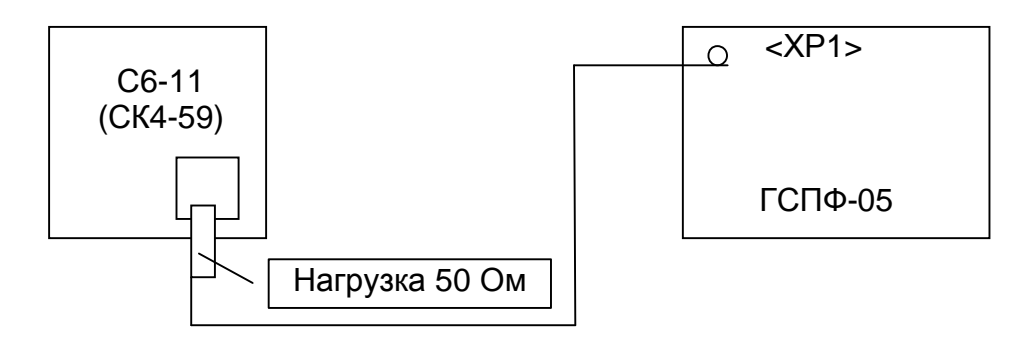

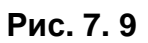

7.5.3.7.2 Генератор устанавливают в режим генерации синусоидального сигнала максимальной амплитуды на нагрузке (50±0,5) Ом, ФНЧ включен.

7.5.3.7.3 Проверка коэффициента гармоник производится с помощью С6-11 в следующих точках каждого из участка диапазона частот от 20 Гц до 200 кГц, Гц:

20; 200; 1×10<sup>3</sup>; 10×10<sup>3</sup>; 100×10<sup>3</sup>; 150×10<sup>3</sup>; 200×10<sup>3</sup>. 7.5.3.7.4 Проверка отношения гармоник к основной производится с помощью СК4-59 в следующих точках каждого из участка диапазона частот от 200 кГц до 10 МГц:

200×10<sup>3</sup>; 500×10<sup>3</sup>; 1×10<sup>6</sup>; 2,5×10<sup>6</sup>; 5×10<sup>6</sup>; 7,5×10<sup>6</sup>; 10×10<sup>6</sup> Производится измерение напряжения гармоник с 1-й по 3-ю и вычисление отношения напряжения каждой гармоники к основной в дБ.

7.5.3.7.5 Результат проверки считают удовлетворительным, если коэффициент гармоник и отношение напряжения каждой гармоники к основной удовлетворяет требованиям п. 4.4.2.19 на стр. 19 и п. 4.4.2.20 на стр. 20.

7.5.3.8 Проверка коэффициента нелинейности сигнала треугольной формы

Проверку коэффициента нелинейности сигнала треугольной формы (см. п.

4.4.2.21 на стр. 20 проводят с помощью осциллографа С1-108.

7.5.3.8.1 Собирается измерительная схема так, как показано на Рис. 7. 10.

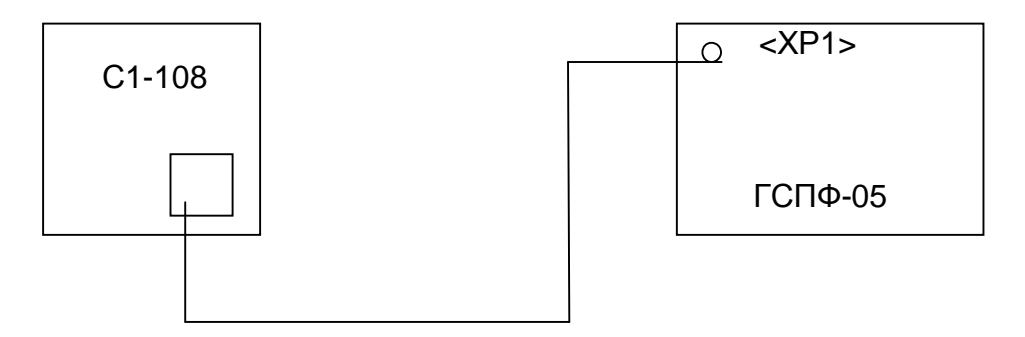

**Рис. 7. 10** 

7.5.3.8.2 Генератор устанавливают в режим генерации треугольного сигнала с амплитудой 8 В на нагрузке (50±0,5) Ом.

7.5.3.8.3 Проверка коэффициента нелинейности производится в следующих точках каждого из участка диапазона частот сигнала треугольной формы, Гц:

0,05; 100; 1×10<sup>3</sup>; 100×10<sup>3</sup>; 200×10<sup>3</sup>; 1×10<sup>6</sup>; 1,7×10<sup>6</sup>.

7.5.3.8.4 Коэффициент нелинейности определяется так, как показано на Рис. 7. 11.

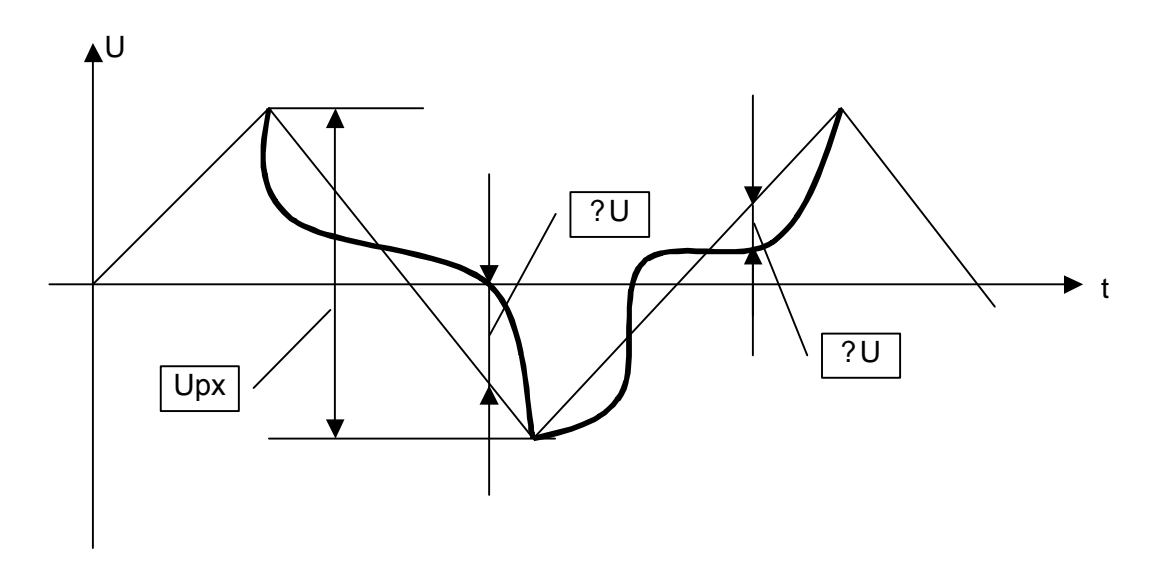

**Рис. 7. 11** 

Линейкой соединяют вершины нарастающей и спадающей части треугольного сигнала и определяют максимальное отклонение сигнала от линейного закона.

Коэффициент нелинейности рассчитывают по формуле:

$$
K_{H} = \frac{\Delta U}{U_{PX}} \times 100\%
$$

где ΔU – максимальное отклонение;

Uрх – напряжение рабочего хода.

Расчёт коэффициента нелинейности производят на нарастающей и спадающей частях треугольного сигнала.

7.5.3.8.5 Результат проверки считают удовлетворительным, если коэффициент нелинейности треугольного сигнала удовлетворяет требованиям п. 4.4.2.21 на стр. 20. 7.5.3.9 Проверка длительности фиксированного фронта или среза сигнала тре-

угольной формы

Проверку длительности фиксированного фронта или среза сигнала треугольной формы (см. п. 4.4.2.23 на стр. 21) проводят методом непосредственного измерения с помощью осциллографа С1-108.

7.5.3.9.1 Собирается измерительная схема так, как показано на Рис. 7. 12.

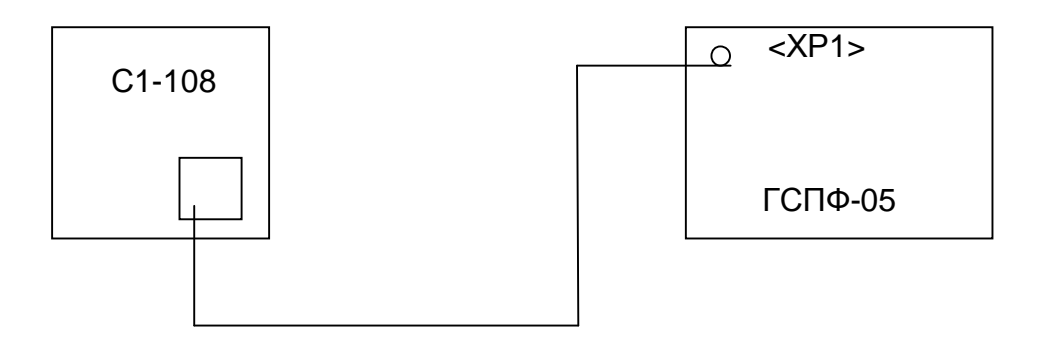

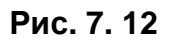

7.5.3.9.2 Генератор устанавливают в режим генерации треугольного сигнала с амплитудой 8 В на нагрузке (50±0,5) Ом.

7.5.3.9.3 Проверка длительности фиксированного фронта или среза производится в следующих точках частотного диапазона сигнала треугольной формы с фиксированной длительностью фронта или среза, Гц:

0,05; 1; 100; 10×10 $^3$ ; 1×10 $^6$ ; 1,7×10 $^6$ .

7.5.3.9.4 Длительность фиксированного фронта или среза определяется на уровне 0,1 и 0,9 от амплитуды сигнала так, как показано на Рис. 7. 13.

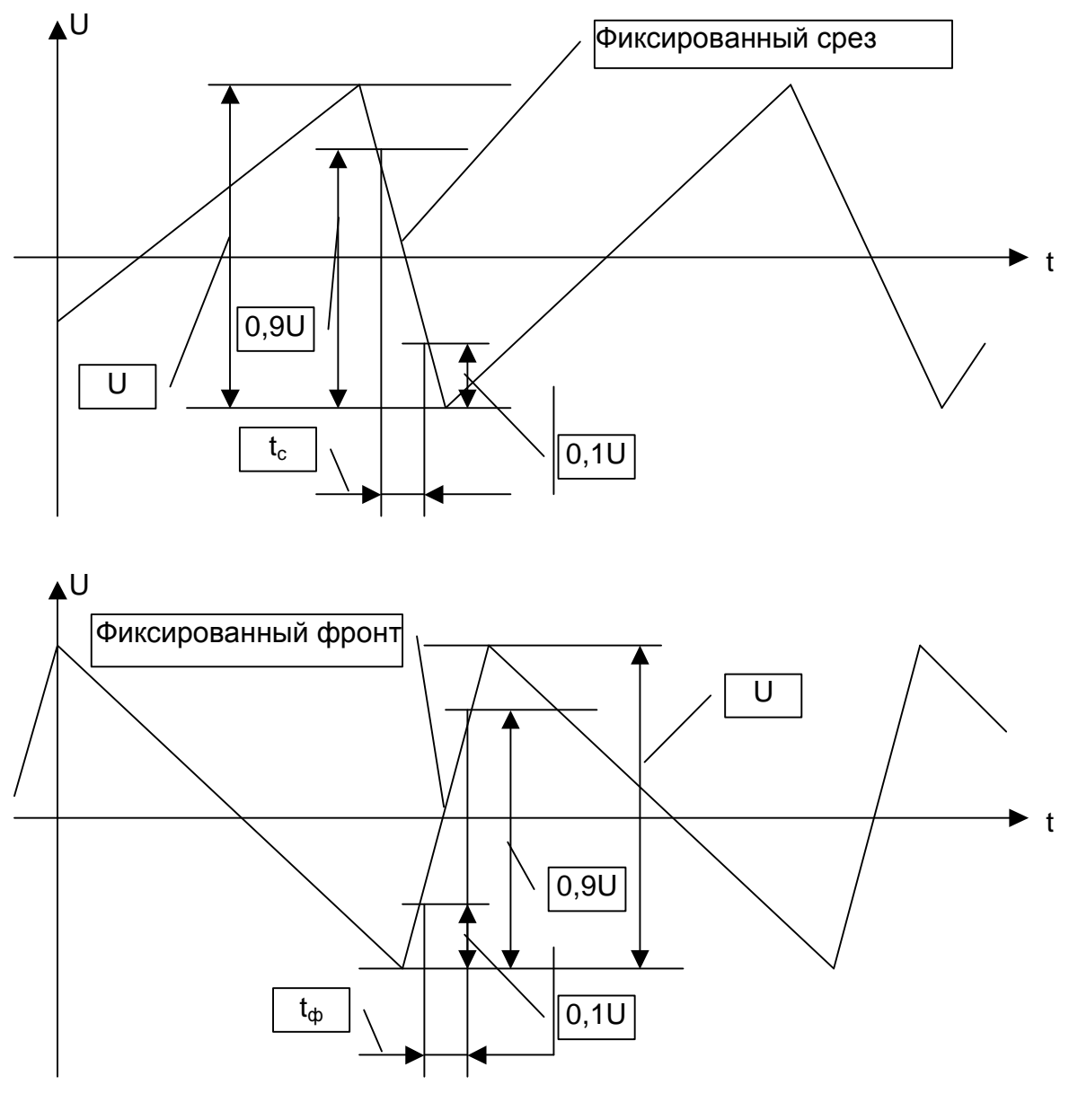

**Рис. 7. 13** 

7.5.3.9.5 Результат проверки считают удовлетворительным, если длительность фиксированного фронта или среза треугольного сигнала удовлетворяет требованиям п. 4.4.2.23 на стр. 21.

7.5.3.10 Проверка параметров импульса сигнала прямоугольной формы (в том числе типа «меандр»)

Проверку параметров импульса сигнала прямоугольной формы (в том числе типа «меандр»): длительности фронта или среза, выброса на вершине, относительной погрешности установки длительности, времени установления до значения неравномерности не более 2 % на вершине импульса (см. п. 4.4.2.23 - п. 4.4.2.26на стр. 21 - 21), проводят методом непосредственного измерения с помощью осциллографа С1-108 и частотомера Ч3-64.

7.5.3.10.1 Собирается измерительная схема так, как показано на Рис. 7. 14. При измерении длительности осциллограф С1-108 в измерительной схеме заменяется на частотомер Ч3-64.

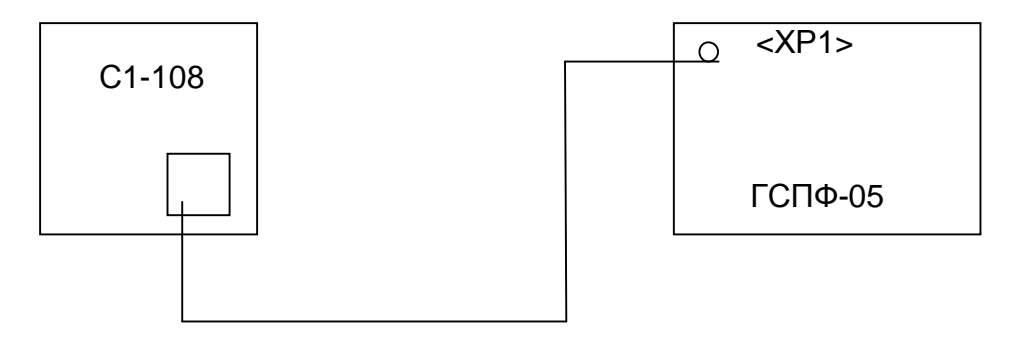

**Рис. 7. 14** 

7.5.3.10.2 Параметры импульса сигнала прямоугольной формы иллюстрируются на Рис. 7. 15.

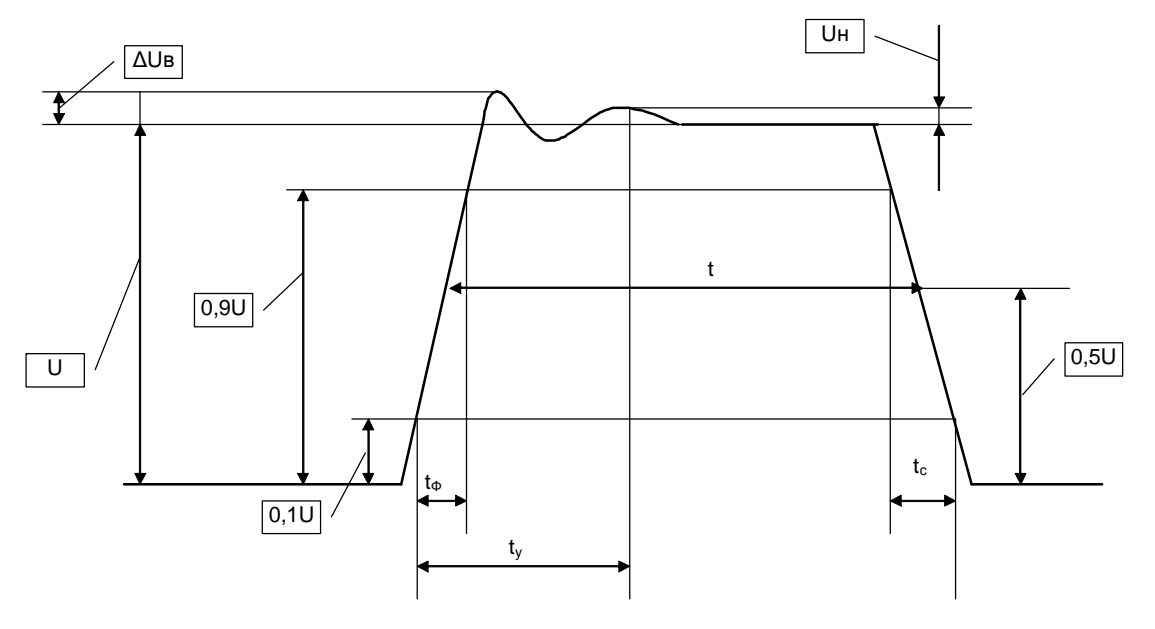

**Рис. 7. 15** 

На Рис. 7. 15 обозначены:

U – амплитуда;

ΔUв – выброс на вершине импульса;

0,1U и 0,9U – значения 0,1 и 0,9 от амплитуды;

Uн – неравномерность на вершине импульса не более 2% от значения амплитуды;

t – длительность импульса;

t<sup>у</sup> – время установления до значения 2%U;

 $t_{th}$  и  $t_c$  – длительности фронта и среза импульса соответственно, измеренные между точками 0,1U и 0,9U.

Величина выброса на вершине определяется по формуле:

$$
h_{\scriptscriptstyle B} = \frac{\Delta U_{\scriptscriptstyle B}}{U} \times 100\%
$$

Неравномерность на вершине импульса определяется по формуле:

$$
h_{H} = \frac{U_{H}}{U} \times 100\%
$$

Относительная погрешность установки длительности определяется по формуле:

$$
d\,t = \frac{t_{\text{nom}} - t_{\text{usm}}}{t_{\text{nom}}} \times 100\%
$$

где  $t_{\text{M3M}}$  – измеренное значение длительности, мкс;

 $t_{\text{HOM}}$  – номинальное значение длительности, мкс.

7.5.3.10.3 Генератор устанавливают в режим генерации прямоугольного сигнала типа «меандр» с амплитудой 4 В на нагрузке (50±0,5) Ом, нулевое смещение, ФНЧ выключен. Измерения проводят при положительной и отрицательной полярности сигнала.

7.5.3.10.4 Проверка параметров импульса (за исключением времени установления до значения неравномерности не более 2 % на вершине импульса) производится в следующих точках частотного диапазона сигнала прямоугольной формы типа «меандр», Гц:

0,05; 1; 100; 10×10 $^3$ ; 1×10 $^6$ ; 1,7×10 $^6$ .

7.5.3.10.5 Проверка времени установления времени установления до значения неравномерности не более 2 % на вершине импульса производится на частоте прямоугольного сигнала типа «меандр» 500 кГц и 1,7 МГц.

7.5.3.10.6 Результат проверки считают удовлетворительным, если параметры импульса сигнала прямоугольной формы (в том числе типа «меандр») удовлетворяет требованиям п. 4.4.2.23 - п. 4.4.2.26на стр. 21 - 21.

7.5.3.11 Проверка относительной погрешности установки амплитуды постоянного напряжения

Проверку относительной погрешности установки амплитуды постоянного напряжения (см. п. 4.4.2.29 на стр. 22) проводят с помощью вольтметра В7-34 методом непосредственного измерения с последующим расчетом.

7.5.3.11.1 Собирается измерительная схема так, как показано на Рис. 7. 16.

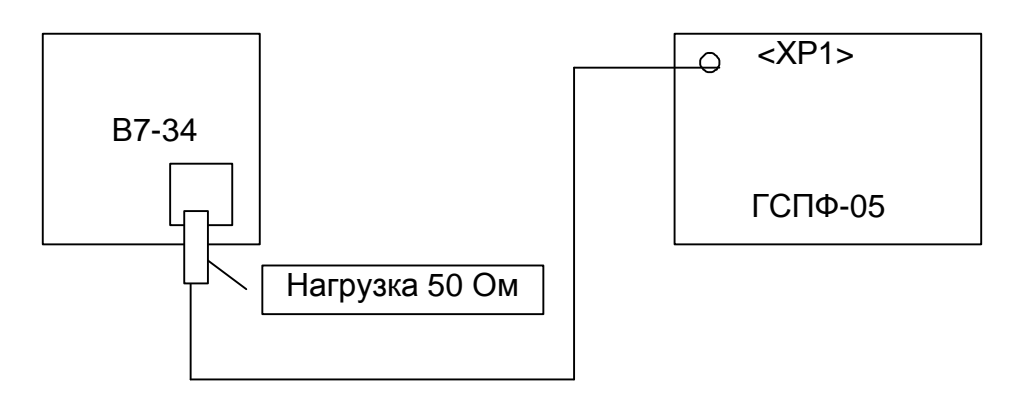

**Рис. 7. 16** 

7.5.3.11.2 Генератор устанавливают в режим генерации постоянного напряжения положительной полярности.

7.5.3.11.3 Проверка производится при следующих значениях амплитуды постоянного напряжения:

```
0; 0,2Хв; 0,4Хв; 0,6Хв; 0,8Хв; Хв:
```
где Хв – верхнее значение диапазона амплитуд постоянного напряжения, В. 7.5.3.11.4 Относительная погрешность установки амплитуды постоянного напряжения определяется по формуле:

$$
dU = \frac{U_{\text{ini}} - U_{\text{eci}}}{U_{\text{ini}}} \times 100\%
$$

 $r_{\text{A}}$   $=$   $U_{\text{M3M}}$  – измеренное значение напряжения, B;

Uном – номинальное значение напряжения, В;

7.5.3.11.5 Повторяют п. 7.5.3.11.3 - 7.5.3.11.4 при отрицательной полярности постоянного напряжения

7.5.3.11.6 Результат проверки считают удовлетворительным, если относительная погрешность установки амплитуды постоянного напряжения удовлетворяет требованиям п. 4.4.2.29 на стр. 22 при каждом значении амплитуды постоянного напряжения.

7.5.3.12 Проверка нестабильности амплитуды постоянного напряжения за любые 15 мин. и 3 ч. работы

Проверку нестабильности амплитуды постоянного напряжения за любые 15 мин. и 3 ч. работы (см. п. 4.4.2.30 на стр. 22 и п. 4.4.2.31 на стр. 22) проводят с помощью вольтметра В7-34 методом непосредственного измерения с последующим расчётом.

7.5.3.12.1 Собирается измерительная схема так, как показано на Рис. 7. 17.

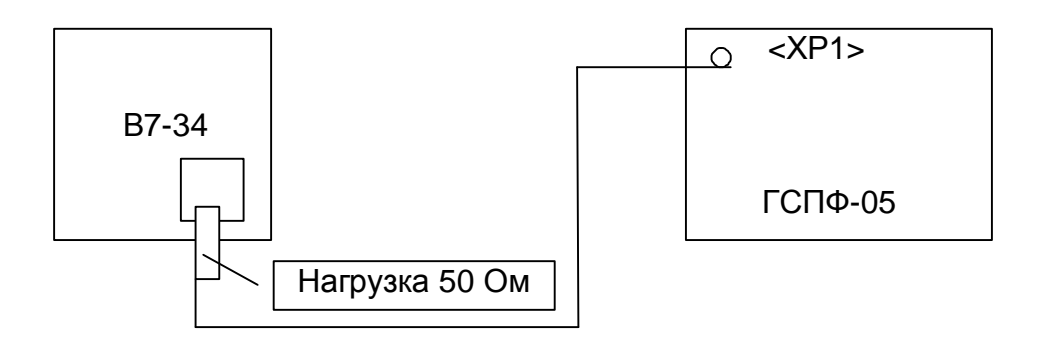

**Рис. 7. 17** 

7.5.3.12.2 Генератор устанавливают в режим генерации постоянного напряжения амплитудой 4 В положительной полярности на нагрузке (50±0,5) Ом.

7.5.3.12.3 Нестабильность амплитуды вычисляется по формуле:

$$
dU_{\rm H} = \frac{U_{\rm MARC} - U_{\rm MHH}}{U_{\rm HOM}} \times 100\%
$$

где  $U_{\text{make}}$  и  $U_{\text{m}}$  – наибольшее и наименьшее значение амплитуды, измеренное за 15 мин. и 3 ч. работы, В;

Uном – номинальное значение амплитуды, измеренное в начале проверки (В). 7.5.3.12.4 Результат проверки считают удовлетворительным, если нестабильность амплитуды постоянного напряжения удовлетворяет требованиям п. 4.4.2.30 на стр. 22 и п. 4.4.2.31 на стр. 22.

## 7.5.3.13 Проверка работы входа внешнего запуска

Проверку работы входа внешнего запуска (см. п. 4.4.3 на листе 23) проводят

с помощью генератора Г5-75 и осциллографа С1-108.

7.5.3.13.1 Собирается измерительная схема так, как показано на Рис. 7. 18.

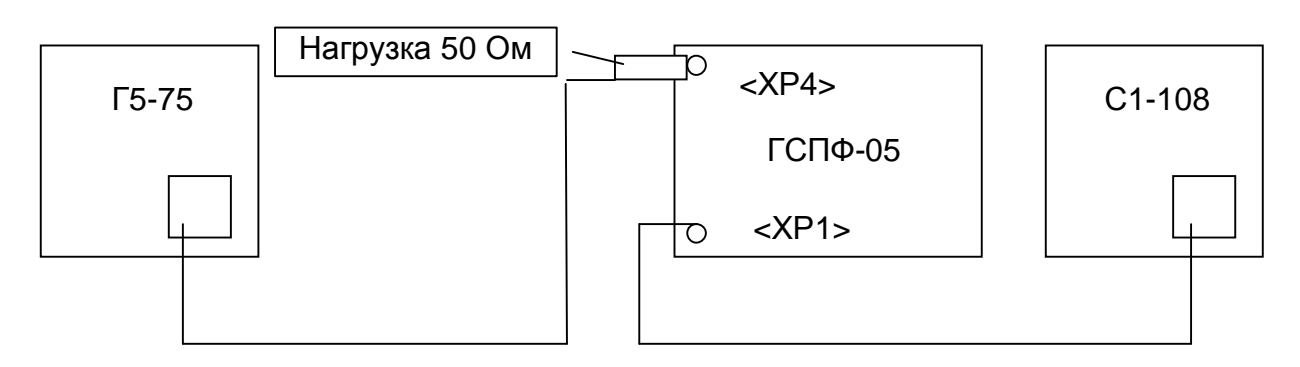

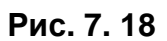

ГСПФ-0,5 устанавливают в режим внешнего запуска и в режим генерации прямоугольного сигнала типа «меандр» с амплитудой 4 В на нагрузке (50±0,5) Ом, полярность положительная.

На генераторе Г5-75 устанавливают частоту меандра 1 кГц, ТТЛ уровень сиг-

нала, полярность положительная, режим запуска однократный. Выход генератора

Г5-75 подключают к входу внешнего запуска ГСПФ-05 согласно Рис. 7. 18.

7.5.3.13.2 После запуска ГСПФ-05 однократным сигналом с Г5-75 на экране С1-108 наблюдают сигнал с ГСПФ-05.

7.5.3.13.3 Результат проверки считают удовлетворительным, если на экране С1-108 наблюдается сигнал с ГСПФ-05.

## **7.6 Оформление результатов поверки**

Положительные результаты поверки оформляют свидетельством о поверке.

Поверка ГСПФ-05 производится один раз в год, а также после проведения ремонтных работ.

ГСПФ-05, подлежащие государственному метрологическому контролю, подвергается поверке только органами государственной метрологической службы или аккредитованными метрологическими службами юридических лиц.

В случае отрицательных результатов поверки генератор признается непригодным. В этом случае ранее выданное свидетельство о поверке аннулируется и должно быть выдано извещение о непригодности, об изъятии из обращения и эксплуатации ГСПФ-05, не подлежащего ремонту, или о повторной поверке после ремонта.

# **8. ТЕКУЩИЙ РЕМОНТ**

Ремонт ГСПФ-05 осуществляется предприятием изготовителем.

## **9. ТРАНСПОРТИРОВАНИЕ И ХРАНЕНИЕ**

9.1 ГСПФ-05 транспортируют в закрытых транспортных средствах любого вида.

9.2 При транспортировании самолетом ГСПФ-05 должен быть размещен в отапливаемом герметизируемом отсеке.

9.3 Климатические условия транспортирования ГСПФ-05 не должны выходить за пределы предельных условий, указанных в таблице (Таблица 9. 1). По механическим воздействиям предельные условия транспортирования должны соответствовать требованиям группы 3 согласно ГОСТ 22261-94.

#### **Таблица 9. 1**

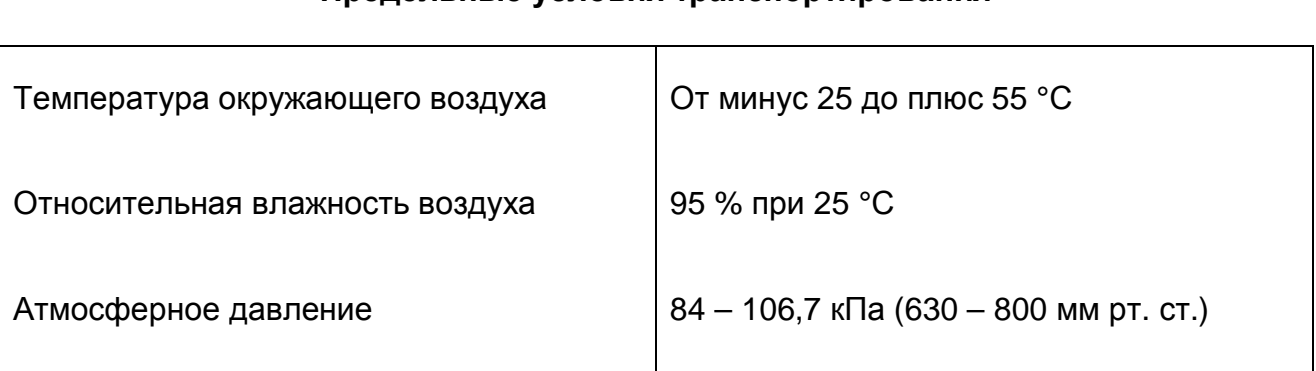

## **Предельные условия транспортирования**

9.4 ГСПФ-05 до введения в эксплуатацию следует хранить на складах в упаковке предприятия-изготовителя при температуре окружающего воздуха 5 – 40 ºС и относительной влажности воздуха 80 % при температуре 25 ºС.

9.5 Хранить преобразователь цифро-аналоговый без упаковки следует при температуре окружающего воздуха 10 – 35 ºС и относительной влажности воздуха 80 % при температуре 25 ºС.

9.6 В помещениях для хранения содержание пыли, паров кислот и щелочей, агрессивных газов и других вредных примесей, вызывающих коррозию, не должно превышать содержание коррозионно-активных агентов для атмосферы типа 1 по ГОСТ 15150–69.

# **10. ТАРА И УПАКОВКА**

Преобразователь цифро-аналоговый упаковывается в гофрированный полиэтиленовый пакет, а затем в упаковочную коробку (см. п. 4.3 на стр. 11). В эту же упаковочную коробку укладывается комплект поставки генератора, перечисленный в п. 4.3 на стр. 11.

# **11. МАРКИРОВАНИЕ И ПЛОМБИРОВАНИЕ**

11.1 Преобразователь цифро-аналоговый содержит название или логотип предприятия-изготовителя и название типа генератора, которые наносятся как элементы электрической разводки преобразователя или в виде наклейки.

11.2 Серийный номер и дата выпуска генератора наносится на преобразователь цифро-аналоговый краской или обозначается на наклейке.